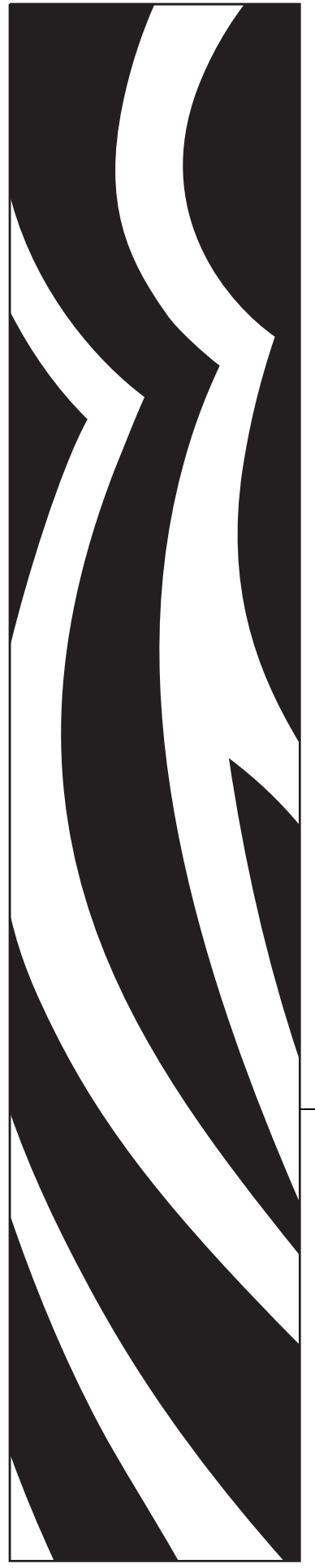

13743L-004

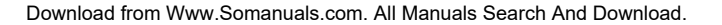

# **ZebraNet Bridge Enterprise**

# User Guide

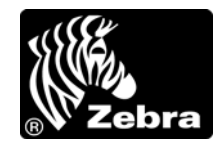

**© 2009 ZIH Corp.** The copyrights in this manual and the software and/or firmware in the label printer described therein are owned by ZIH Corp. Unauthorized reproduction of this manual or the software and/or firmware in the label printer may result in imprisonment of up to one year and fines of up to \$10,000 (17 U.S.C.506). Copyright violators may be subject to civil liability.

This product may contain ZPL®, ZPL II®, and ZebraLink<sup>™</sup> programs; Element Energy Equalizer<sup>®</sup> Circuit; E*<sup>3</sup>*®; and Monotype Imaging fonts. Software © ZIH Corp. All rights reserved worldwide.

ZebraLink and all product names and numbers are trademarks, and Zebra, the Zebra logo, ZPL, ZPL II, Element Energy Equalizer Circuit, and E*3* Circuit are registered trademarks of ZIH Corp. All rights reserved worldwide.

All other brand names, product names, or trademarks belong to their respective holders. For additional trademark information, please see "Trademarks" on the product CD.

**Proprietary Statement** This manual contains proprietary information of Zebra Technologies Corporation and its subsidiaries ("Zebra Technologies"). It is intended solely for the information and use of parties operating and maintaining the equipment described herein. Such proprietary information may not be used, reproduced, or disclosed to any other parties for any other purpose without the express, written permission of Zebra Technologies.

**Product Improvements** Continuous improvement of products is a policy of Zebra Technologies. All specifications and designs are subject to change without notice.

**Liability Disclaimer** Zebra Technologies takes steps to ensure that its published Engineering specifications and manuals are correct; however, errors do occur. Zebra Technologies reserves the right to correct any such errors and disclaims liability resulting therefrom.

**Limitation of Liability** In no event shall Zebra Technologies or anyone else involved in the creation, production, or delivery of the accompanying product (including hardware and software) be liable for any damages whatsoever (including, without limitation, consequential damages including loss of business profits, business interruption, or loss of business information) arising out of the use of, the results of use of, or inability to use such product, even if Zebra Technologies has been advised of the possibility of such damages. Some jurisdictions do not allow the exclusion or limitation of incidental or consequential damages, so the above limitation or exclusion may not apply to you.

**Part Number: 13743L-004**

# **Contents**

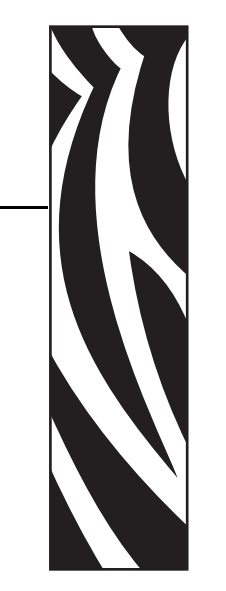

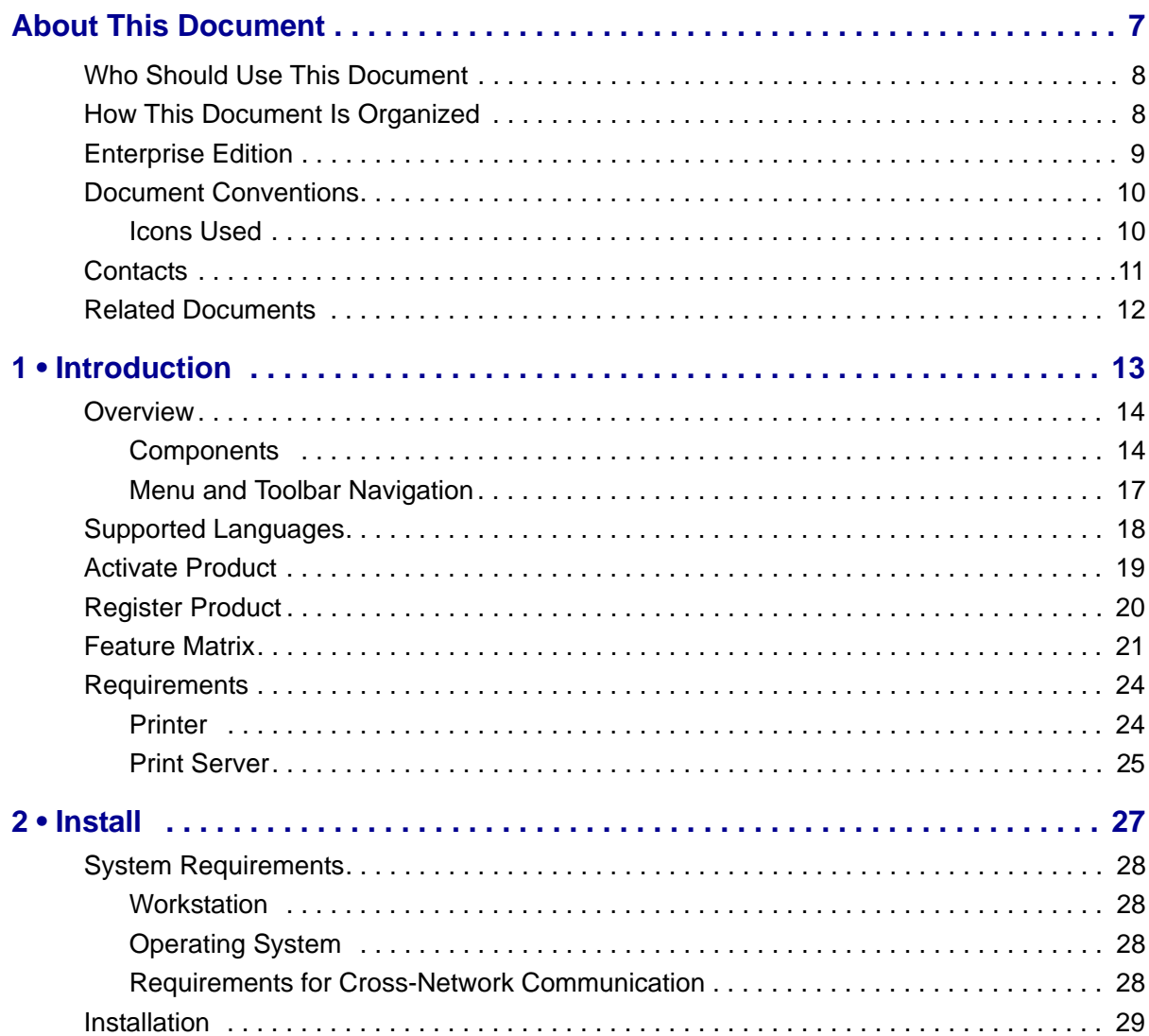

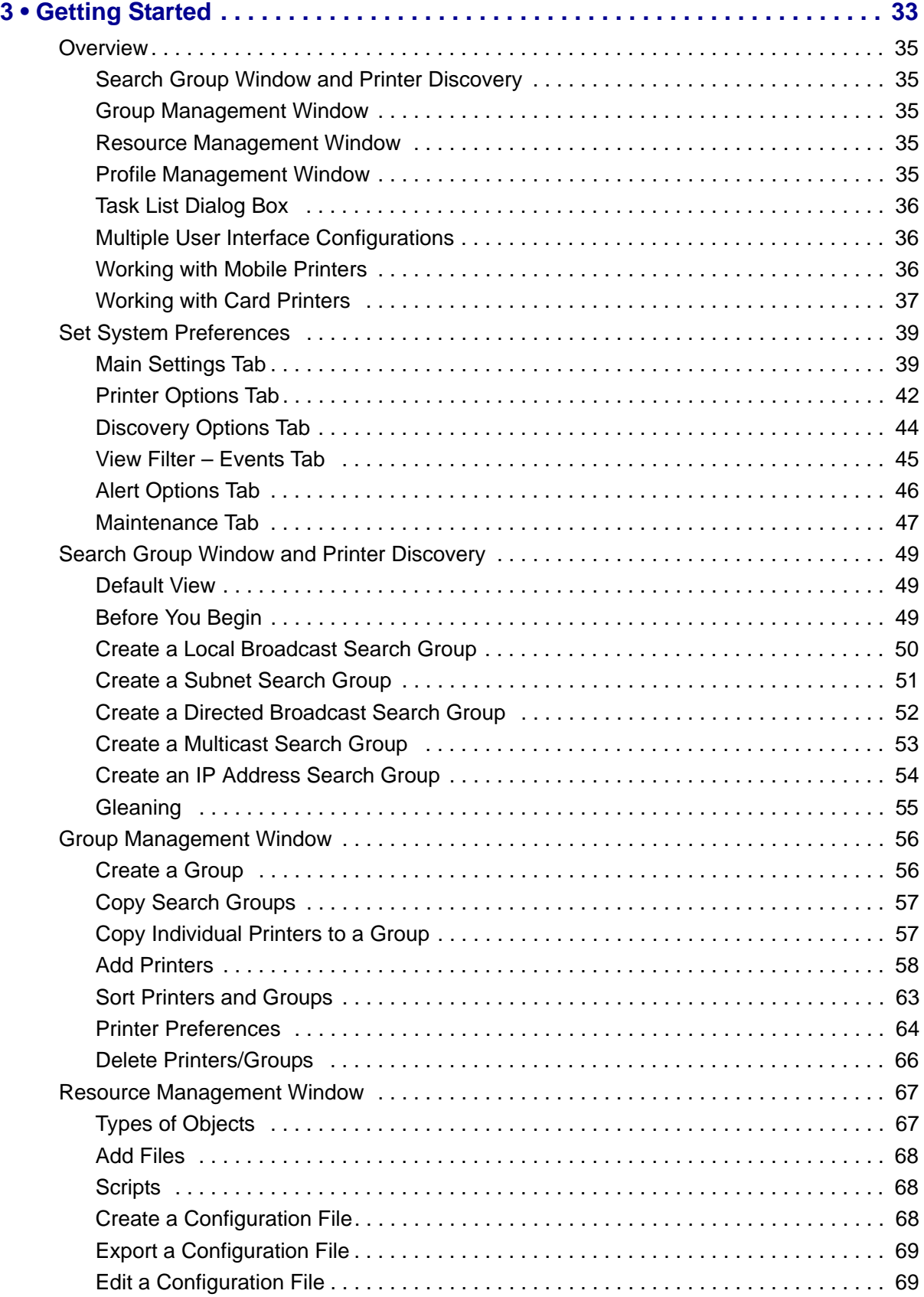

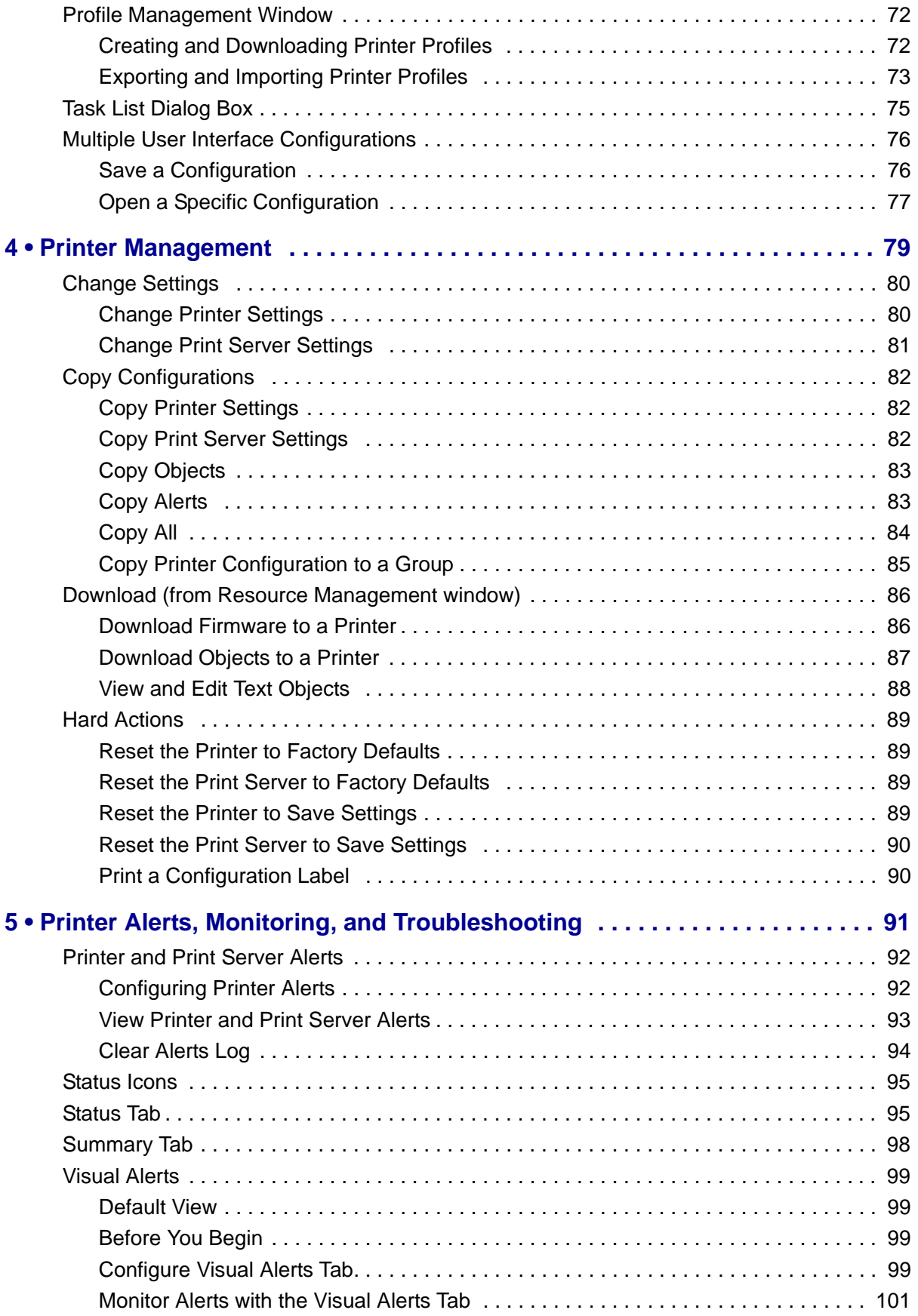

# 6 | Contents

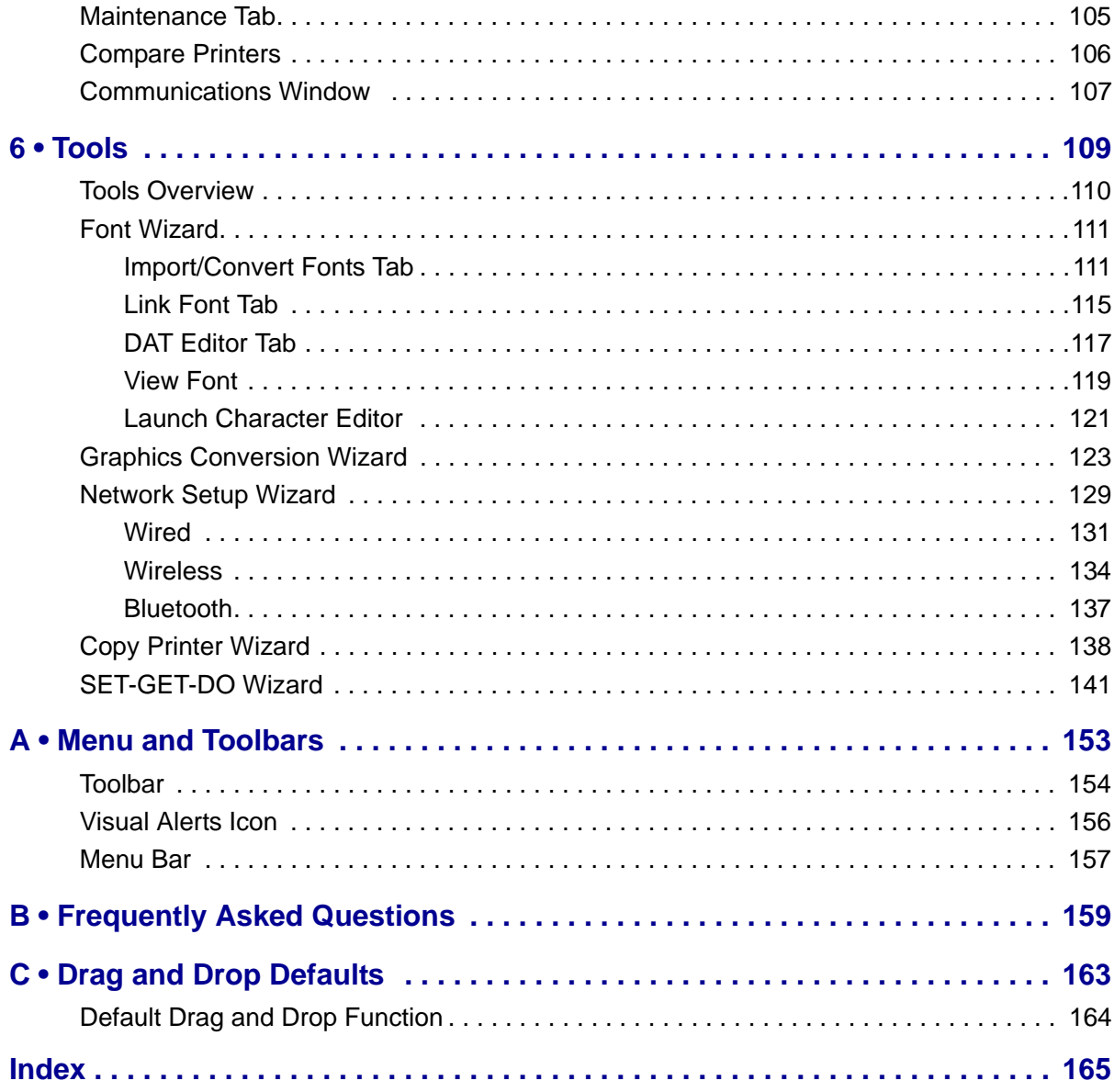

# <span id="page-6-0"></span>About This Document

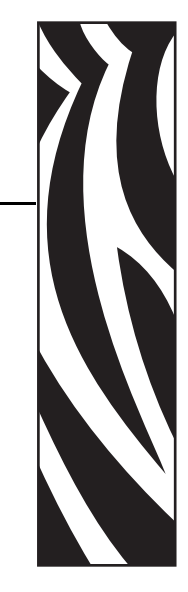

This section provides you with contact information, document structure and organization, and additional reference documents.

### **Contents**

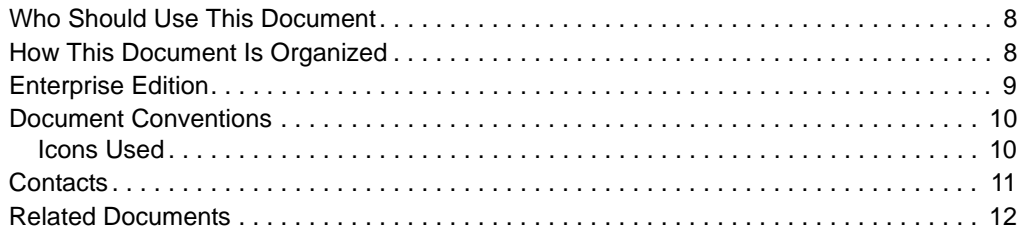

# <span id="page-7-0"></span>**Who Should Use This Document**

This User Guide is intended for IS personnel and administrators of Zebra printers.

# <span id="page-7-1"></span>**How This Document Is Organized**

The User Guide is set up as follows:

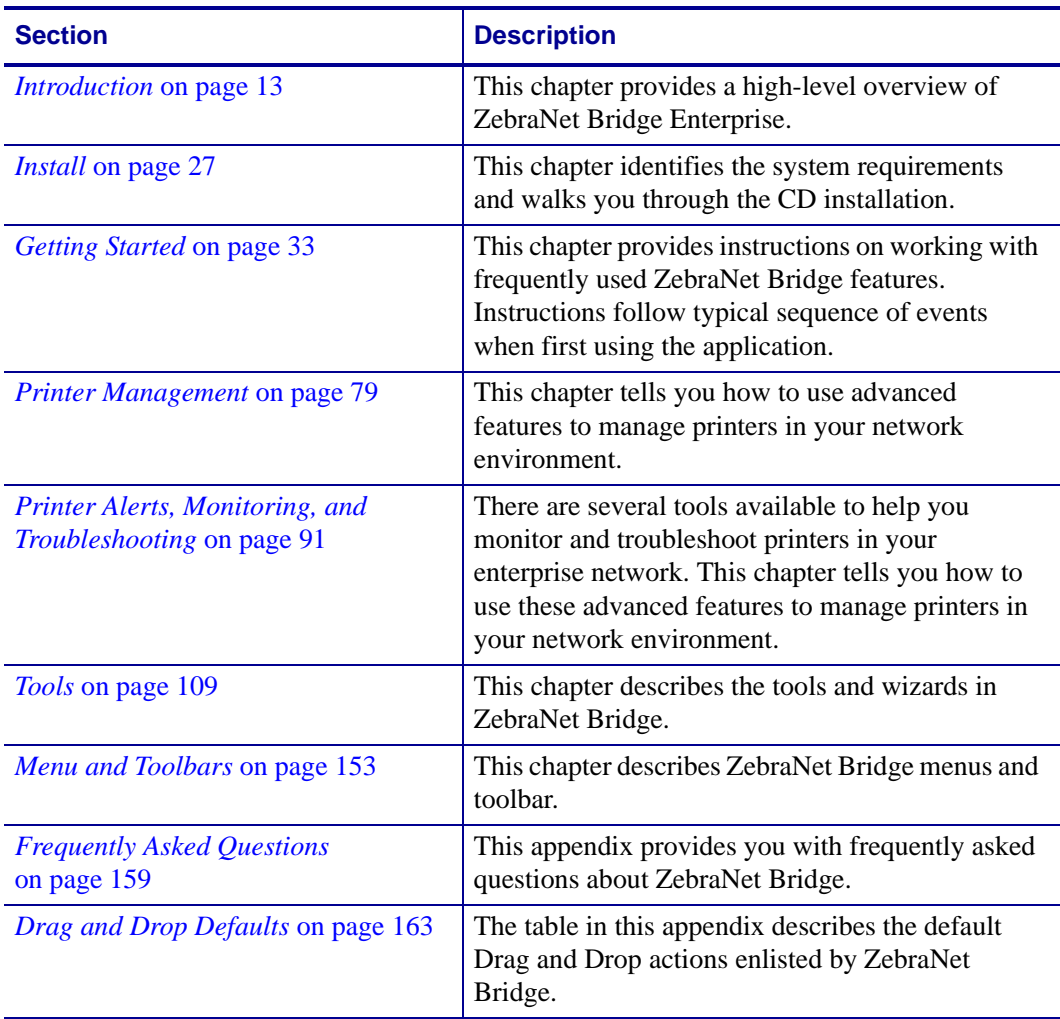

# <span id="page-8-0"></span>**Enterprise Edition**

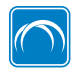

The icon beside this text identifies features of the ZebraNet Bridge Enterprise licensed edition. These features are only available when you enable the application with a serial number key. Your value-added reseller can provide information about purchasing a licensed copy of ZebraNet Bridge Enterprise.

# <span id="page-9-2"></span><span id="page-9-0"></span>**Document Conventions**

The following conventions are used throughout this document to convey certain information.

**Alternate Color** (online only) Cross-references contain hot links to other sections in this guide. If you are viewing this guide online in .pdf format, you can click the cross-reference (blue text) to jump directly to its location.

**LCD Display Examples** Text from a printer's Liquid Crystal Display (LCD) appears in Bubbledot ICG font.

**Command Line Examples** Command line examples appear in Courier New font. For example, type ZTools to get to the Post-Install scripts in the bin directory.

**Files and Directories** File names and directories appear in Courier New font. For example, the Zebra<version number>.tar file and the /root directory.

## <span id="page-9-3"></span><span id="page-9-1"></span>**Icons Used**

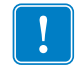

**Important** • Advises you of information that is essential to complete a task.

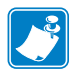

**Note •** Indicates neutral or positive information that emphasizes or supplements important points of the main text.

**Illustration Callouts** Callouts are used when an illustration contains information that needs to be labeled and described. A table that contains the labels and descriptions follows the graphic. [Figure 1](#page-9-4) provides an example.

<span id="page-9-4"></span>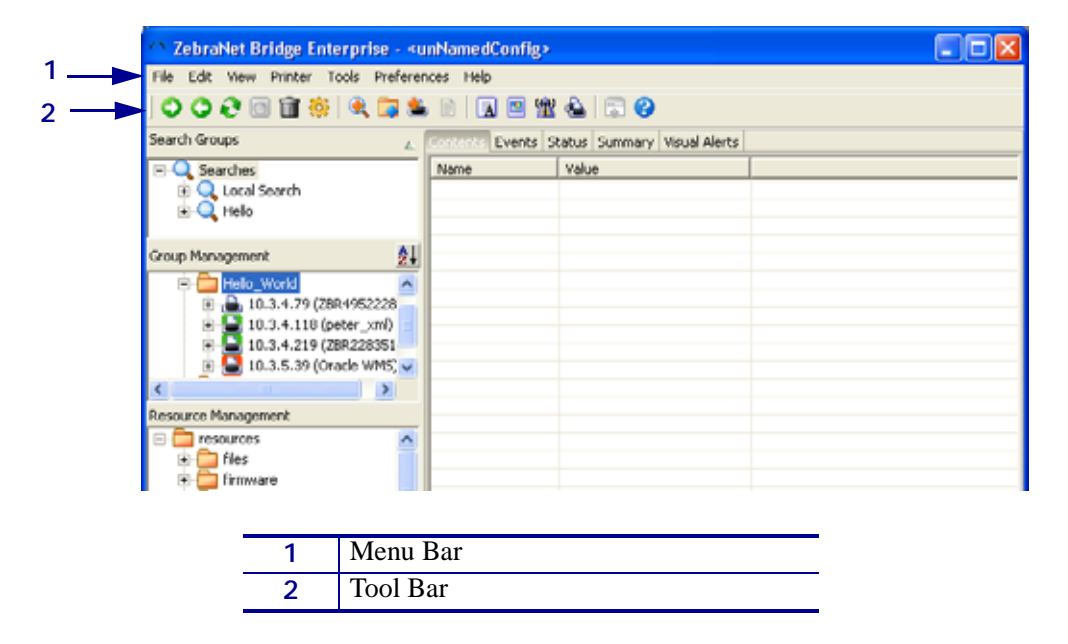

### **Figure 1 • Sample Figure with Callouts**

# <span id="page-10-1"></span><span id="page-10-0"></span>**Contacts**

Technical Support via the Internet is available 24 hours per day, 365 days per year.

**Web Site:** www.zebra.com **E-mail Back Technical Library:** E-mail address: [emb@zebra.com](mailto:emb@zebra.com) Subject line: Emaillist **Self Service Knowledge Base:** [www.zebra.com/knowledgebase](http://www.zebra.com/knowledgebase) **Online Case Registration:** [www.zebra.com/techrequest](http://www.zebra.com/techrequest) 

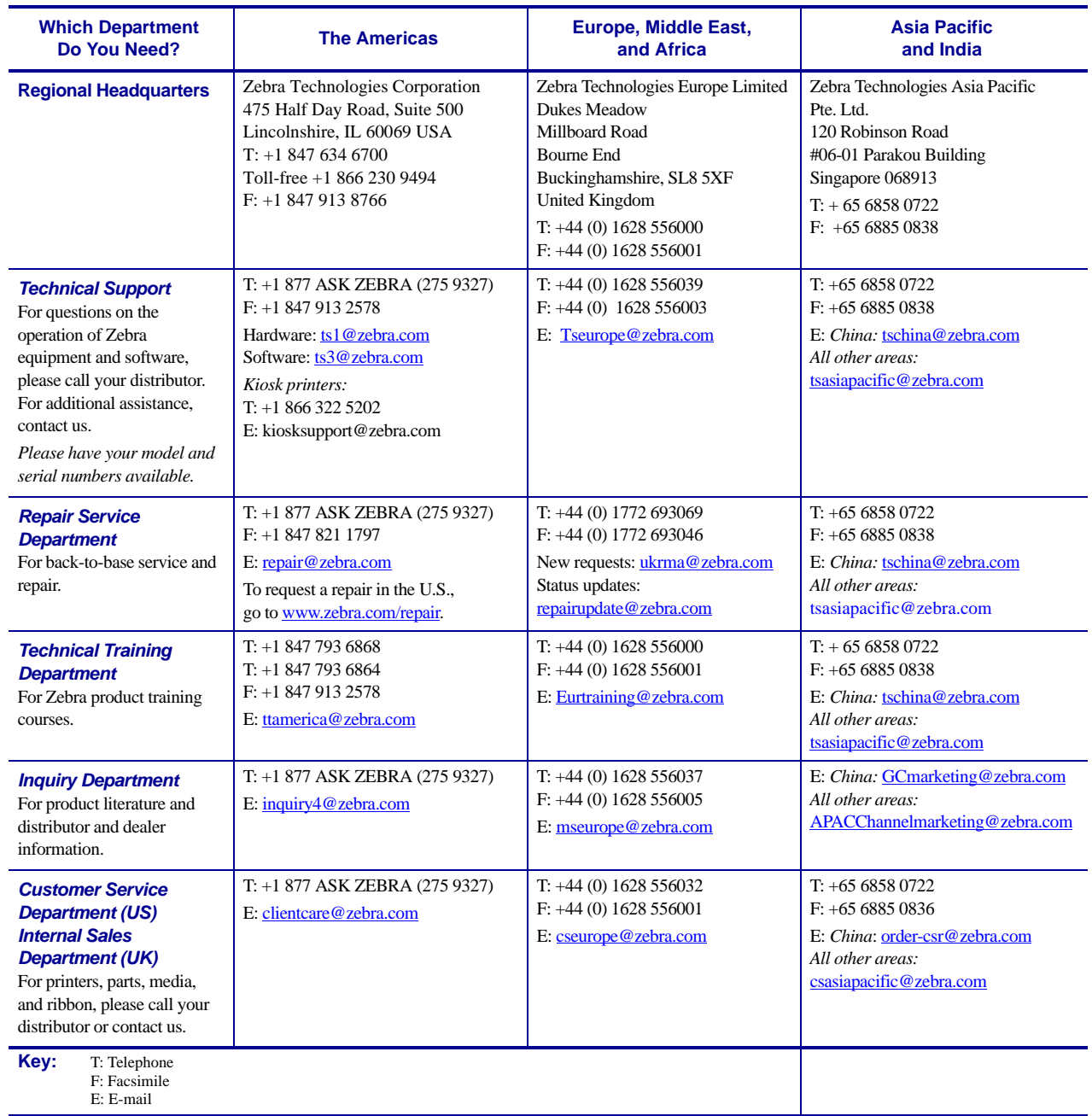

# <span id="page-11-1"></span><span id="page-11-0"></span>**Related Documents**

The following documents might be helpful references:

Programming Guide for ZPL II*®*, ZBI 2, Set-Get-Do, Mirror and WML (formerly the ZPL II Programming Guide)

ZebraNet*®* PrintServer II User and Reference Guide

ZebraNet*®* 10/100 Print Server User Guide

ZebraNet*®* Wireless Print Server User Guide

# <span id="page-12-1"></span>Introduction

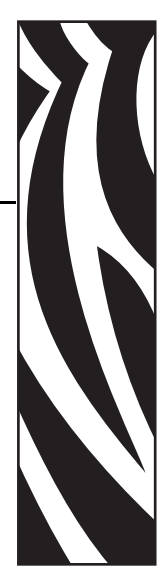

1

<span id="page-12-2"></span><span id="page-12-0"></span>This chapter provides a high-level overview of ZebraNet Bridge Enterprise.

### **Contents**

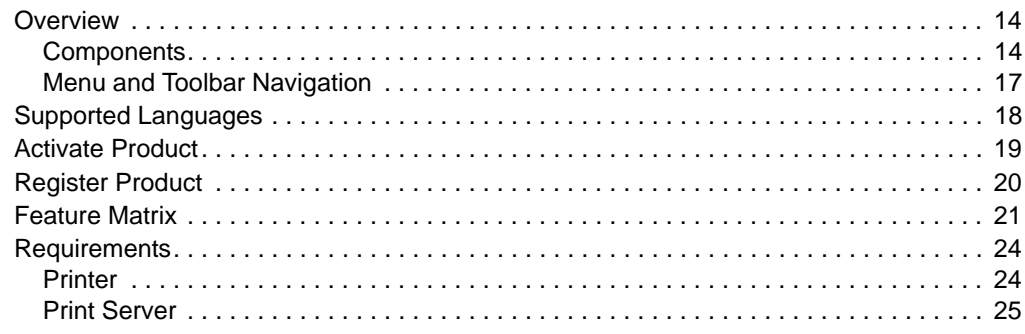

# <span id="page-13-0"></span>**Overview**

ZebraNet Bridge Enterprise remotely configures and monitors ZebraLink-enabled printers and ZebraNet print servers in real time. Core functions include:

- Automatic printer discovery across the enterprise network
- Dynamic group management
- Heartbeat monitoring and status indicators
- Viewable and changeable printer and print server settings
- Easy firmware, font, and file downloading
- Configuration broadcast
- Critical alert management
- Visual Alerts management
- Printer profiles
- Maintenance management

### <span id="page-13-1"></span>**Components**

This section provides information about ZebraNet Bridge Enterprise.

For graphical representations of ZebraNet Bridge Enterprise, see the next few graphics. A table follows the figures and provides a detailed description of each component.

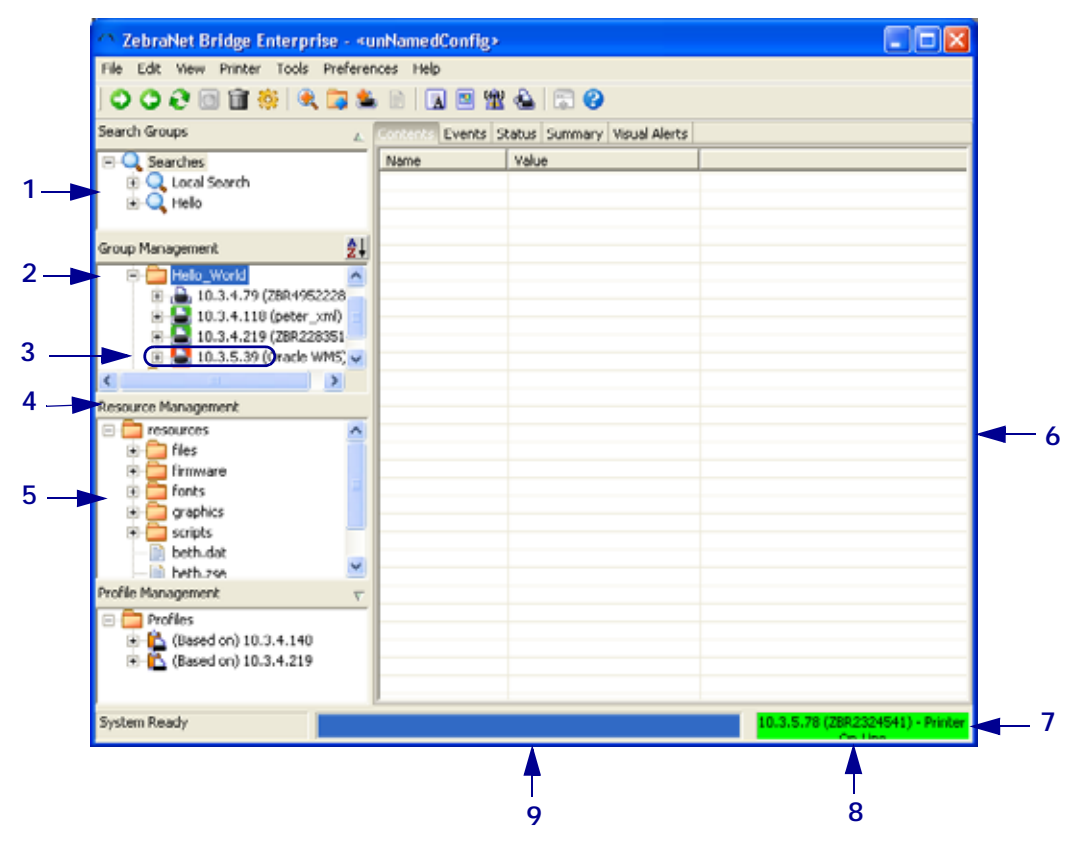

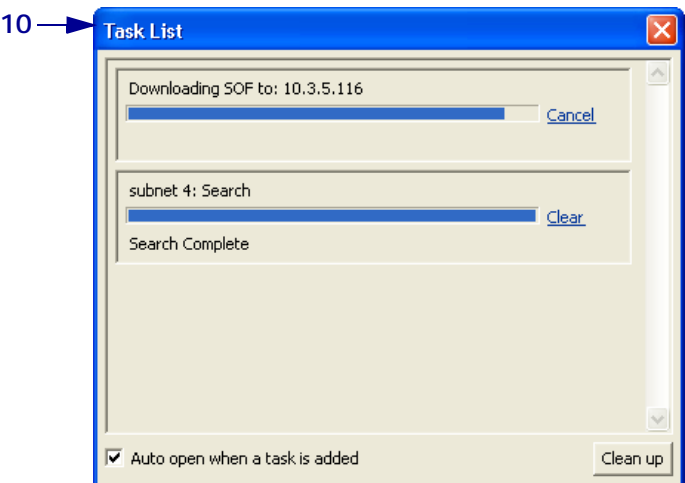

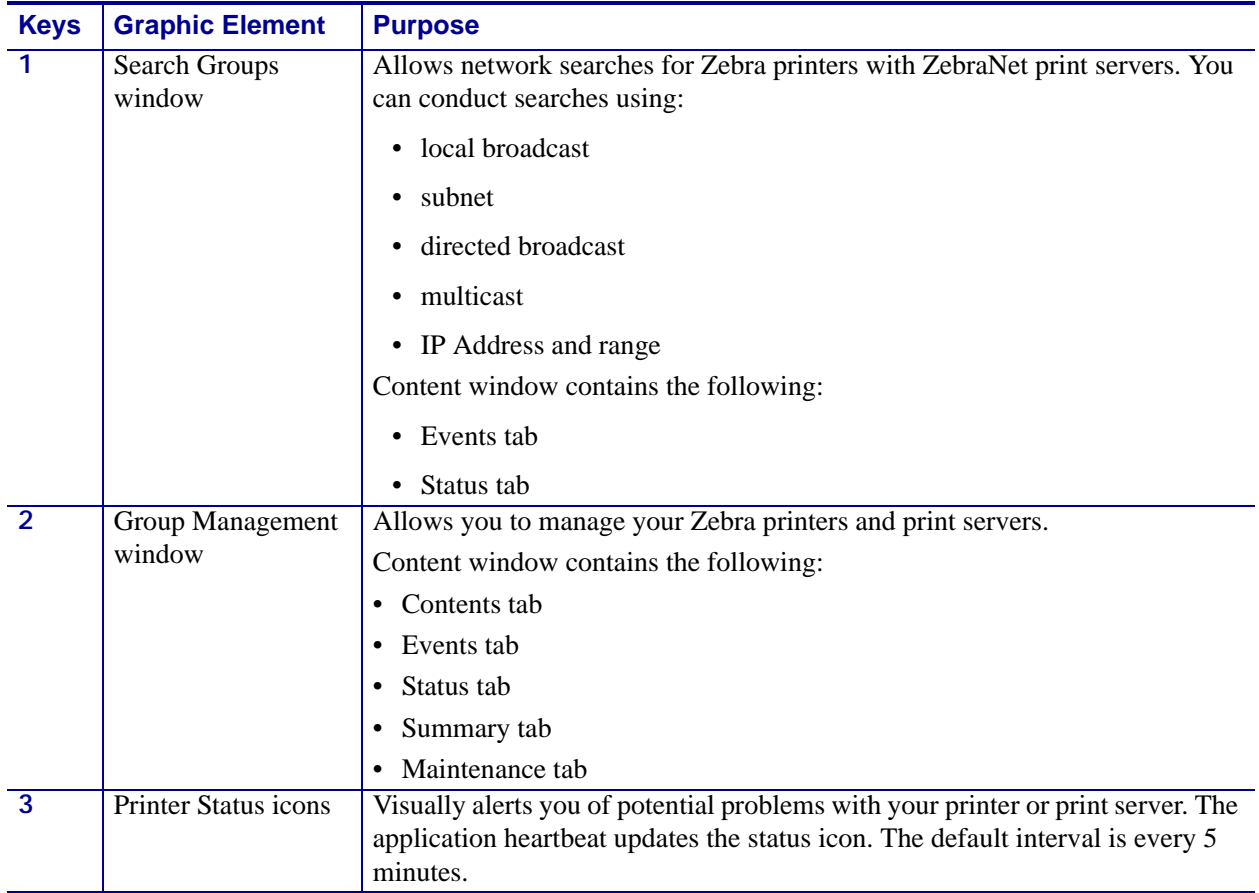

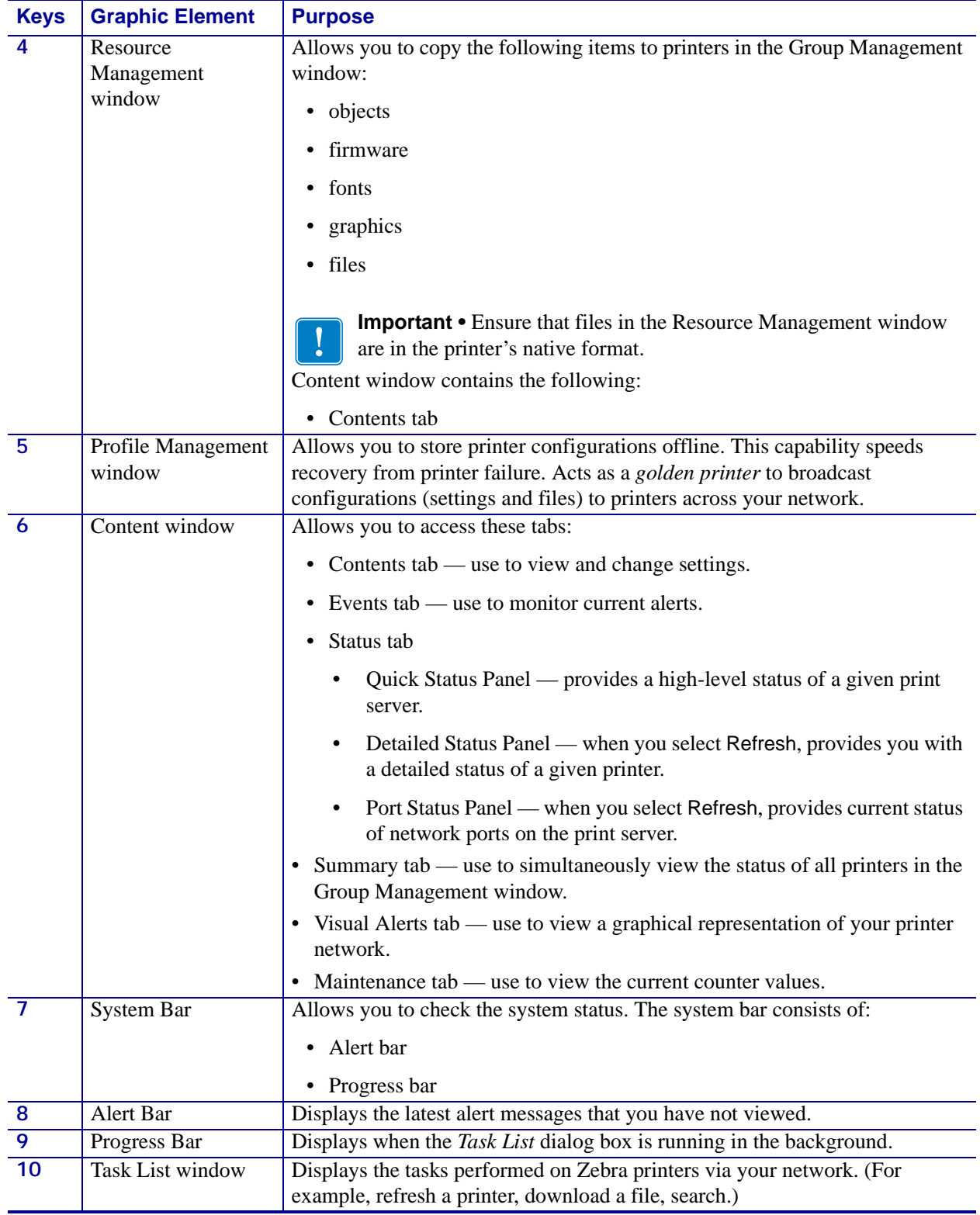

## <span id="page-16-0"></span>**Menu and Toolbar Navigation**

ZebraNet Bridge Enterprise offers menu bar, toolbar, and right-click functions and navigation.

### **Menus and Toolbar**

This example demonstrates the three navigational methods.

**Example •** This example shows you how to create a new search using the menu bar, toolbar, and right-click methods.

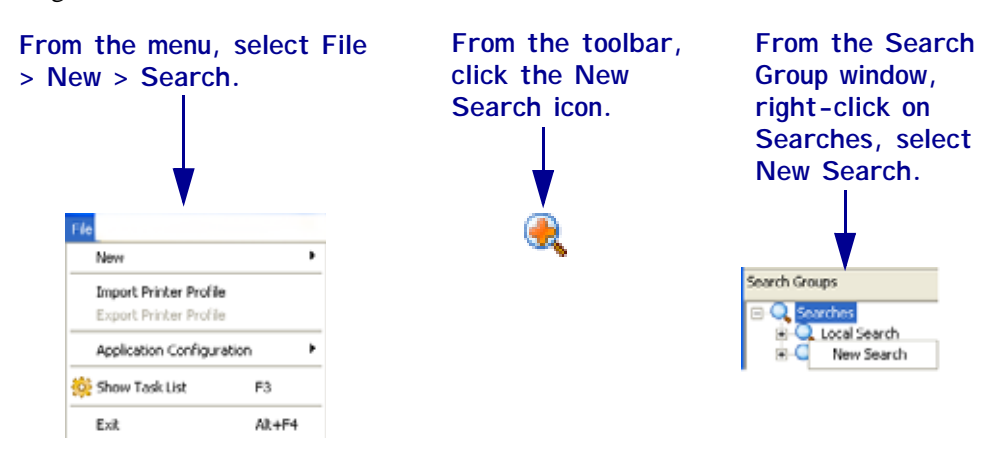

For more details, see *[Menu and Toolbars](#page-152-1)* on page 153.

# <span id="page-17-0"></span>**Supported Languages**

ZebraNet Bridge Enterprise application and help system language preferences default to the local system language.

These are the languages supported in ZebraNet Bridge Enterprise:

- English
- German
- Italian
- French
- Spanish
- Japanese
- Korean
- Portuguese (Brazil)
- Chinese (China)
- Chinese (Taiwan)

# <span id="page-18-0"></span>**Activate Product**

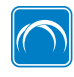

To access full ZebraNet Bridge features, enter the product serial number into the ZebraNet Bridge application. The serial number is on the back of and inside the ZebraNet Bridge storage sleeve.

#### **To enter the product serial number:**

**1.** From the menu, select Help > Activate Product.

The *Activate Product* dialog box opens.

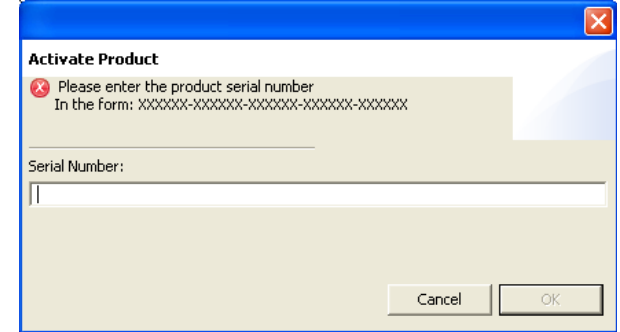

- **2.** In the Serial Number text box, enter your product serial number.
- **3.** Click OK.

Full ZebraNet Bridge features become available. You do not need to restart the application.

# <span id="page-19-0"></span>**Register Product**

Registering your license with Zebra is the best way to receive support and product updates. You must register your product to:

- create a technical service request
- get repair warranties
- receive product updates

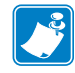

**Note •** Your PC must connect to the Internet. To register, you need your product serial number.

### **To register your product:**

- **1.** Verify that your PC is connected to the Internet.
- **2.** From the menu, select Help > Registration.

The Zebra product registration web page opens.

# <span id="page-20-0"></span>**Feature Matrix**

The following table compares the functions of ZebraNet Bridge Enterprise editions. ZebraNet Bridge Enterprise free edition does not contain all features. (Note the free edition does not use a serial number.) The licensed edition contains all features.

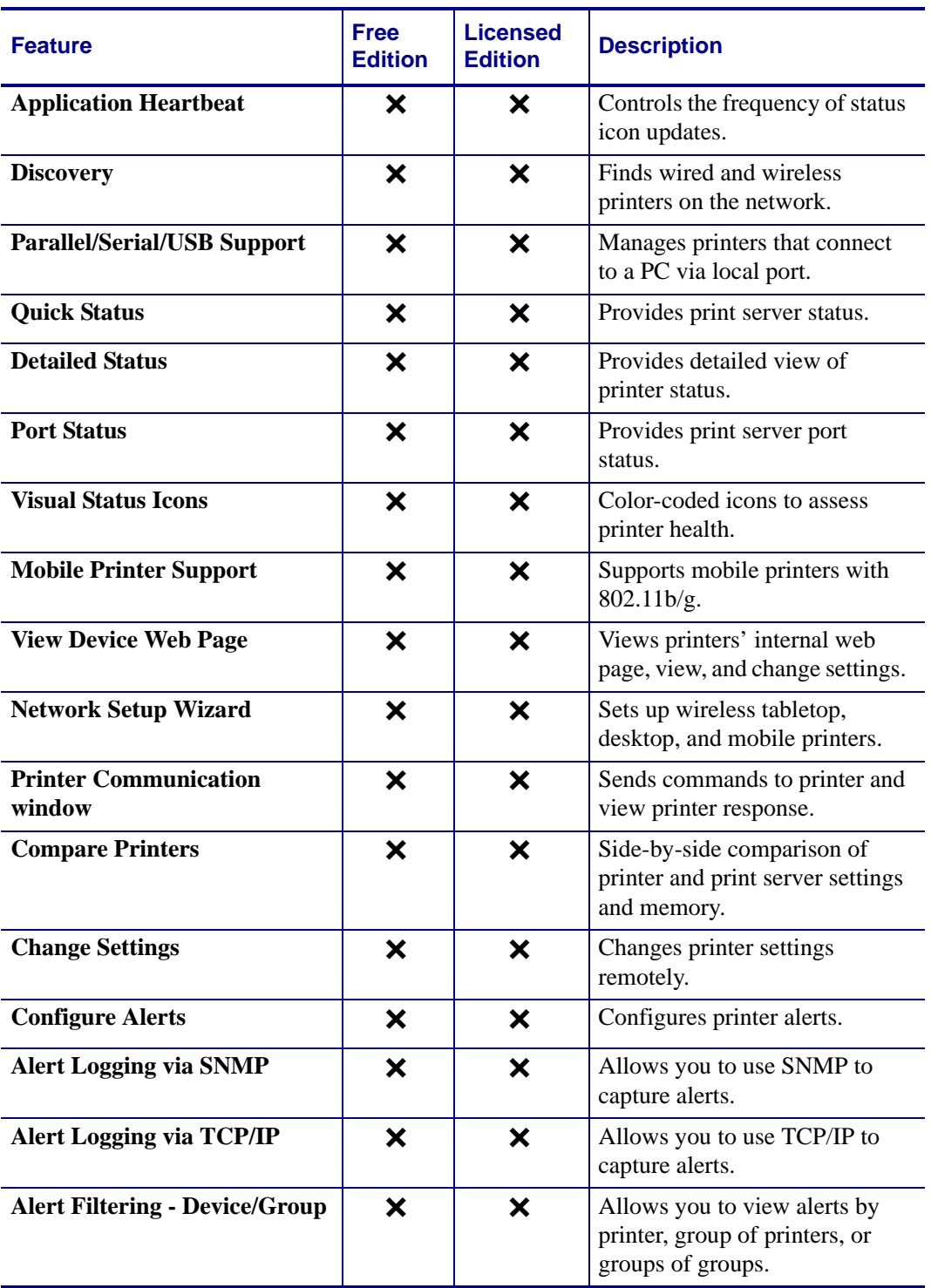

### **Table 1 • Feature Matrix**

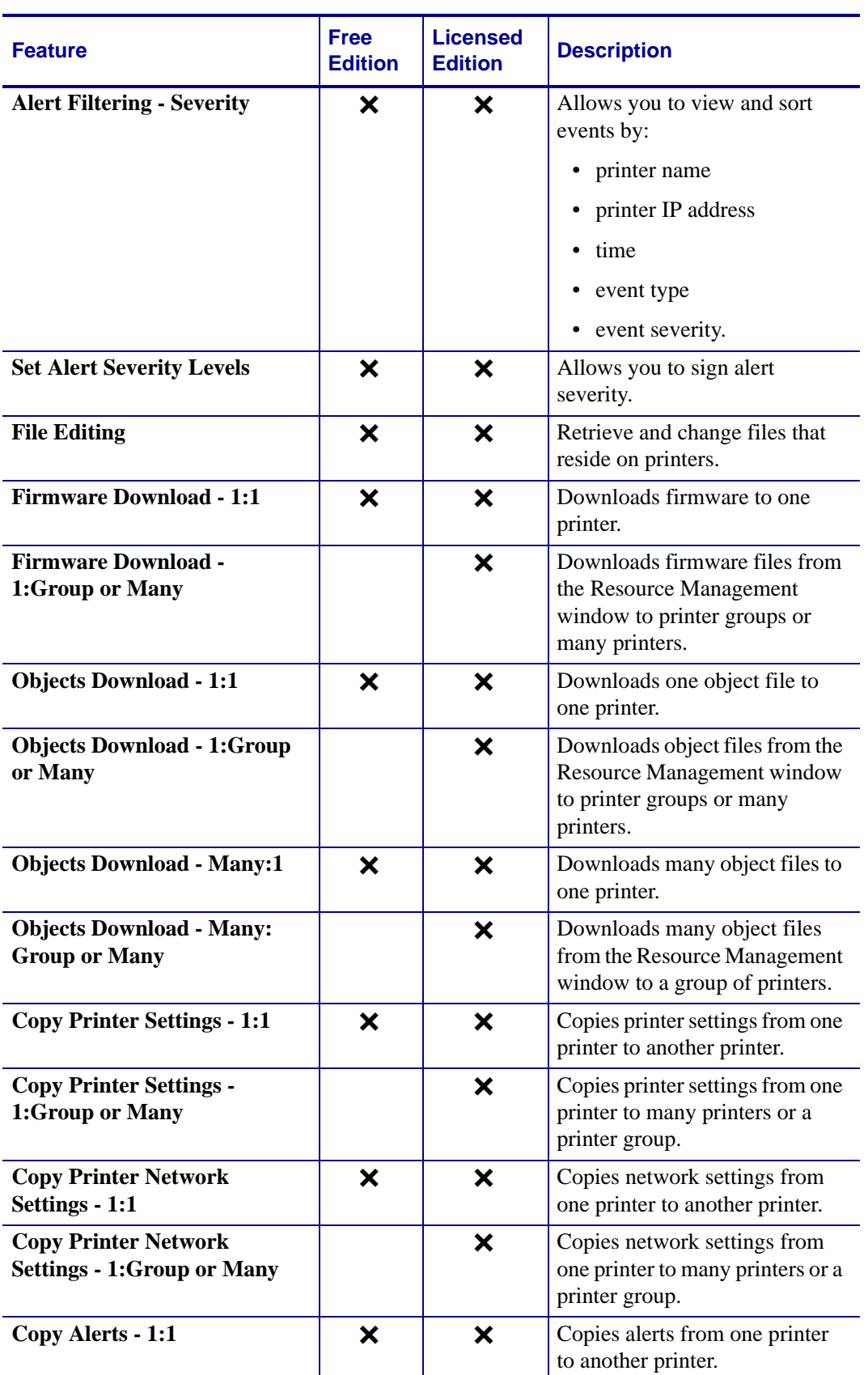

### **Table 1 • Feature Matrix (Continued)**

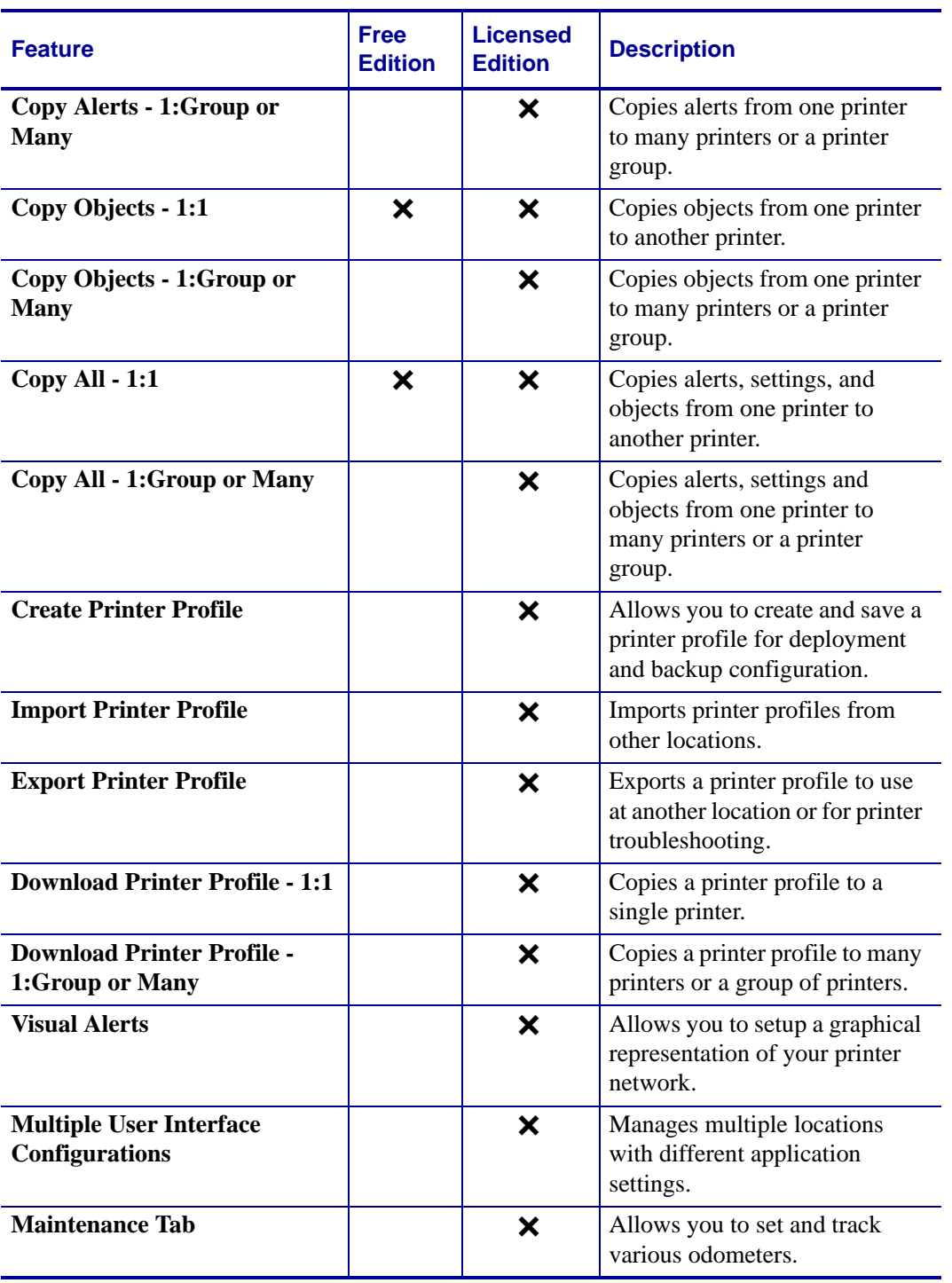

### **Table 1 • Feature Matrix (Continued)**

# <span id="page-23-0"></span>**Requirements**

# <span id="page-23-1"></span>**Printer**

These are the supported Zebra printers:

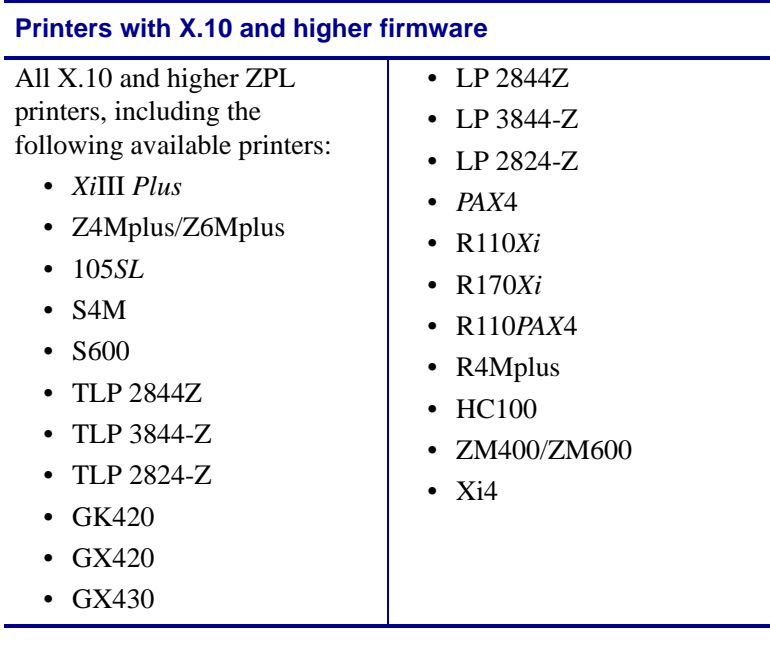

### **Card Printers**

Card printers, including:

- P330i
- P430i

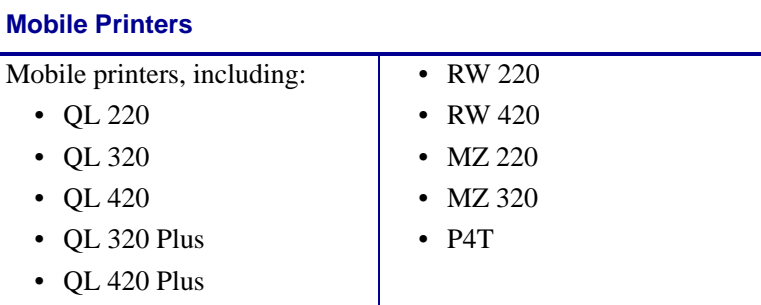

## <span id="page-24-0"></span>**Print Server**

These are the supported print servers:

**ZebraNet Print Servers** ZebraNet PrintServer II ZebraNet 10/100 Print Server ZebraNet Wireless Print Server ZebraNet Wireless Plus Print Server ZebraNet 10/100 Internal Print Server

Desktop PrintServer II implementation

Card Printer 10/100 and PrintServer II Implementations

B

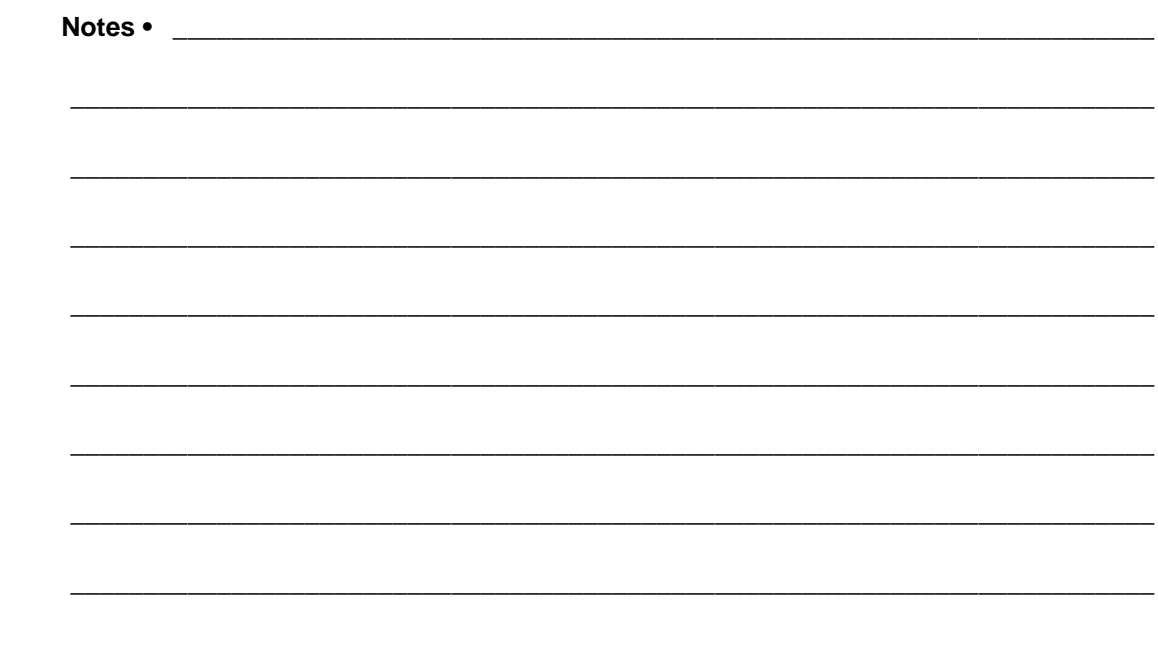

# <span id="page-26-1"></span>2 Install

<span id="page-26-2"></span><span id="page-26-0"></span>This chapter identifies the system requirements and walks you through the CD installation.

### **Contents**

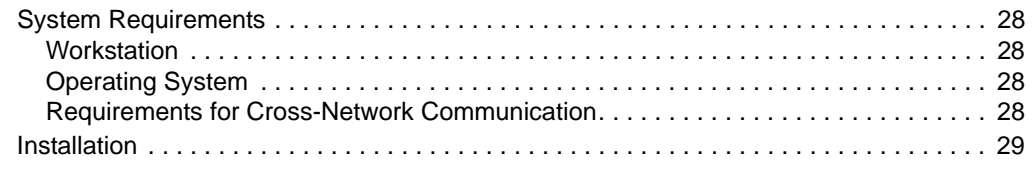

# <span id="page-27-0"></span>**System Requirements**

This section identifies the minimum hardware, software, and network requirements.

### <span id="page-27-1"></span>**Workstation**

- 500 MHz processor
- 128MB RAM
- 200MB hard-disk space

## <span id="page-27-2"></span>**Operating System**

- Windows<sup>®</sup> 2000 Professional/Server
- Windows XP Home/Professional (32-bit versions)
- Windows 2003 Server<sup>®</sup> (32-bit versions)
- Windows Vista™

## <span id="page-27-3"></span>**Requirements for Cross-Network Communication**

Security settings on network routers could disable some product functions. To enable the following features across routers, configure the routers to enable associated ports.

### **Discovery**

For advanced discovery functions:

- UDP packets to the printer over port 4201
- Directed broadcast requires UDP broadcast packets (xxx.xxx.xxx.255)
- Multicast must be enabled for specific address 241.0.1.55.

### **View and change Settings and Configuration copying**

Minimum requirements:

- SNMP on the client system
- TCP/IP over port 9100
- FTP for mobile printers

### **Status and Alert Monitoring**

Minimum requirements:

- TCP connections over port 54321
- SNMP traps over port 162

# <span id="page-28-0"></span>**Installation**

This secton tells you how to install the application.

### **To install ZebraNet Bridge from a CD:**

**1.** Insert the CD into your computer CD ROM drive.

A splash screen with a working status bar opens.

**2.** When the splash screen finishes, the *Installation* dialog box opens.

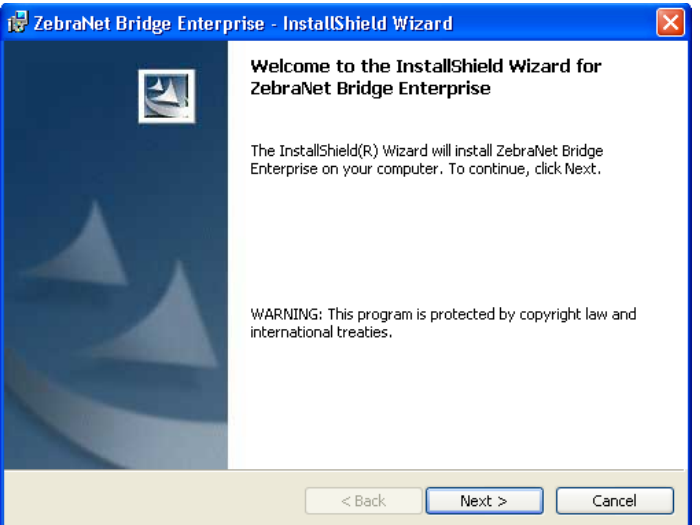

### **3.** Click Next.

The *License Agreement* dialog box in opens.

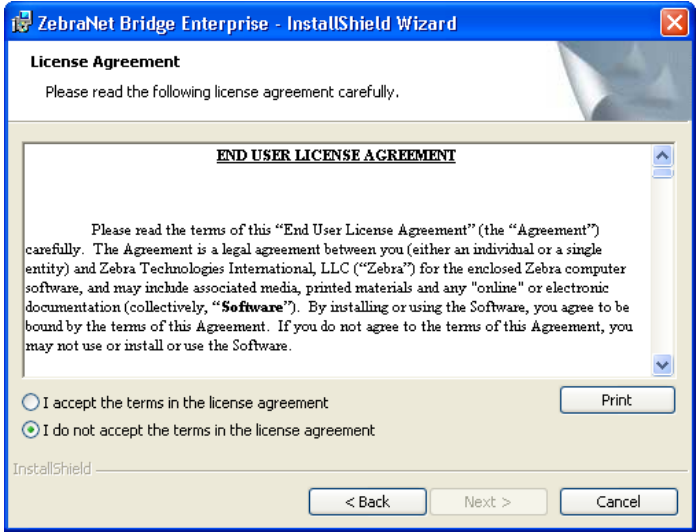

- **4.** Read the license agreement.
- **5.** To accept, enable the **I accept the terms in the license agreement** option.

### **6.** Click Next.

The *Installation Destination* dialog box opens.

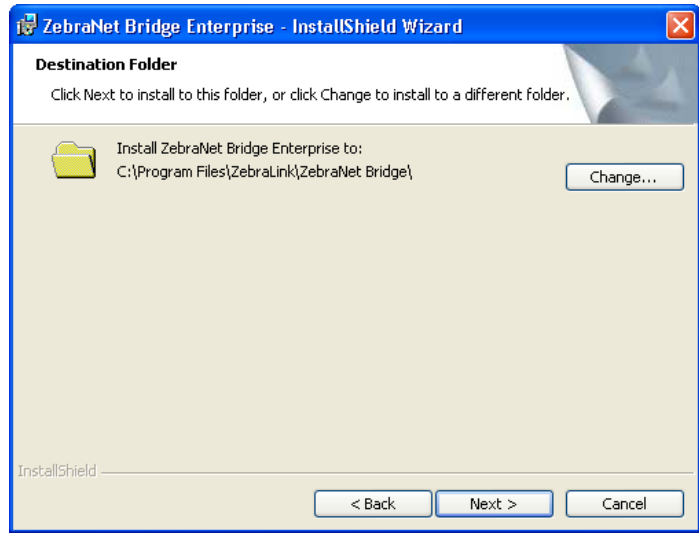

**7.** Do you want to change the destination location where ZebraNet Bridge resides?

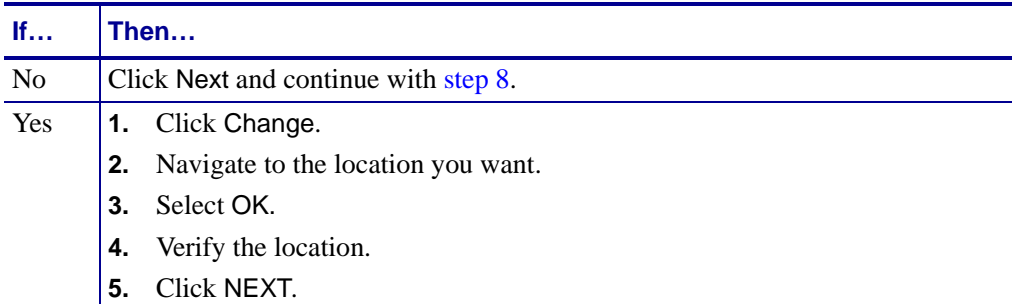

The *Destination Confirmation* dialog box opens.

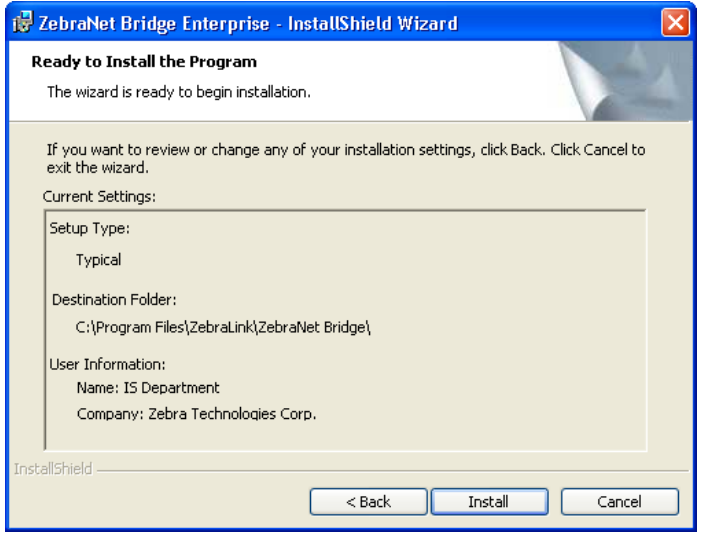

**If… Then…** No **1.** From the dialog box, click Back, and make the necessary changes. **2.** Click Install. **3.** Continue to [step 9](#page-30-1) Yes 1. Click Install. **2.** Continue to [step 9.](#page-30-1)

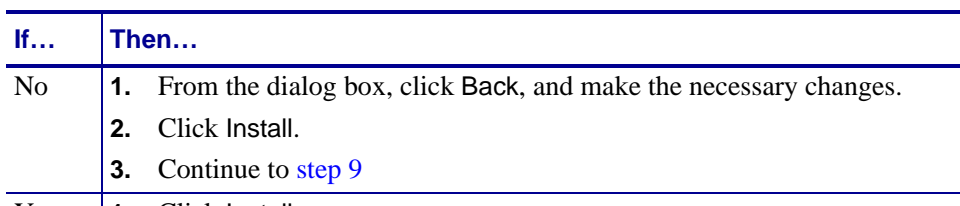

<span id="page-30-0"></span>**8.** Is all the information in the *Destination Confirmation* dialog box correct?

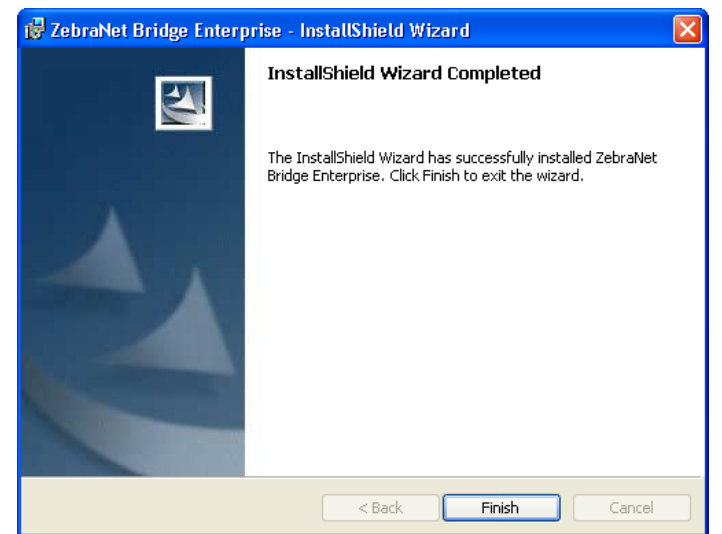

<span id="page-30-1"></span>**9.** Click Finish.

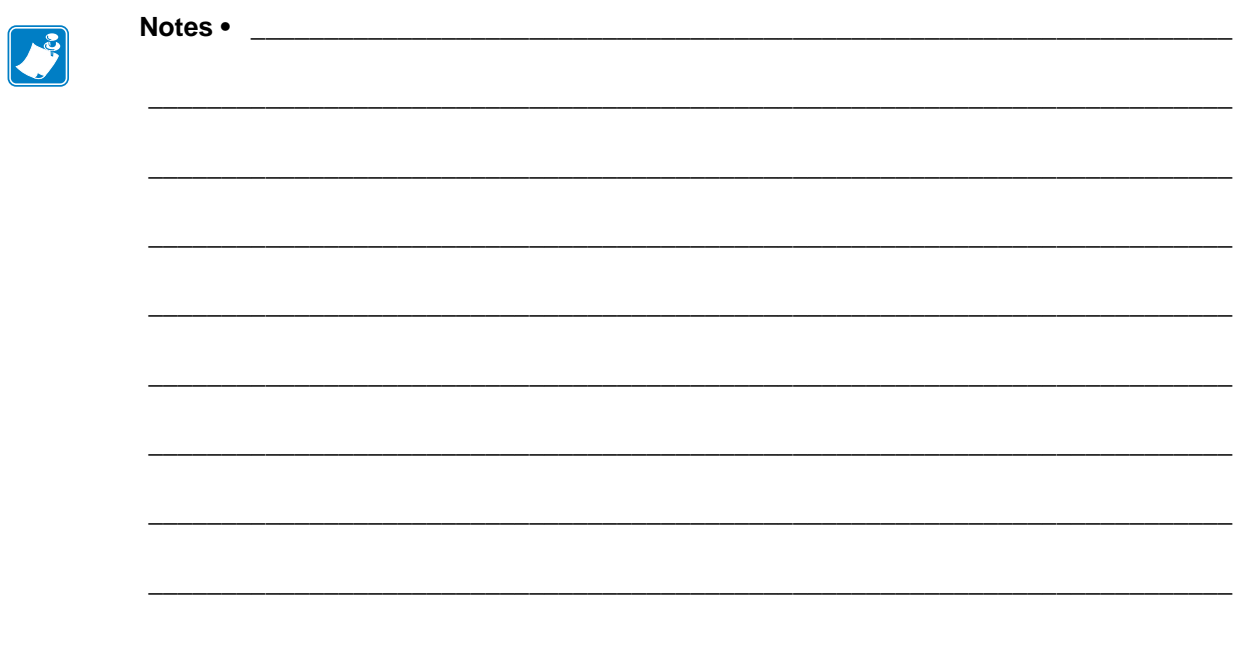

# <span id="page-32-1"></span><span id="page-32-0"></span>Getting Started

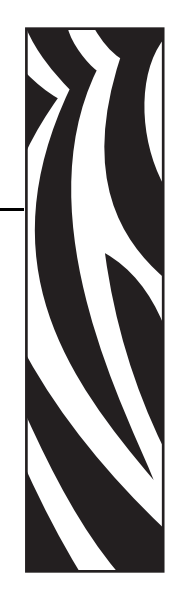

3

<span id="page-32-2"></span>This chapter provides instructions on working with frequently used ZebraNet Bridge features. Instructions follow typical sequence of events when first using the application.

### **Contents**

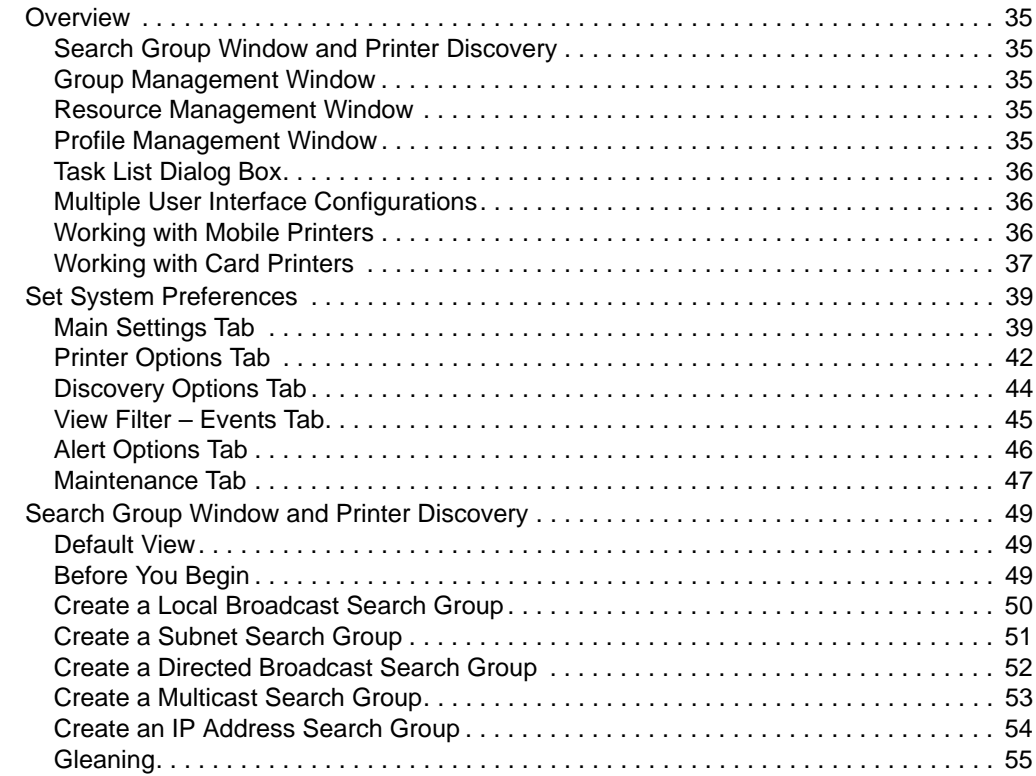

## **Contents (Continued)**

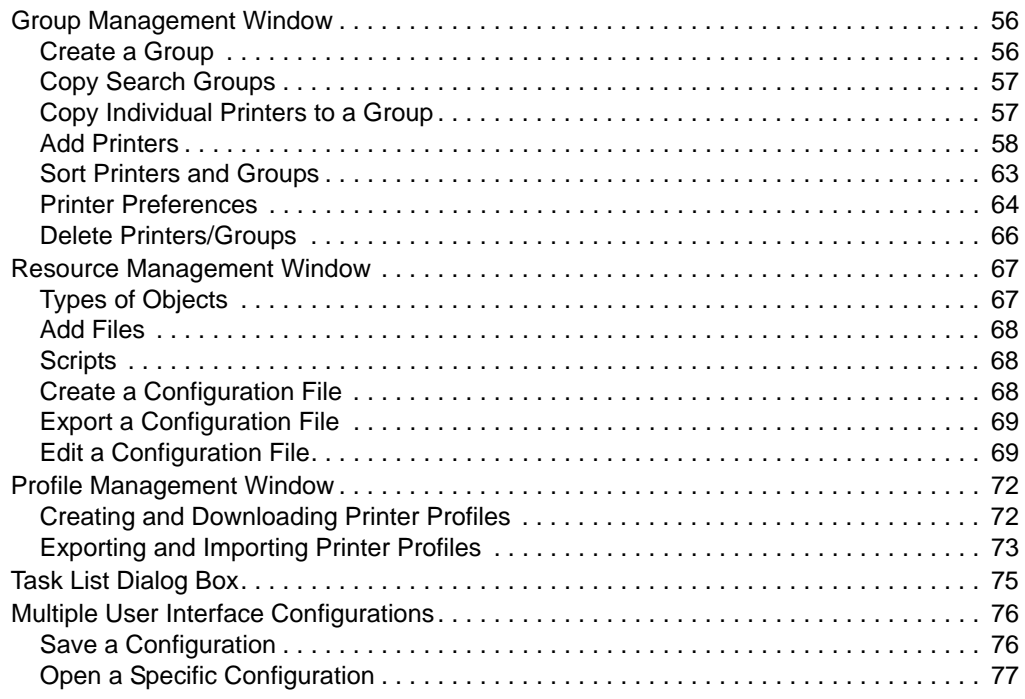

## <span id="page-34-0"></span>**Overview**

This section helps you understand the graphical user interface (GUI), which includes:

- Search Group window and printer discovery
- Group Management window
- Resource Management window
- Profile Management window
- Task List dialog box
- Multiple User Interface Configurations
- Working with Mobile printers
- Working with Card Printers

### <span id="page-34-1"></span>**Search Group Window and Printer Discovery**

The Search Group window allows you to search for printers. The Search Group window is the easiest way to find Zebra printers on your network. When starting out with ZebraNet Bridge, this is the first application window you will use.

Search groups update dynamically. Group members depend on which printers the application finds on the network. For more details, see [Search Group Window and Printer Discovery](#page-48-0).

### <span id="page-34-2"></span>**Group Management Window**

The Group Management window allows you to manage single printers and printer groups. To help you manage your Zebra printer network, you can dynamically group similar printers. Or you can group printers by location. To perform printer management tasks, use the Group Management window. For more details, see [Group Management Window.](#page-55-0)

### <span id="page-34-3"></span>**Resource Management Window**

The Resource Management window is a storehouse for printer firmware, label formats, graphics, and fonts. Files in the Resource Management window must be supported ZPL file formats. You can copy files from the Resources window and paste them to selected printers. You will find the printers in the Group Management window. For more details, see [Group](#page-55-0)  [Management Window](#page-55-0).

### <span id="page-34-4"></span>**Profile Management Window**

The Profile Management window provides you with the ability to store printer configurations, or profiles. *Golden printer* configurations can be stored for broadcast to new printers, significantly speeding printer set up time. In addition, should a critical printer fail, it can be replaced and quickly put into service by downloading the profile across the network. For more details, see [Profile Management Window](#page-71-0).

# <span id="page-35-0"></span>**Task List Dialog Box**

The *Task List* dialog box identifies tasks and provides a progress bar for each task. The progress bar shows the current status of the task. All application requests to the printer are monitored by the *Task List* dialog box.

## <span id="page-35-1"></span>**Multiple User Interface Configurations**

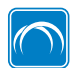

This feature is available only in the ZebraNet Bridge Enterprise licensed version.

ZebraNet Bridge Enterprise supports multiple user interface configurations. This is useful for managing large groups of printers in various configurations. For instance, you may want a different application configuration for each department or location. For more details, see [Multiple User Interface Configurations](#page-75-0).

### <span id="page-35-2"></span>**Working with Mobile Printers**

Select mobile printers may be managed with ZebraNet Bridge Enterprise, however, there are several inherent differences in how mobile printers work with the application. These differences are outlined below.

### **Search Window**

Zebra's mobile printers do not respond to discovery requests. Mobile printers will not be included in the results of search groups in the Search window.

### **Group Management Window**

Zebra mobile printers may be added to groups within the Group Management window by using the Add Printer feature.

Management of mobile printers in the Group Management window is accomplished similarly to management of tabletop and desktop printers. However, the available options for mobile printers will vary from those found with Zebra tabletop and desktop printers. For example, mobile printers do not have Alerts.

### **Status Icons**

Because mobile printers do not respond to discovery requests, status icons for mobile printers will always have a white background.

### **Events Tab**

Because mobile printers do not have alerts, the Events tab will not display messages when you select a mobile printer.
#### **Status Tab**

Mobile printers do not have an internal print server. The Status tab of a mobile printer does not display Quick Status. Request Detailed Status or Port Status by clicking Refresh.

#### **Summary Tab**

Because mobile printers do not respond to discovery requests, status icons for mobile printers in the Summary tab will always have a white background.

#### **Visual Alerts**

Because mobile printers do not have alerts, the Visual Alerts tab will not display alerts.

#### **Maintenance Tab**

The Maintenance tab is for use with printers that offer ZPL-based odometers.

### **Working with Card Printers**

Select card printers may be managed with ZebraNet Bridge Enterprise, however, there are several inherent differences in how card printers work with the application. These differences are outlined below.

#### **Group Management Window**

Management of card printers in the Group Management window is accomplished similarly to management of tabletop and desktop printers. However, card printer settings may not be viewed and changed in the Group Management Window. Print server settings and alerts are available.

#### **Profile Management**

Profiles may be created for Zebra card printers, however, only the print server settings will be included in the printers profile.

#### **Events Tab**

Print server alerts may be received and displayed in the events tab. Card printers do not support printer alerts.

#### **Status Tab**

Quick status and Port status panes will display status similar to tabletop and desktop printers. The Detailed Status pane, upon refresh will display limited card printer status information.

### **Visual Alerts**

Zebra card printers may be included in visual alerts, however, only print server alerts are available and displayed.

#### **Maintenance Tab**

The Maintenance tab is for use with printers that offer ZPL-based odometers.

## **Set System Preferences**

Using System Settings, you can control how ZebraNet Bridge works in your network environment. By using the Printer Display and View Filter - Events settings you can select what displays within the application. Configure these settings from Menu > Preferences.

- Event notification
- System heartbeat
- Printer display options
- Discovery options
- View filter events
- Alert options
- Maintenance options

### **Main Settings Tab**

The *System Settings* dialog box shows the Main Settings tab.

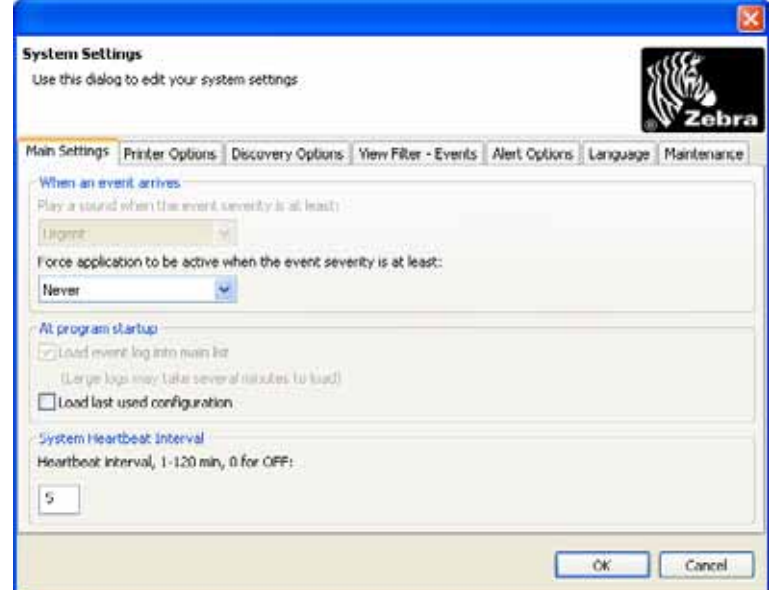

#### **Event Notification**

If the application is running minimized and captures alerts, ZebraNet Bridge visually notifies you. Event notification allows you to monitor printers that have a specific event type, such as Urgent.

#### **To receive visual notices when printers capture alerts:**

**1.** From the menu bar, select Preferences > System Settings.

The *Main Settings* tab opens.

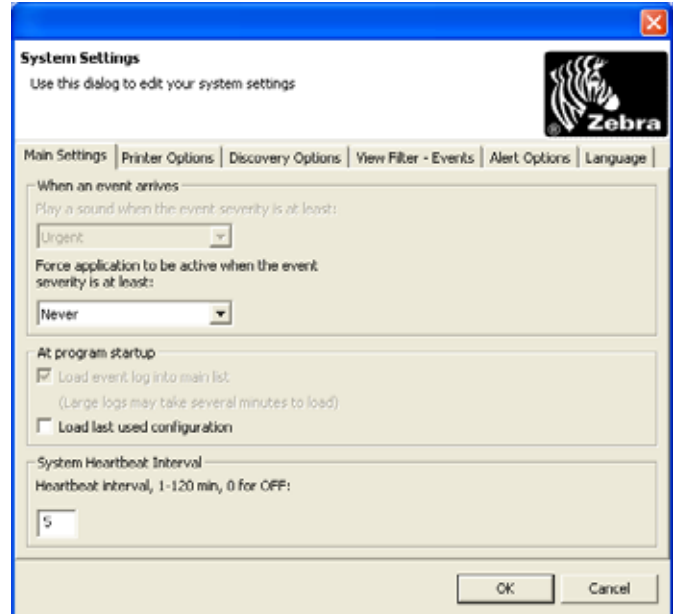

- **2.** From the When an event arrives area, click the Force application to be active when the event severity is at least drop-down menu and select the event severity that you need. Your choices are: Never (default), Info, Warning, Urgent.
- **3.** Click OK.

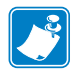

**Note •** You can set alert event severity levels in the *View Filter - Events* tab of the *System Settings* dialog box. For details, see [View Printer and Print Server Alerts](#page-92-0).

#### **Program Startup**

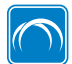

This feature is available only in the ZebraNet Bridge Enterprise licensed version.

If you have saved multiple user interface configurations you can specify how you want the application to act at startup. For more details, see [Multiple User Interface Configurations](#page-35-0).

**1.** From the menu bar, select Preferences > System Settings.

**2.** What default configuration do you want to use?

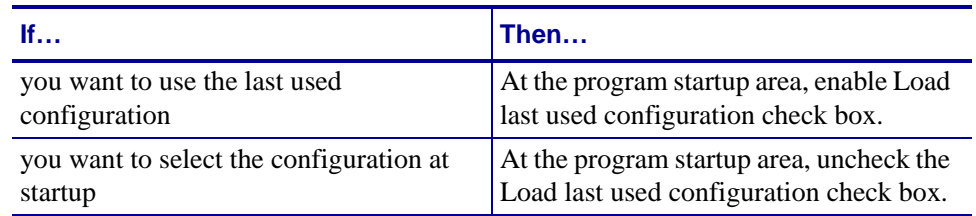

### **System Heartbeat**

The System Heartbeat controls how often the printers status icon and quick status update. The default interval is five minutes.

#### **To assign a system heartbeat interval:**

**1.** From the menu bar, select Preferences > System Settings.

The *Main Settings* tab opens.

**2.** Decide the time (in minutes) that you want ZebraNet Bridge to wait between heartbeat pulses; in the System Heartbeat Interval area, type in the time.

**Note •** Setting the System Heartbeat interval to 0 disables these functions:

- The system heartbeat
- Automatic update of status icons
- Quick status functions
- **3.** When you are finished, click OK.

## **Printer Options Tab**

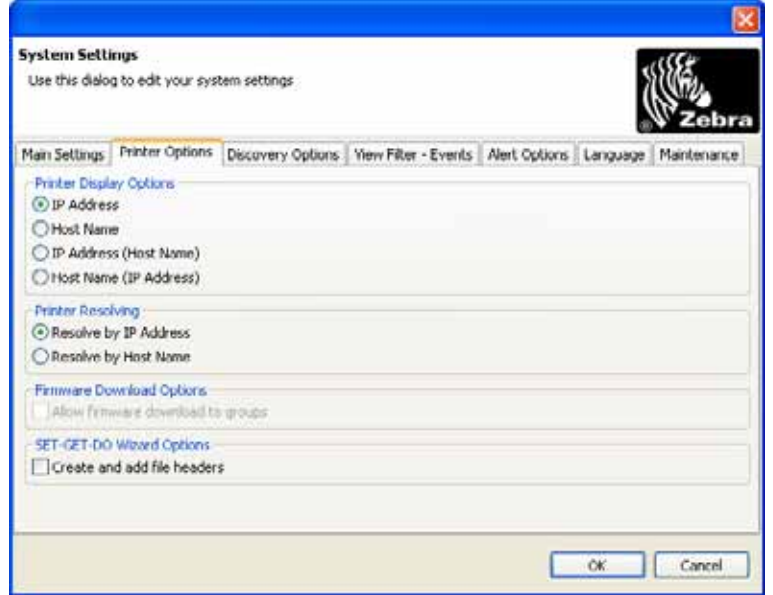

The *System Settings* dialog box shows the *Printer Options* tab.

### **Printer Display Options**

ZebraNet Bridge allows you to customize your printer view. The default setting for displaying printer options is IP address. Selections include:

- IP Address
- Host Name
- IP Address (Host Name)
- Host Name (IP Address)

**Important •** Using non-printable or XML characters  $\langle \langle \rangle, \rangle$  in printer system or host names can result in undesired results.

#### **To change printer display options:**

- **1.** From the menu bar, select Preferences > System Settings.
- **2.** Select the Printer Options tab.

The *Printer Options* tab opens.

- **3.** In the Printer Display Options area, select the desired printer display option.
- **4.** When you are finished, click OK.

#### **Printer Resolving**

ZebraNet Bridge can resolve printers by IP Address or by Host Name. The default setting resolves printers by IP address.

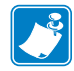

**Note •** The recommended method is Resolve by IP Address unless it is not supported by your network.

#### **To change printer resolving:**

- **1.** From the menu bar, select Preferences > System Settings.
- **2.** Select the Printer Options tab.

The *Printer Options* tab opens.

- **3.** In the Printer Resolving area, select the desired printer resolve option.
- **4.** Click OK.

#### **Firmware Download Options**

ZebraNet Bridge can download firmware to groups of printers. The default setting checkbox is unchecked (disabled).

#### **To change firmware download options:**

- **1.** From the menu bar, select Preferences > System Settings.
- **2.** Select the Printer Options tab.

The *Printer Options* tab opens.

- **3.** In the Firmware Download Options area, check (enable) the Allow firmware download to groups option.
- **4.** Click OK.

#### **SET-GET-DO Wizard Options**

ZebraNet Bridge can automatically create and add file headers. The default setting checkbox is checked (enabled) to create and add file headers.

#### **To change SET-GET-DO Wizard options:**

**1.** From the menu bar, select Preferences > System Settings.

**2.** Select the Printer Options tab.

The *Printer Options* tab opens.

- **3.** In the SET-GET-DO Wizard Options area, uncheck (disable) the Create and add file headers checkbox.
- **4.** Click OK.

### **Discovery Options Tab**

Your network topography affects the printer discovery process. You can optimize discovery options for your networked Zebra printers. Three adjustments ensure detection of Zebra printers on your network. ZebraNet Bridge allows you to change:

- Time-out intervals
- Retries for printer discovery
- Heartbeat retries

#### **To change discovery options:**

- **1.** From the menu bar, select Preferences > System Settings.
- **2.** Select the Discovery Options tab.

The *Discovery Options* tab opens.

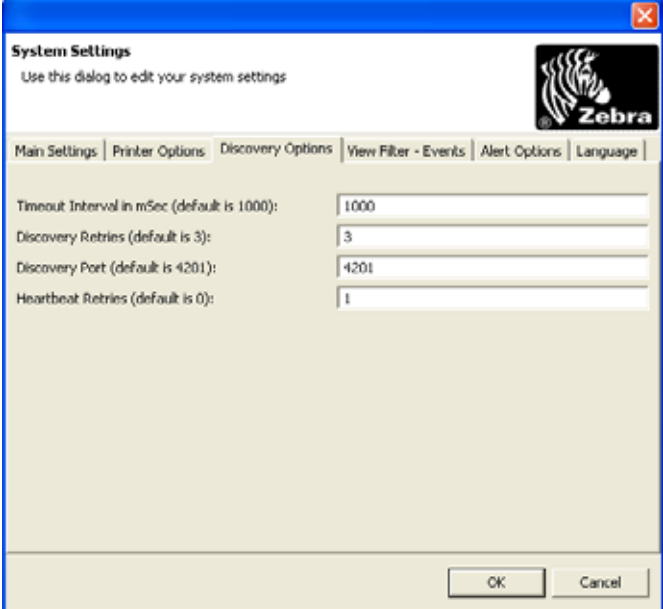

- **3.** Change Discovery Options as desired. The options are:
	- *Timeout Interval in mSec:* The time that the application waits for response from a printer on your network. The default is 1000 mSec.
	- *Discovery Retries:* The number of requests for response from your network printers. The default is 3.
- *Discovery Port:* The network port that the application uses for discovery requests. Your network might use this port for another application. If so, you can change this port on your Zebra printers. Then direct the application to the new port. The default is 4201.
- *Heartbeat Retries:* The number of retries during a heartbeat request. If your network is slow, change the application to retry a number of times. This change ensures accurate printer status reports. The default is 0.
- **4.** When you are finished, click OK.

### **View Filter – Events Tab**

ZebraNet Bridge allows you to capture TCP and SNMP transmitted printer and print server alerts. ZebraNet Bridge also allows you to filter events by event severity.

#### **To change event filter severity levels:**

- **1.** From the menu bar, select Preferences > System Settings.
- **2.** Select the *View Filter Events* tab.

The *System Settings* dialog box opens.

- **3.** Find the events (or printer alerts) you want to use.
- **4.** Select the alert name.
- **5.** In the Severity list, select the desired application severity.
- **6.** Click OK.

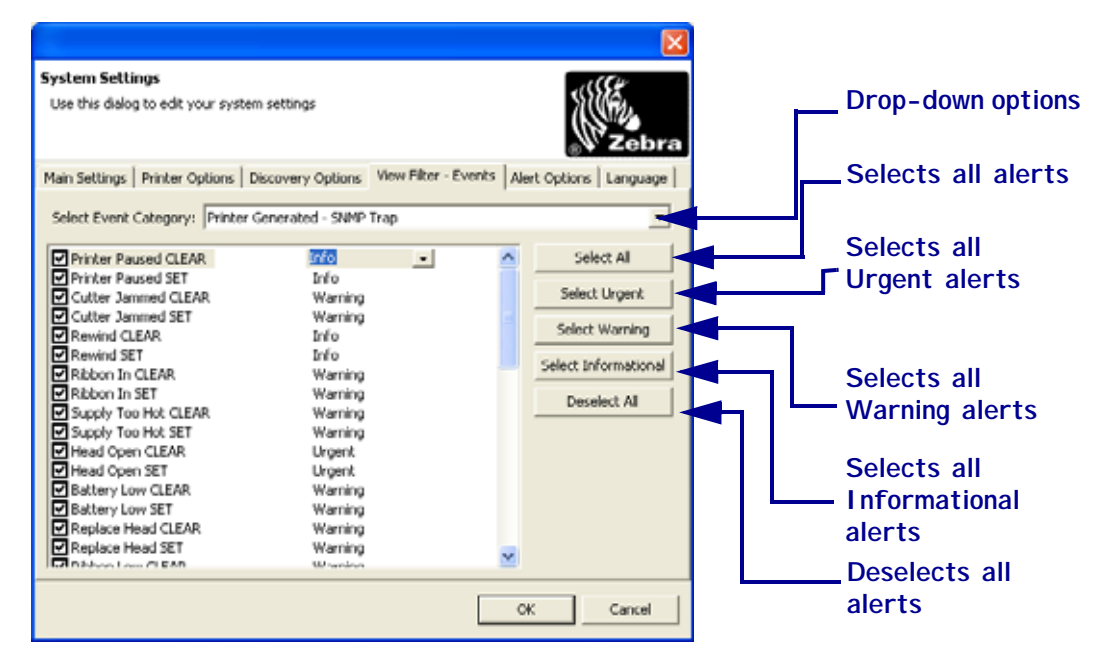

## **Alert Options Tab**

ZebraNet Bridge allows you to configure alert behavior within the applications.

#### **To change TCP alert listening port:**

**1.** From the menu bar, select Preferences >System Settings > Alert Options. The *Alert Options* tab opens.

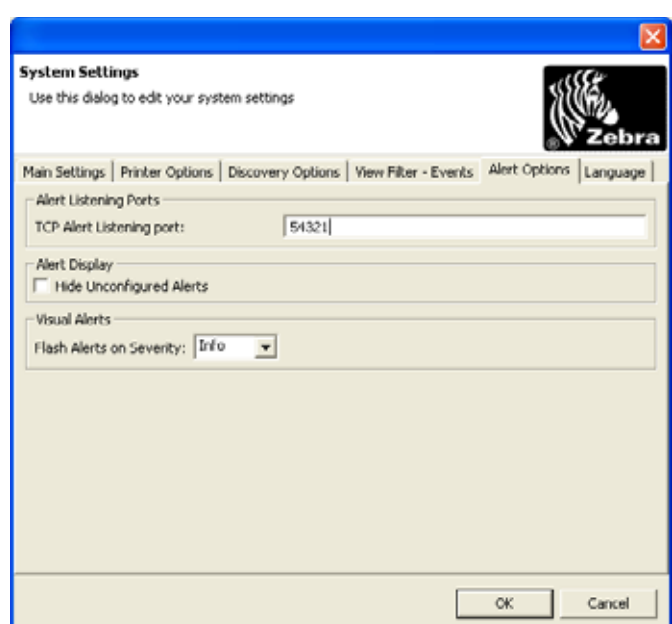

**2.** In Alert Listening Ports, change the TCP Alert Listing Port value.

#### **To hide unconfigured printer alerts:**

- **1.** From the menu bar, select Preferences > System Settings.
- **2.** Select the Alert Options tab.

The *Alert Options* dialog box opens.

- **3.** In the Alert Display area, click Hide Unconfigured Alerts.
	- The *Notice* dialog box opens.

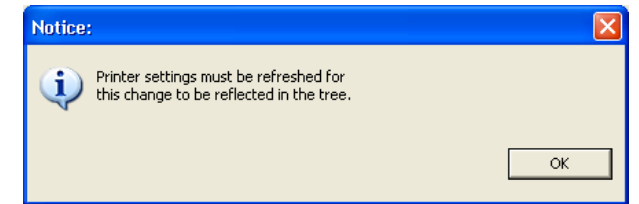

- **4.** To close the *Notice* dialog box, click OK.
- **5.** To save your system settings changes, click OK.

#### **To configure visual alert options:**

- **1.** From the menu bar, select Preferences > System Settings.
- **2.** Select the *Alert Options* tab.

The *Alert Options* tab opens.

**3.** In the Flash Alerts by Severity list, select the applicable event severity you want.

### **Maintenance Tab**

ZebraNet Bridge allows you to set and track various odometers.

#### **To change threshold options:**

- **1.** From the menu bar, select Preferences > System Settings.
- **2.** Select the Maintenance tab.

The *Maintenance* tab opens.

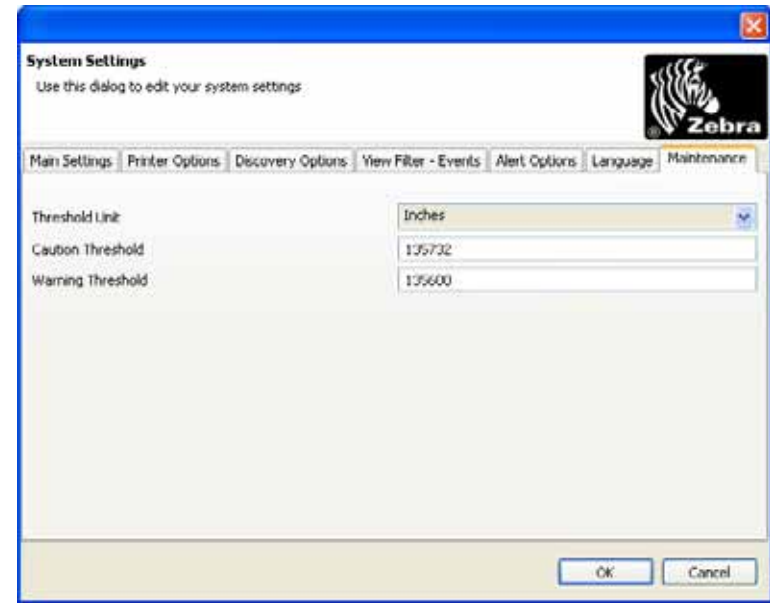

- **3.** From the Threshold Unit drop-down, select the desired unit of measure.
- **4.** In the Caution Threshold text box and the Warning Threshold text box, enter a value, and then click OK.

**Example •** This example provides a scenario to determine the values for the Maintenance tab.

You are about to load a new roll of media into a printer and you need to identify how many labels are on the roll. For example, a new roll of 4 in. x 6 in. Z-Select 4000D media contains 950 labels.

- **1.** Multiply the total number of labels by 6 to obtain the total inches (950 x  $6 = 5700$ ).
- **2.** With the total number of labels (in inches) for this roll of media, open ZebraNet Bridge and select the Maintenance tab.
- **3.** Right-click on the printer, select Reset Odometer. The Centimeters and Inches columns will reset to 0.
- **4.** Go to the menu bar in ZebraNet Bridge and select Preferences > System Settings, and then select the Maintenance tab.
- **5.** In the Maintenance tab, confirm that the Threshold unit is set to inches.
- **6.** In the Caution Threshold text box, type 5000.
- **7.** In the Warning Threshold text box, type 5500.
- **8.** After the above settings are made, select Refresh Counters.

After the printers odometer reaches 5000, the Caution icon will appear to the left of the printer. Once the printers odometer reaches 5500, the Warning icon will appear.

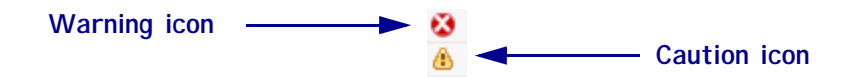

# **Search Group Window and Printer Discovery**

Discovery allows you to search a variety of ways, including:

- local broadcast
- subnet
- directed broadcast
- multicast
- IP address

### **Default View**

The Search Group window includes a default local search. The local search group is populated with printers found in a local subnet broadcast when the application is opened.

### **Before You Begin**

Before you begin, you need to decide how you plan to search.

 $\mathbf{1}$ 

**Important •** Search group names should not include these characters: <, >, /.

What kind of search do you want to complete?

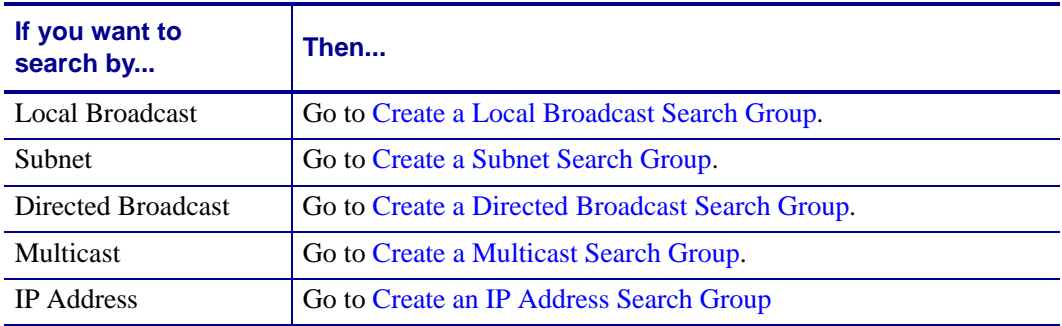

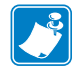

**Note •** You can enter more than one search or search-type within a search group.

### <span id="page-49-0"></span>**Create a Local Broadcast Search Group**

Local broadcasts send a discovery request to the local broadcast address of 255.255.255.255. This request finds printers in the same local network as the requesting computer.

#### **To perform a local broadcast search group:**

- **1.** In the Search Group window, right-click Searches.
- **2.** Select New.

The *New Search Group* dialog box opens.

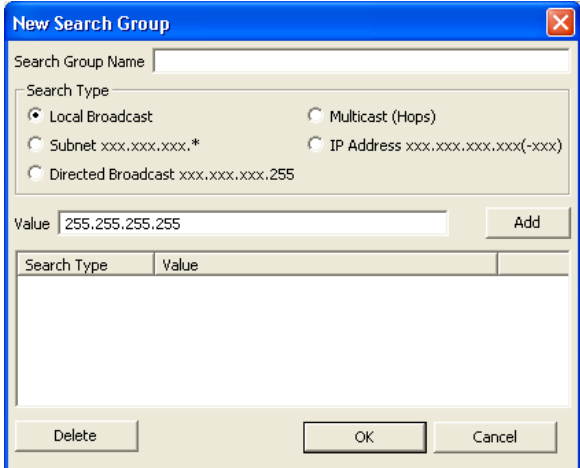

- **3.** In the Search Group Name text box, type in the search name.
- **4.** Enable the Local Broadcast option button.
- **5.** The Value field is automatically populated. Click Add. The Value field is added to Search type.
- **6.** Click OK.

### <span id="page-50-0"></span>**Create a Subnet Search Group**

The subnet search sends a discovery request to each address in the specified subnet. This feature is useful for networks that prevent broadcast packets from passing across routers. The Subnet search requires you to type in the first three subnet octets.

Example • A request to 192.168.2.\* sends a request to: 192.168.2.1 through 192.168.2.254.

#### **To perform a subnet search group:**

- **1.** In the Search Group window, right-click Searches.
- **2.** Select New Search.

The *New Search Group* dialog box opens.

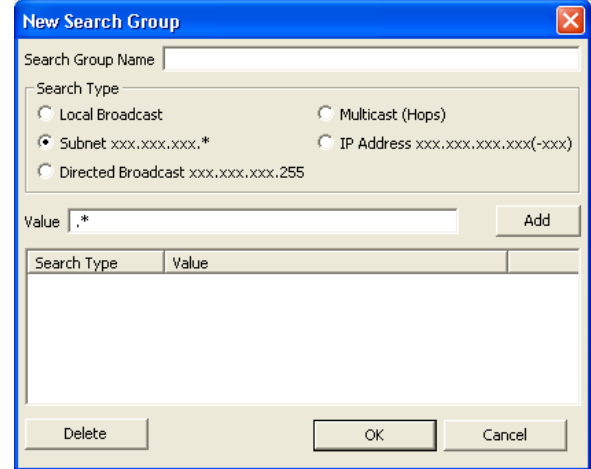

- **3.** In the Search Group Name text box, type the search name.
- **4.** Enable the Subnet option button.
- **5.** In the Value field, type the first three subnet octets followed by an \*.
- **6.** Click Add.
- **7.** Click OK.

### <span id="page-51-0"></span>**Create a Directed Broadcast Search Group**

Directed broadcasts send a discovery request to the broadcast address of the specified subnet.

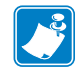

**Note •** If a broadcast search does not work, the broadcast packets may be disabled across routers. Try multicast or subnet search.

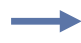

**Example •** The directed broadcast search requires you to type in the first three subnet octets, followed by 255, such as 192.168.2.255.

#### **To perform a Directed Broadcast search group:**

- **1.** In the Search Group window, right-click Searches.
- **2.** Select New Search.

The *New Search Group* dialog box opens.

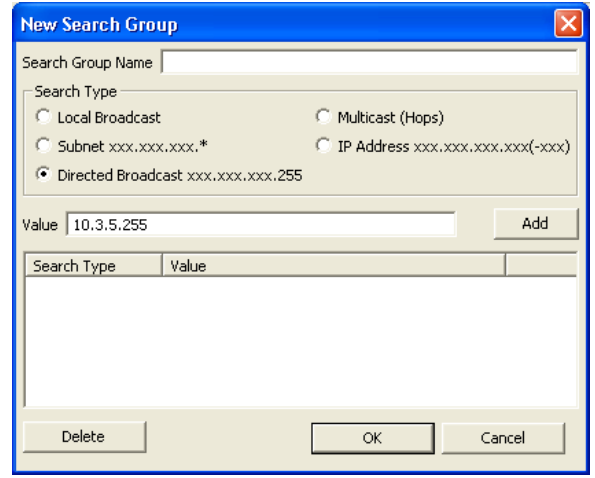

- **3.** In the Search Group Name text box, type in the search name.
- **4.** Enable the Directed Broadcast option button.
- **5.** In the Value field, type in the first three subnet octets and then 255.
- **6.** Click Add.
- **7.** Click OK.

### <span id="page-52-0"></span>**Create a Multicast Search Group**

Multicast uses the multicast address to send a discovery address to all Zebra printers across as many routers as the hop count specifies. A multicast search may return a large number of printers in some installations.

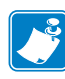

**Note •** On some routers, this feature may be disabled. See your network administrator to determine if a search failure was due to this feature being disabled.

The Multicast search requires you to type in the number of routers to hop.

#### **To perform a Multicast search group:**

- **1.** In the Search Group window, right-click Searches.
- **2.** Select New Search.

The *New Search Group* dialog box opens:

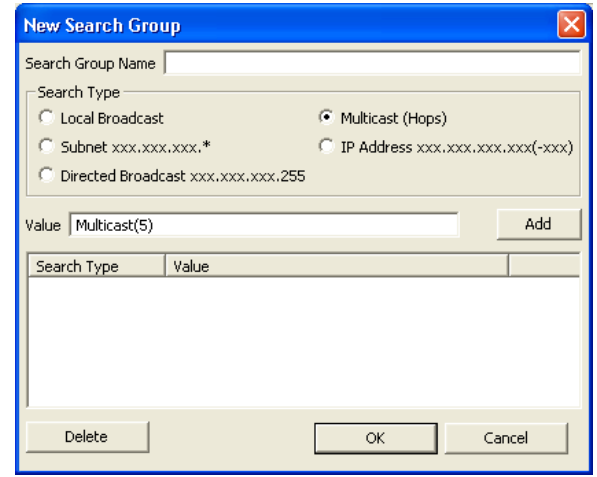

- **3.** In the Search Group Name text box, type in the search name.
- **4.** Enable the Multicast (Hops) option button.
- **5.** Within the parentheses, in the Value field, type in the number of routers to hop.
- **6.** Click Add.
- **7.** Click OK.

### <span id="page-53-0"></span>**Create an IP Address Search Group**

To complete the IP address search, you can enter an IP address or an address range.

**Example 1 •** To send a discovery request to 10.3.5.20 only, enter:

10.3.5.20

**Example 2** • To send a discovery request to printers in the address range of 10.3.5.20 through 10.3.5.47, enter:

$$
10.3.5.20-47
$$

The IP address search avoids sending unnecessary traffic to non-printing devices.

#### **To perform an IP address search group:**

- **1.** In the Search Group window, right-click Searches.
- **2.** Select New Search.

The *New Search Group* dialog box opens.

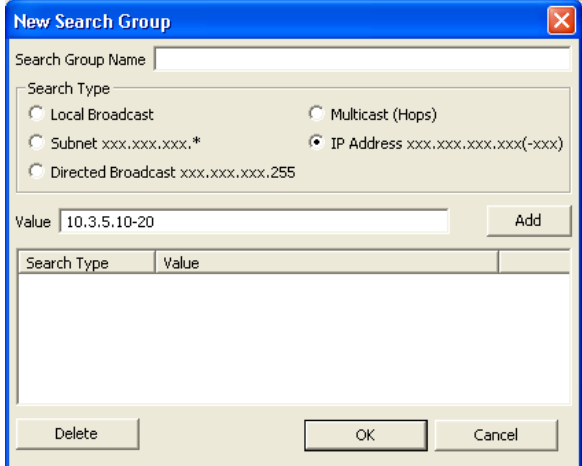

- **3.** In the Search Group Name text box, type in the search name.
- **4.** Enable the IP Address option button.
- **5.** In the Value field, type in the IP address, or partial address using \*.
- **6.** Click Add.
- **7.** Click OK.

### **Gleaning**

In your search results, you may discover a printer with the IP address 0.0.0.0.

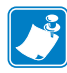

Note • The system assigns this IP address to a printer (with a print server) that has not acquired an IP address through DHCP.

#### **To reassign a printer with the 0.0.0.0. IP address:**

- **1.** In the Search Group window, right-click on the printer.
- **2.** From the list, select Set IP Address.
- **3.** In the dialog box, enter the desired IP address.
- **4.** Click OK.

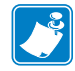

**Note •** Wired print servers with an 0.0.0.0 address can only be discovered through a local broadcast.

## **Group Management Window**

The Group Management window allows you to manage single Zebra printers and groups of printers. To manage your printer network, you can group printers by type or by location. Printers can reside in more than one group.

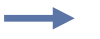

**Example •** If you wanted manufacturing floor printers in their own subfolder, you could rename the new group folder to "Manufacturing." Naming printers by location or department helps you to monitor the designated groups of printers.

## **Create a Group**

Creating a group allows you to manage groups of printers in one location or folder.

#### **To create a new group:**

- **1.** In the Group Management window, right-click on Groups.
- **2.** Select New > Group.

The new group folder appears as New Group.

- **3.** Type in a new name for the New Group folder.
- **4.** Press Enter.
- **5.** If you want to populate your new group, see [Copy Individual Printers to a Group.](#page-56-0)

### **Copy Search Groups**

To make setting up large groups of printers easier, copy entire search groups to the Group Management window.

#### **To copy a search group:**

- **1.** In the Group Management window, find the search group that you want to copy.
- **2.** Right-click on the source search group.
- **3.** Select Copy.
- **4.** Find the target group into which you want to paste this group.
- **5.** Right-click on the target group.
- **6.** Select Paste > Group.

### <span id="page-56-0"></span>**Copy Individual Printers to a Group**

To populate a group with a variety of printers, you can copy individual printers to the group as needed.

#### **To copy and paste printers into a group:**

- <span id="page-56-1"></span>**1.** From Search Group or Group Management window, find the source printer you want to copy.
- **2.** Right-click on the source printer.
- **3.** Select Copy.
- **4.** In the Group Management window, find the target group into which you want the printer copied.
- <span id="page-56-2"></span>**5.** Right-click on the group.
- **6.** Select Paste > Copy printer to group.
- **7.** Repeat [step 1](#page-56-1) through [step 5](#page-56-2) until the target group contains all of the printers you want to manage.

## **Add Printers**

You can add networked or locally connected printers from the Group Management window. You can add a printer to the group folder or to a group subfolder.

#### **To add a networked printer:**

- **1.** In the Group Management window, right-click on a group.
- **2.** Select New > Printer.

The *Add Printer Wizard* dialog box opens.

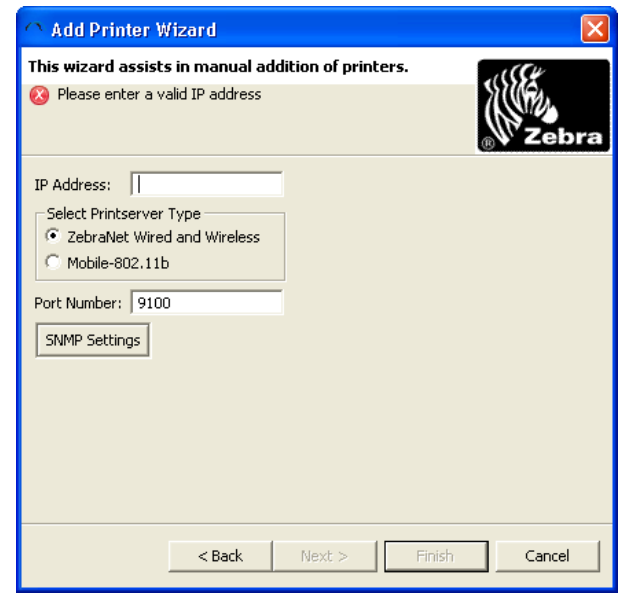

**3.** What type of printer do you wish to add?

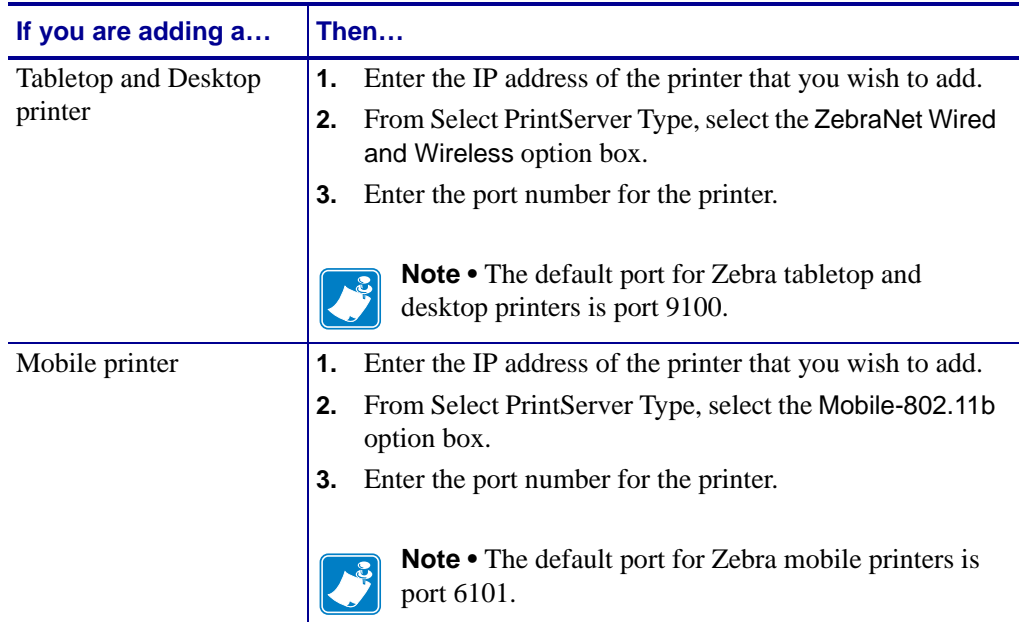

**4.** Click Finish.

The printer is automatically added to the selected group in the Group Management window.

The next heartbeat interval updates the printer status icon. You may expand the printer using the + icon beside the printer IP Address.

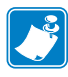

**Note •** For local printers, the heartbeat interval does not update the printer status icon.

#### **To add a local printer:**

- **1.** In the Group Management window, right-click on Local Printers.
- **2.** Select Add Printer.
	- The Printer Installation *Welcome* dialog box opens.

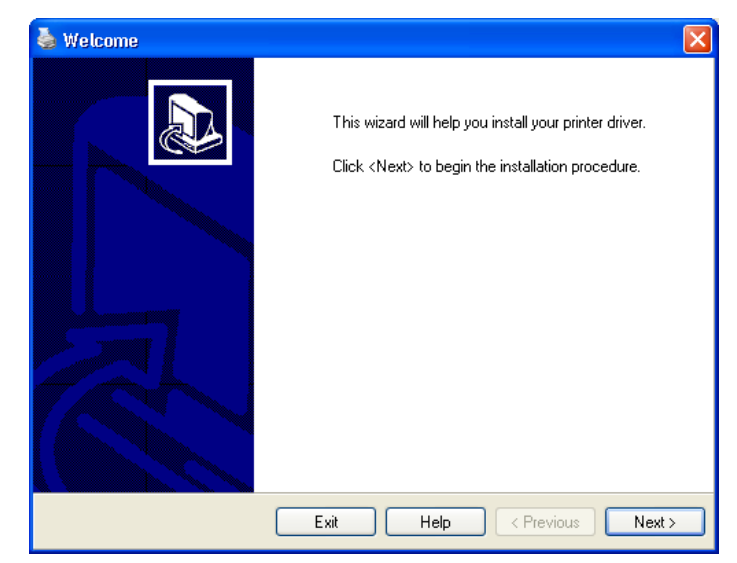

**3.** Click Next.

The *Options* dialog box opens.

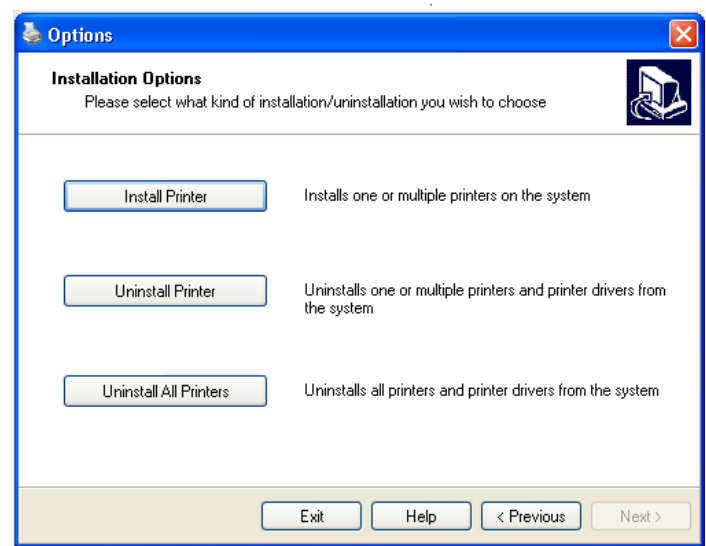

- **4.** Click on the appropriate button depending on whether you wish to install one or multiple printers, uninstall one or multiple printers and print drivers, or uninstall all printers.
- <span id="page-59-0"></span>**5.** From the list of printers in the right pane, select the printer you want to install and click Next.

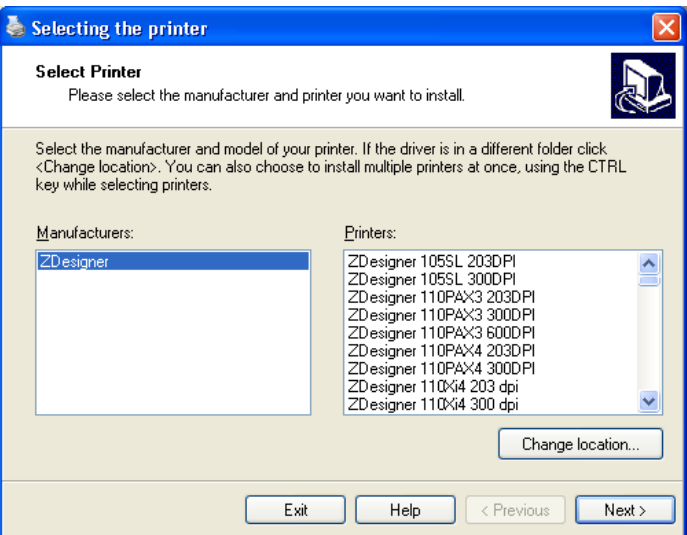

**6.** From the *Options* dialog box, enter a name for the printer, port name, and language.

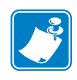

**Note •** You may add or delete ports and set this printer to be the Windows default printer from the *Options* dialog box.

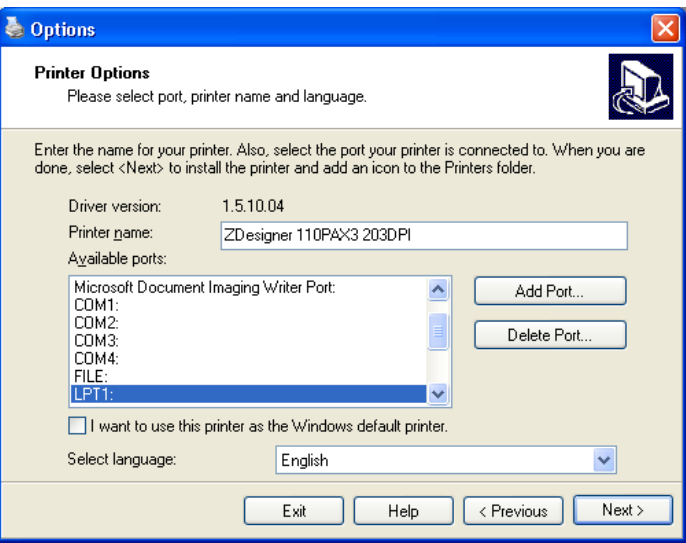

**7.** From the *Additional Install Options* dialog box, enable or disable the appropriate options.

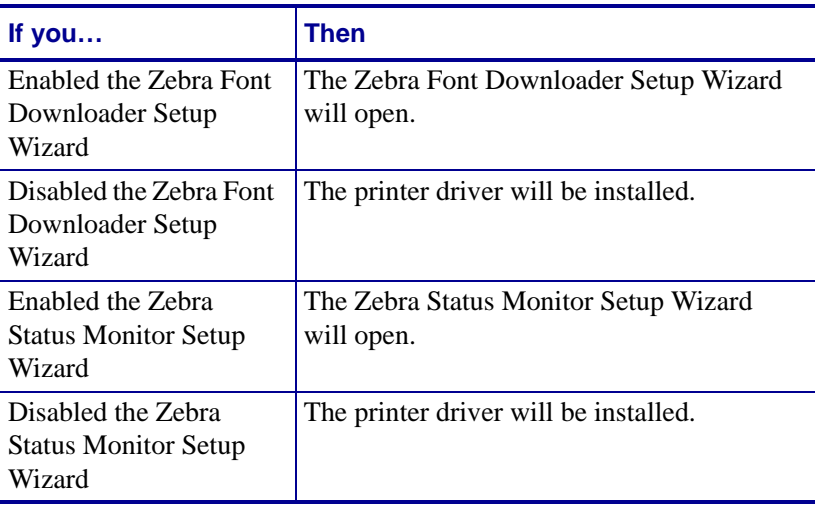

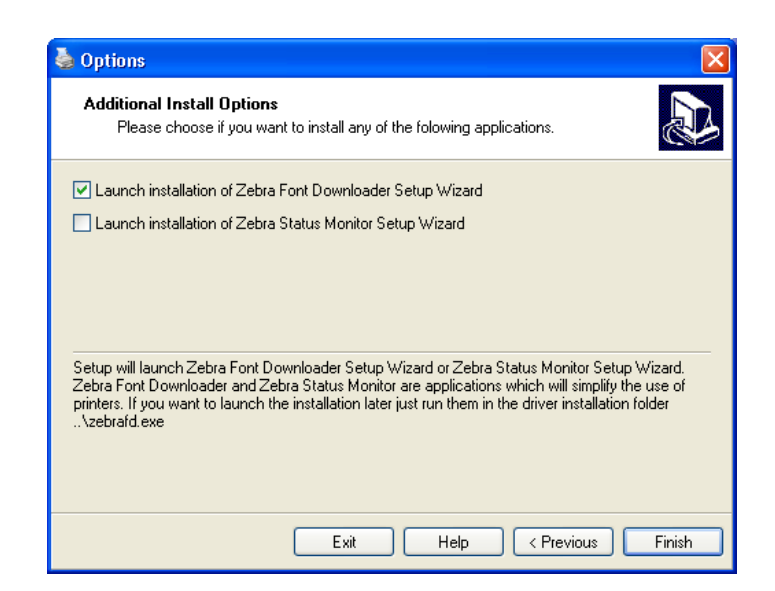

**8.** Click Finish.

In the Group Management window, the local printer folder contains the new printer.

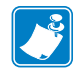

**Note •** The name of the printer that appears is the printer you selected in [step 5](#page-59-0).

### **Sort Printers and Groups**

This feature allows you to sort by ascending alphabetical and numeric order in the Group Management window.

#### **To sort the items in the Group Management window:**

**1.** In the Group Management window, click Groups.

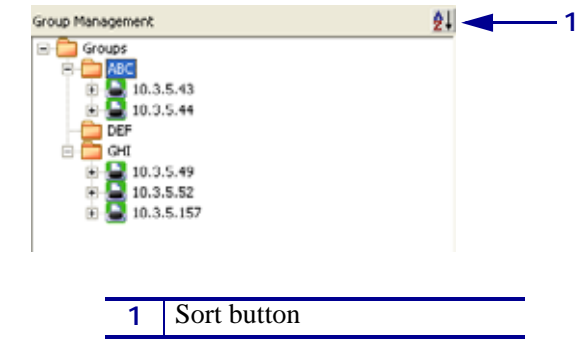

**2.** Click the sort button in the Group management window.

The groups and printers sort alphabetically and numerically.

## **Printer Preferences**

You can set up communications preferences for individual printers separately from the application preferences using the Printer Preferences function in ZebraNet Bridge Enterprise. You can also add individual notes to each printer, such as a firmware upgrade date or other printer information.

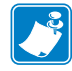

**Note •** This function is unavailable for Local Printers.

#### **To create a printer note:**

- **1.** In the Group Management window, right-click on a printer.
- **2.** Select Preferences.
- **3.** Click the Notes tab.

The *Printer Preferences* dialog box opens.

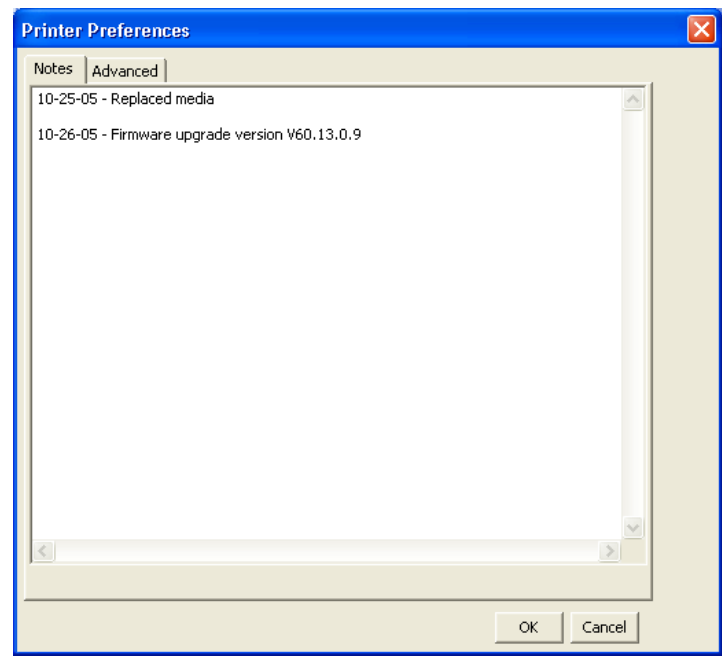

- **4.** Type notes in the text area.
- **5.** When you are finished, click OK.

**Note •** The text in the Notes section saves with the application. The application does not send this information to the printer.

#### **To set individual printer communication preferences:**

- **1.** In the Group Management window, right-click on a printer.
- **2.** Select Preferences.
- **3.** Click the Advanced tab.

**4.** Select Communications Settings.

The *Add Printer Wizard* dialog box opens.

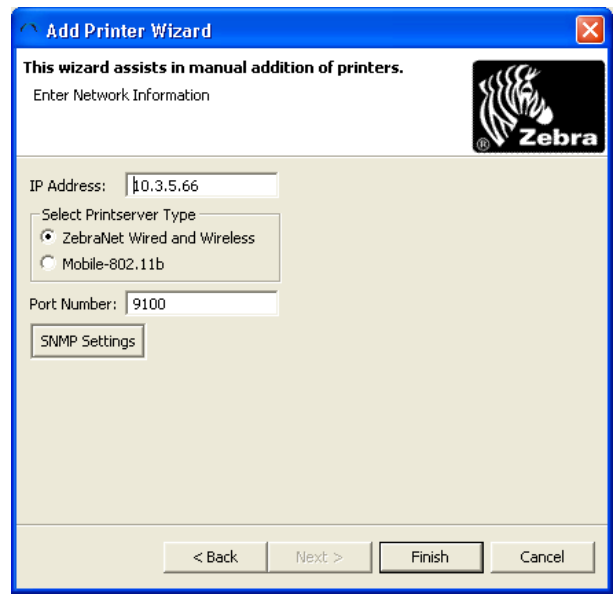

- **5.** You can change the IP Address and Port Number for the selected print server type.
- **6.** Click on SNMP Settings to enter your SNMP preferences.
- **7.** Click Finish.

### **Delete Printers/Groups**

From the Group Management window, you can delete printers or groups of printers.

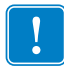

**Important •** Use this feature carefully. You immediately delete printers and groups from the Group Management window.

#### **To delete a printer:**

- **1.** From the Group Management window, right-click on a printer.
- **2.** Select Delete.

The printer that you select is deleted from the group.

- **3.** To delete a group of printers, right-click on the group.
- **4.** Select Delete.

The group that you select is deleted from the list.

## **Resource Management Window**

The default location for the folders in the Resource Management window is:

C:\program files\ZebraLink\ZebraNet Bridge\Resources

You can change the location in the Resource Management window.

#### **To change the location of the Resources window:**

- **1.** From the menu bar, select Preferences > Map Resource Directory.
- **2.** Select the system folder to use for Resources or make a new folder.
- **3.** When you are finished, click OK.

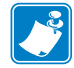

**Note •** If you already have a directory that contains Zebra printer files, you might want to set that folder as your Resource Management window directory.

### **Types of Objects**

The Resource Management window includes default folders to help you manage files for your Zebra printers. Include only ZPL-supported or mobile printer files in these folders:

- Files
- Fonts
- Graphics
- Firmware
- Scripts

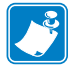

**Note •** Mobile and tabletop printers cannot share Object files.

## **Add Files**

You can add files to a printer or printer group located in the Group Management window. If you receive a new file, such as a firmware file, you can add it to the appropriate group in the Resources window.

#### **To add a file to the Resources window:**

- **1.** Copy the file you want added to the Resources window.
- **2.** In the Resources Management window, decide into which folder or subfolder you want to add the new file.
- **3.** Right-click on the location.
- **4.** Select Paste.
	- **Example** You download a new firmware file from the Web and save it to C: drive. In Windows Explorer, you locate the new firmware file and copy it. You open ZebraNet Bridge. You paste the file into the firmware folder in the Resources Management window.

### **Scripts**

Scripts have special functions within ZebraNet Bridge. Placing files in the scripts directory of the Resource Management window makes the file available to the printer. Scripts are useful for repetitive actions or specific functions that are not included within the application.

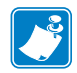

**Note •** If scripts do not exist in the Resource/Scripts directory, the option does not appear in the printer list.

#### **To run a script:**

- **1.** In the Group Management window, right-click on a printer.
- **2.** Select Actions > Scripts.
- **3.** Select the script file you wish to send to the printer.

The script is sent to the printer.

### **Create a Configuration File**

A configuration file is an output file containing all of the Set-Get-Do commands set up using the Set-Get-Do wizard. Once you have set up the configuration for your printer, you may export the configuration file to other printers in your network.

For more detailed information on creating a configuration file, see [SET-GET-DO Wizard](#page-140-0).

### **Export a Configuration File**

Exporting a configuration file is a time-saving device to make printer management easier. The export process creates a zip file of the configuration file and any other files you select.

#### **To export a configuration file:**

- **1.** In the Configurations folder, right-click on the specific configuration file.
- **2.** Select Export Configuration from the drop-down menu.

The Export Configuration Wizard opens.

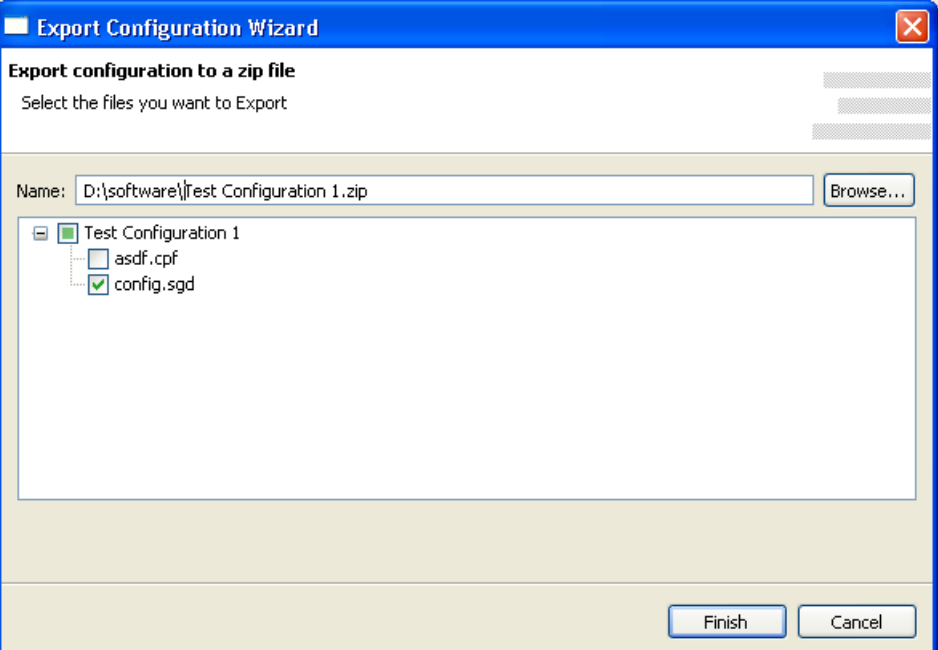

- **3.** Change the name and location of the export configuration file, if necessary.
- **4.** Select any additional files to include in the zip file.

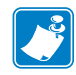

**Note •** The configuration file is checked as a default to export to the zip file. You may select any additional files to be included.

- **5.** Click Finish.
- **6.** Navigate to the zip file.
- **7.** To apply the configuration file, drag and drop the zip file on the printers or groups.

### **Edit a Configuration File**

If you have created a configuration file, and need to make a correction or change to it, you will edit the configuration file.

**1.** Right-click on the specific configuration file and select Edit Configuration from the dropdown menu. (your filename.sgd)

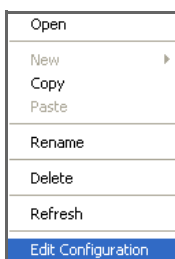

The *Set-Get-Do Wizard* dialog box opens.

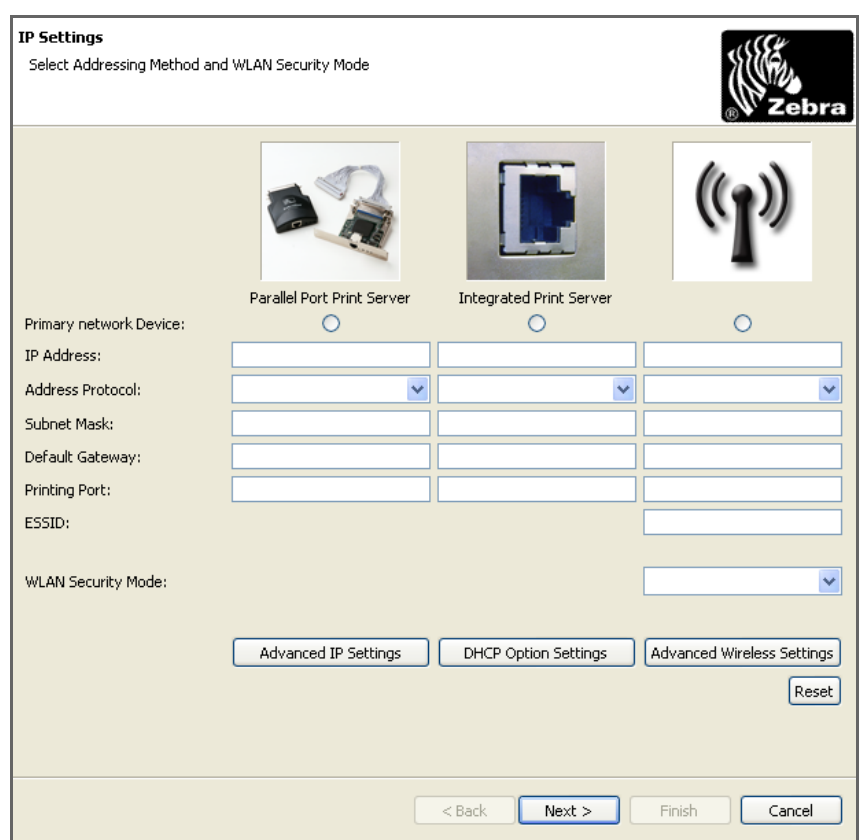

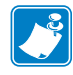

**Note •** The dialog box will show the information you originally input and saved as part of the configuration file.

- **2.** Click Next to step through the *Set-Get-Do Wizard* dialog boxes.
- **3.** Once you reach the parameters you want to change, type the new information in or select it from the drop-down menu as necessary.
- **4.** Click Next to step through the remaining *Set-Get-Do Wizard* dialog boxes.

**5.** Type in a new configuration name.

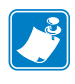

**Note •** ZebraNet Bridge will not permit an overwrite of the filename. You must enter a unique name.

**6.** Click Finish to save the file.

# **Profile Management Window**

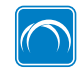

This feature is available only in the ZebraNet Bridge Enterprise version.

You can create profiles for a *golden printer* or for critical printers on your network. Printer profiles are a copy of a printer stored on your PC. Ideally, the source printer has an optimal configuration. The configuration is a combination of printer settings, files, formats, or graphics that you wish to save. You can download this profile to one or many printers simultaneously to expedite an enterprise implementation. Or, you can save the profile in case of a critical printer failure. When replacing a failed printer, install the printer on the network and locate the printer through ZebraNet Bridge. Then, copy the saved printer profile to the new printer.

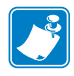

**Note •** When copying files from printer to printer, both printers should be at the same firmware version and the same printer model.

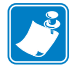

**Note •** Printer profiles do not retrieve or save printer objects from  $Z:$  memory.

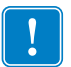

**Important •** There are two font types, . tte and . ttf, that are not retrieved from the printer.

### **Creating and Downloading Printer Profiles**

#### **To create a printer profile:**

- **1.** In the Group Management window, right-click on a printer.
- **2.** Select Create Profile.

The application opens the *Task List* dialog box, reads the printer information, and creates the printer profile.

**3.** Your printer profile might already exist. In that case, a *Profile Warning* dialog box opens.

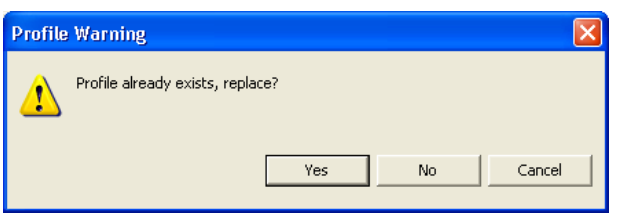
**4.** If the profile already exists, do you want to replace it?

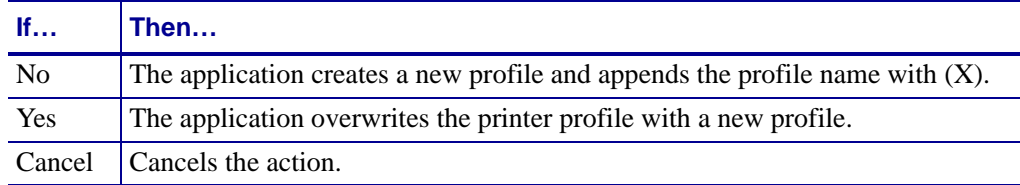

The Profile Management window names the printer profile as follows:

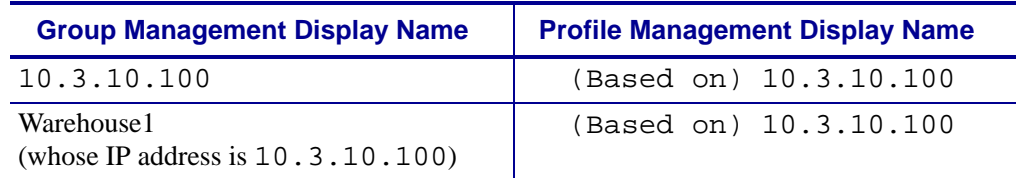

## **Exporting and Importing Printer Profiles**

You can export and save printer profiles to your computer hard drive and import them into ZebraNet Bridge. You can save your printer's configuration to a file, which can then be used in another instance of ZebraNet Bridge on your network. These profiles are also a diagnostic tool and could be helpful if you need to contact Technical Support.

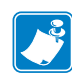

**Note** • Printer profiles have a . zpp extension.

## **To export a printer profile from ZebraNet Bridge:**

- **1.** In the Profile Management window, right-click on a printer profile.
- **2.** Select Export Printer Profile.

The *Export Printer Profile* dialog box opens.

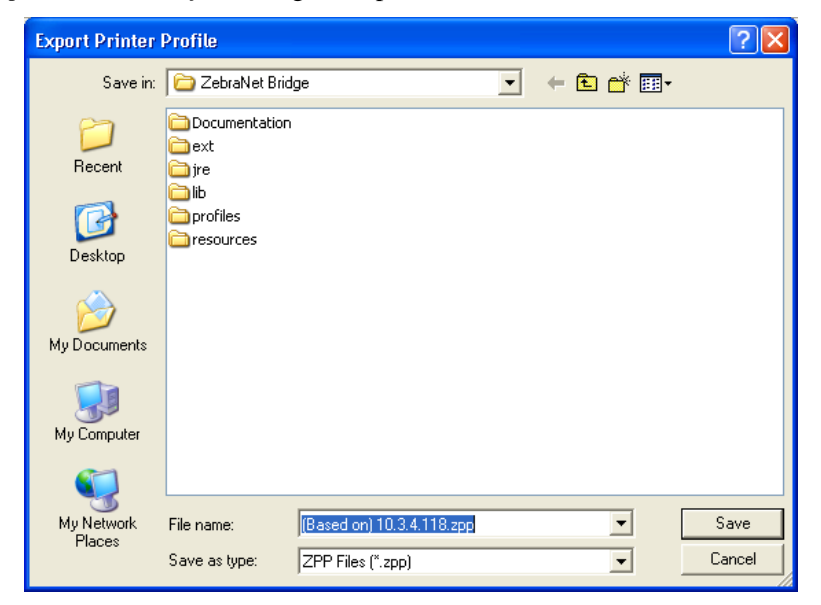

- **3.** Enter the file name for the printer profile and browse to your desired location. (The default location is the ZebraNet Bridge root directory.)
- **4.** Click Save.

#### **To import a printer profile into ZebraNet Bridge:**

- **1.** In the Profile Management window, right-click on the Profiles folder.
- **2.** Select Import Printer Profile.

The *Import Printer Profile* dialog box opens.

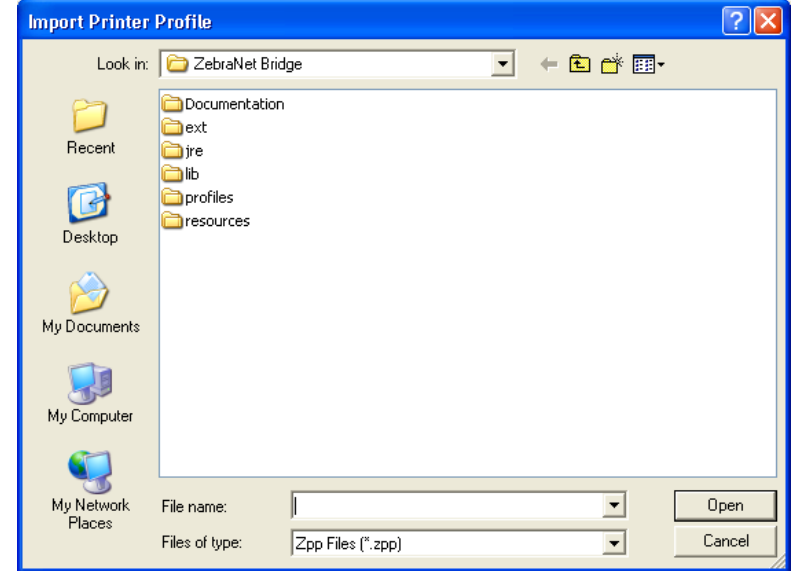

- **3.** Browse to the location of your printer profile.
- **4.** Select the file.
- **5.** Click Open.

A printer profile for the printer might already exist in the Profile Management window. In that case, the *Profile Warning* dialog box opens.

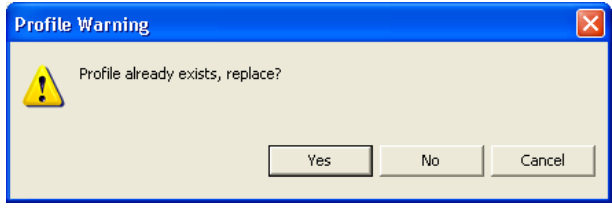

**6.** If the profile already exists, do you want to replace it?

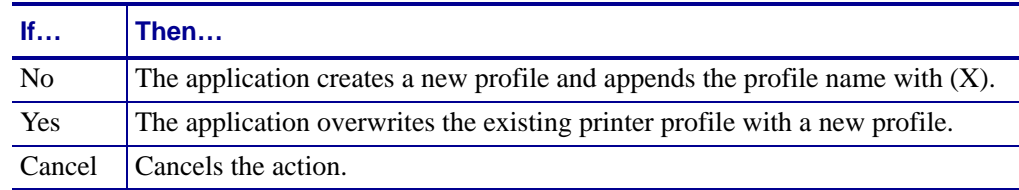

# **Task List Dialog Box**

The *Task List* dialog box identifies tasks and provides a progress bar for each task. Through the Task List, you may control or cancel any task. A task is a request from the application to a printer or group of printers.

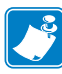

**Note •** If you request a task for a group of printers, the tasks appear separately in the Task List for each printer.

#### **To cancel a task:**

- **1.** In the *Task List* dialog box, locate the specific task.
- **2.** To the right of the associated progress bar, click Cancel.

#### **To remove a task from the Task List dialog box:**

- **1.** In the *Task List* dialog box, locate the specific task.
- **2.** To the right of the associated progress bar, click Clear.

#### **To clear all tasks from the Task List dialog box:**

In the *Task List* dialog box, click Cleanup.

#### **To open the Task List dialog box:**

In the *Task List* dialog box, select Auto open when a task is added.

#### **To manually launch the Task List window:**

In ZebraNet Bridge Enterprise window toolbar, click the Task Manager icon.

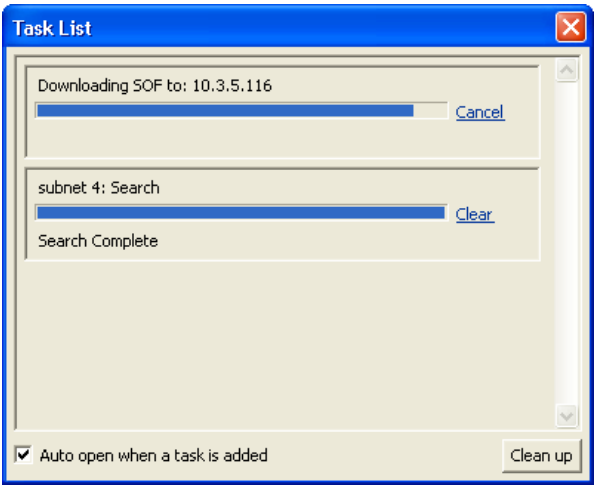

# **Multiple User Interface Configurations**

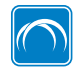

This feature is available only in the ZebraNet Bridge Enterprise licensed version.

ZebraNet Bridge Enterprise supports multiple user interface configurations. This is useful for managing large groups of printers in various configurations. For example, you may want a different application configuration for each department or location.

## **Save a Configuration**

#### **To save a configuration:**

**1.** Select File > Application Configuration > New.

The *New Configuration* dialog box opens.

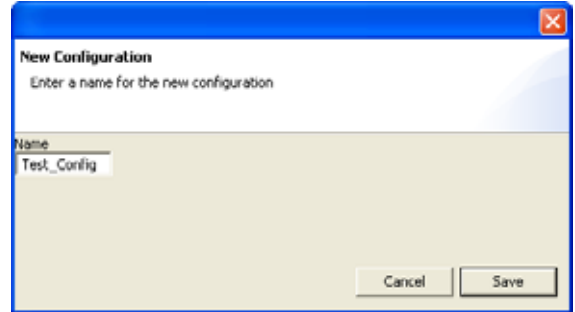

- **2.** In the Name field, type the name of the new configuration.
- **3.** Click Save.

A blank configuration loads with local search.

- **4.** Make the desired changes to the configuration, such as creating new searches and groups.
- **5.** Select File > Application Configuration > Save As.

The *Save Current Configuration* dialog box opens, and defaults to the current configuration.

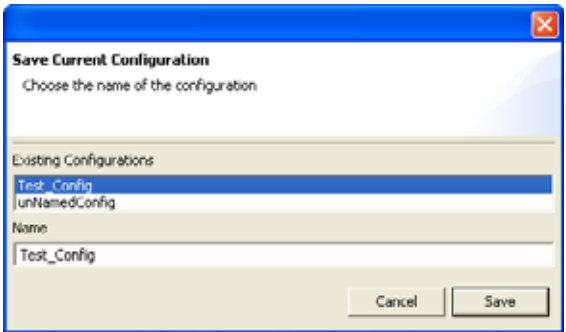

- **6.** To give the modified configuration a new name, enter the new configuration name in the Name box.
- **7.** Click Save.

## **Open a Specific Configuration**

When you have multiple configurations that have been saved, you can select which configuration you want to load each time you open the application. For more information, see [Program Startup.](#page-39-0)

### **To open a specific configuration:**

**1.** Select File > Application Configuration > Open.

The *Open Configuration* dialog box opens.

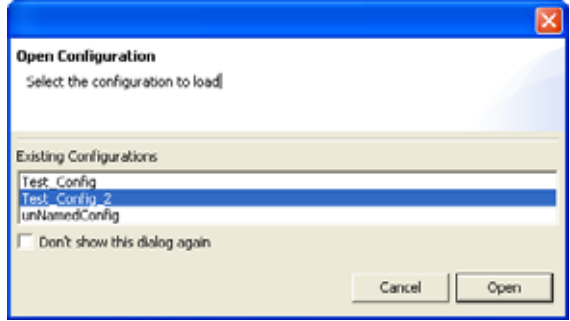

- **2.** Select the configuration you want to load. If you want to load the default configuration, enable the check box.
- **3.** Click Open.

The selected configuration loads.

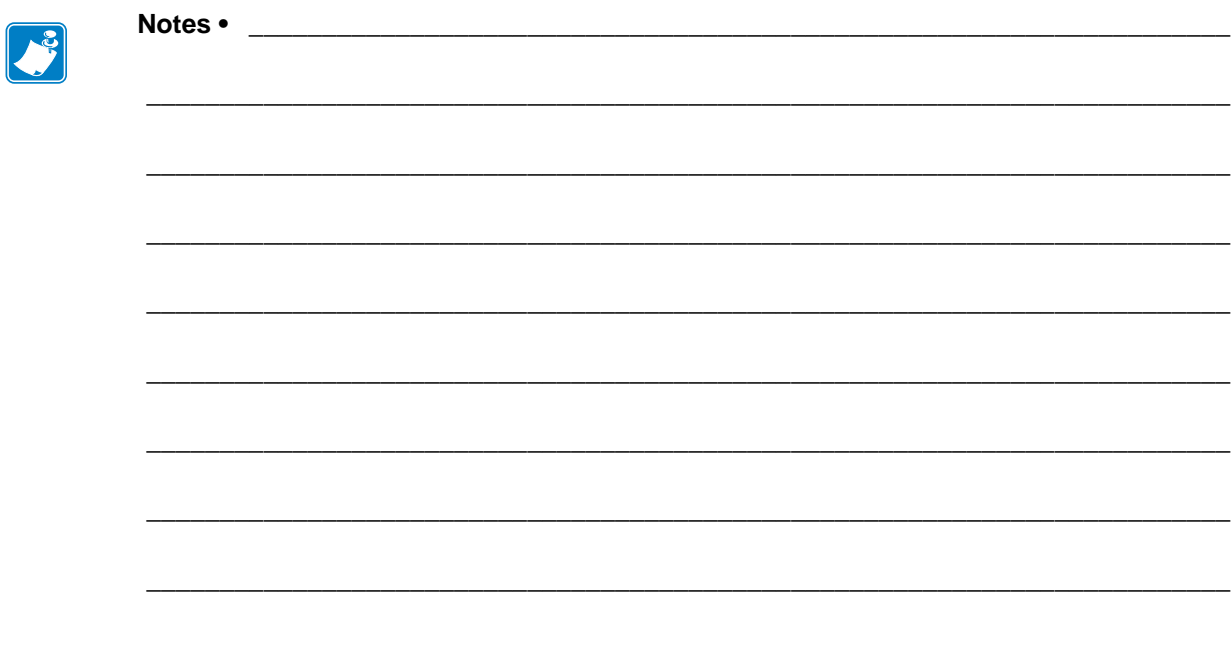

# Printer Management

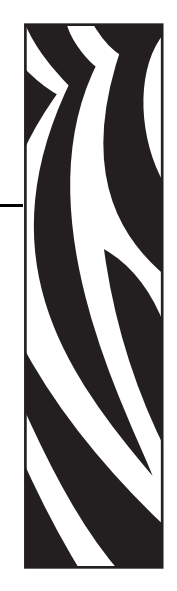

4

This chapter tells you how to use advanced features to manage printers in your network environment.

## **Contents**

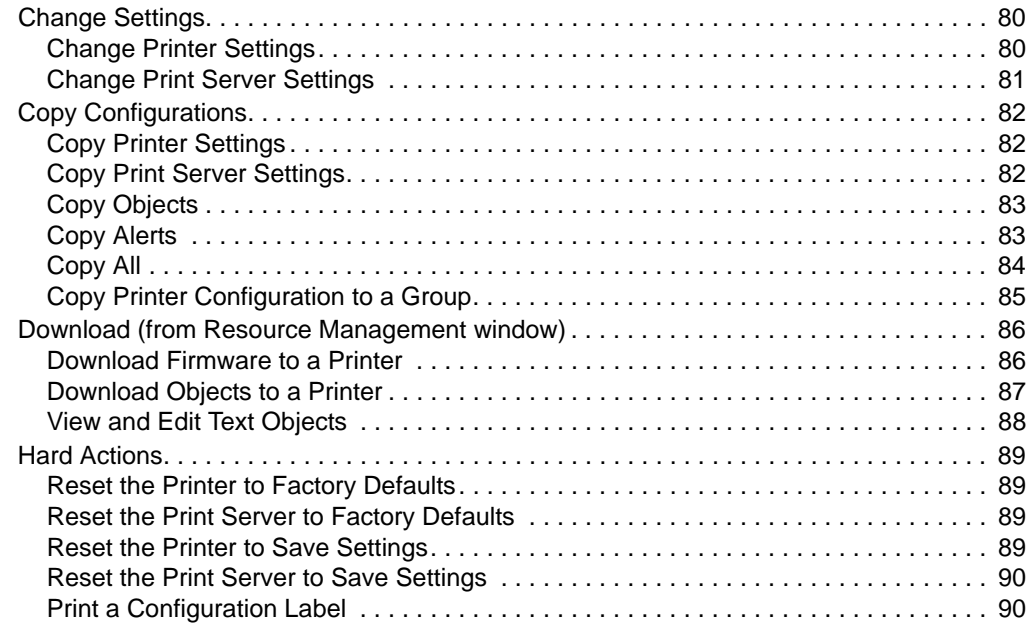

# <span id="page-79-0"></span>**Change Settings**

This section shows you how to change settings and how to copy settings between devices. When a setting is changed in the application, it is marked with a ">" next to the setting in the printer tree. Settings must be saved to take effect on the printer. Changes from ZebraNet Bridge override changes from the control panel. To view your changes after a save, refresh the printer. These are the settings you can change:

- Printer
- Print server
- Alerts

## <span id="page-79-1"></span>**Change Printer Settings**

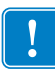

**Important •** Before you begin changing settings, print out a printer configuration label. For details, see [Print a Configuration Label on page 90](#page-89-1).

#### **To change the settings of a printer:**

- **1.** From the Group Management window, expand the printer that you want to change. This will retrieve the printer settings.
- **2.** Expand the subfolder that contains settings that you want to change.
- **3.** In the Value column, select the field that you want to change.
- **4.** Double-click on the field.

Some settings have a list to choose from; other settings have a value to change.

- **5.** Change the settings.
- **6.** To save the settings, select the printer.
- **7.** Right-click and select Save.

A warning confirms that you want to save changes.

**8.** Are you sure you want to save the changes?

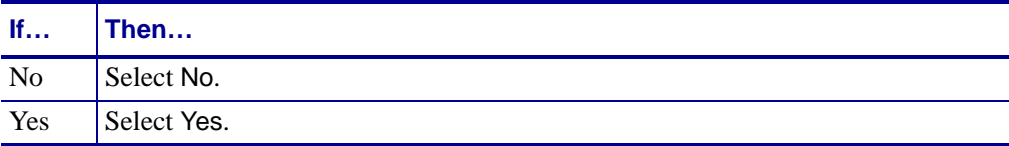

## <span id="page-80-0"></span>**Change Print Server Settings**

## **To change the print server settings:**

- **1.** From the Group Management window, expand the printer whose print server settings you want to change.
- **2.** Expand the print server subfolder.
	- Note When viewing settings for both printer and print server settings:
		- editable fields are black
		- non-editable fields are gray
- **3.** Change the settings.
- **4.** To save the settings, right-click to select the printer.
- **5.** Select Save.

A warning confirms that you want to save changes.

**6.** Are you sure you want to save the changes?

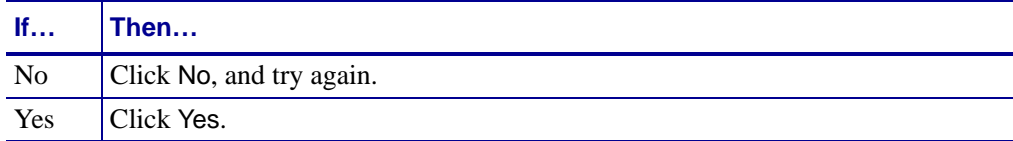

# <span id="page-81-0"></span>**Copy Configurations**

This section shows you how to copy printer and print server configurations between printers. Configuration components that you can copy from one printer to another include:

- Printer settings
- Print server settings
- Software objects (files, fonts, graphics)
- Alerts

## <span id="page-81-1"></span>**Copy Printer Settings**

This option copies settings from one printer to another.

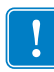

**Important •** Copy settings and objects between the same printer models only. For example, if you copy the settings from a *Xi*-Series to a Z-Series printer, the *Xi*-Series settings could leave the Z-Series printer in an unexpected state.

#### **To copy the settings of one printer to another:**

- **1.** From the Group Management window, right-click on the source printer.
- **2.** On the pop-up menu, select Copy.
- **3.** Right-click on the target printer.
- **4.** Select Paste > Printer Settings.

The *Task List* dialog box shows the task progress.

## <span id="page-81-2"></span>**Copy Print Server Settings**

This option copies the settings from one print server to another.

#### **To copy the settings of one print server to another:**

- **1.** From the Group Management window, right-click on the source printer.
- **2.** On the pop-up menu, select Copy.
- **3.** Select the target printer into which you want to copy the settings.
- **4.** Right-click.
- **5.** Select Paste.
- **6.** From the Paste menu, select Print Server Settings. The *Task List* dialog shows the task progress.

# <span id="page-82-0"></span>**Copy Objects**

This option copies objects in one printer's memory to another printer. Objects include fonts, graphics, and files.

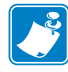

**Note •** Files from printers with firmware older than x.13.0.6 are incompatible with newer printers. For best results, copy objects only between printers with the same firmware version.

You may not retrieve or copy converted .ttf or .tte font files from printers with firmware version V60. Download these files from the Font Wizard.

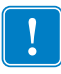

**Important •** The Copy Objects action replaces all objects on the target printer. You are copying the objects from the source printer. If you do not want to remove files from the printer, use the Download feature. (See [Download Objects to a Printer on page 87](#page-86-0).)

#### **To copy objects from one printer to another:**

- **1.** From the Group Management window, right-click on the source printer.
- **2.** Select Copy.
- **3.** Right-click on the target printer.
- **4.** Select Paste > Objects.

The *Task List* dialog box shows the task progress.

## <span id="page-82-1"></span>**Copy Alerts**

This option copies alerts from one printer to another.

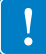

**Important •** Printer alerts will only copy alerts to printers that have the same firmware.

## **To copy the Alerts:**

- **1.** From the Group Management window, right-click on the source printer.
- **2.** On the submenu, select Copy.
- **3.** Select the target printer to which you want to copy settings.
- **4.** Right-click.
- **5.** Select Paste.
- **6.** From the Paste menu, select Alerts.

The *Task List* dialog box shows the task progress.

# <span id="page-83-0"></span>**Copy All**

This option copies printer settings and print server settings, objects, and alerts to the target printer.

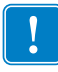

**Important •** Use this option only when configuring new printers or when source and target printers are identical. For example, you can copy between two printers of the same model type with the same firmware.

## **To copy an entire printer configuration from one printer to another:**

- **1.** From the Group Management window, right-click on the source printer.
- **2.** Select Copy.
- **3.** Right-click on the target printer.
- **4.** Select Paste > All Settings, Objects, and Alerts.

The *Task List* dialog box shows the task progress.

## <span id="page-84-0"></span>**Copy Printer Configuration to a Group**

This option allows you to copy a configuration from one printer to a group of printers in the Group Management Window. For more information, see [Copy Printer Wizard on page 138](#page-137-0).

- **1.** In the Group Management window, right-click a printer.
- **2.** Select Copy.
- **3.** Right-click a group.
- **4.** Select Paste > Clone printer to group.

The *Copy Printer Wizard* dialog box opens with the source and target printers populated.

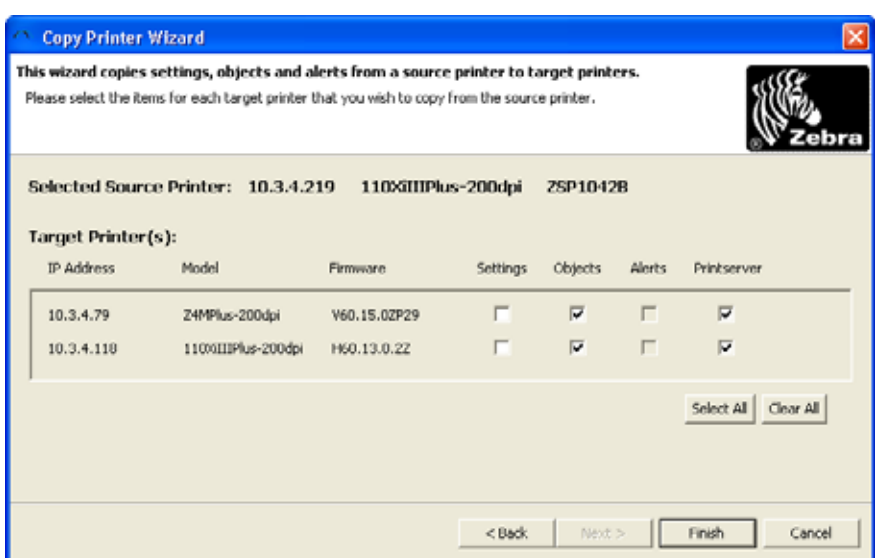

- **5.** Select the desired settings.
- **6.** Click Finish.

# <span id="page-85-0"></span>**Download (from Resource Management window)**

This section assumes that files already reside in the Resource Management window.

## <span id="page-85-1"></span>**Download Firmware to a Printer**

This section tells you how to download firmware to a printer. If you need a new version of firmware, download it at www.zebra.com.

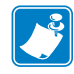

**Note •** Putting the printer in a Firmware Download mode may require special procedures.

#### **To download firmware to a printer using ZebraNet Bridge:**

- **1.** From the Resource Management window, select the firmware version (file) that you want to download.
- **2.** Right-click on the firmware file you want.
- **3.** Select Copy.
- **4.** Right-click on the target printer. (This is the printer to which you are sending firmware.)
- **5.** Select Paste > Send copied files to printer(s). A warning dialog box opens and prompts you to download or not.
- **6.** Do you want to download the firmware to the target printers?

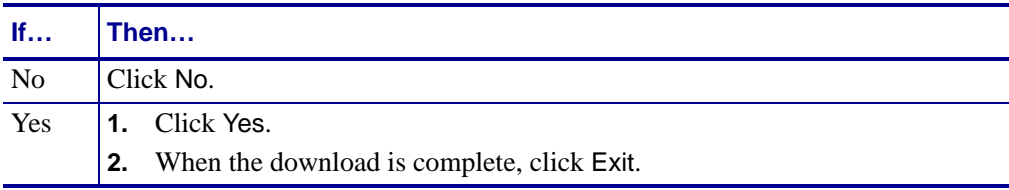

## <span id="page-86-0"></span>**Download Objects to a Printer**

You store objects as files locally on your computer. Objects include these types of files:

- \*.zpl
- firmware
- fonts
- graphics
- scripts

**Important •** Your physical drive stores objects as files. If you delete the files, they are removed from your computer.

#### **To download objects to a printer or printers:**

- **1.** From the Resource Management window, select files that you want to download to the printer.
- **2.** Right-click the files.
- **3.** Select Copy.
- **4.** From the Group Management window, right-click the printer to which you want to download files.
- **5.** Select Paste > Send copied files to printer(s).

A confirmation dialog box opens and prompts to download or not.

**6.** Do you want to download the object to the target printers?

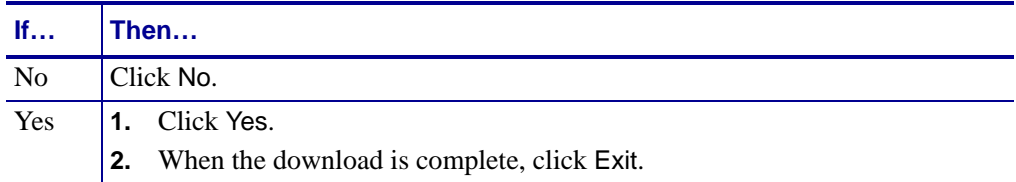

## <span id="page-87-0"></span>**View and Edit Text Objects**

You can view and edit text files that store in your printer's memory. Edited files save to the Resource directory in the Resource Management window.

#### **To view and edit printer text files:**

- **1.** From the Group Management window, expand a printer and navigate to Memory Devices.
- **2.** Select a memory location and expand its tree.
- **3.** Select the printer memory location for the file.
- **4.** In the Contents window, double-click the file name you want to view or edit.

The file from the printer opens in your default text editor. The file also saves to the root directory of the Resource Management window.

## <span id="page-88-0"></span>**Hard Actions**

This section provides you with steps for performing the following actions:

- [Reset the Printer to Factory Defaults on page 89](#page-88-1)
- [Reset the Print Server to Factory Defaults on page 89](#page-88-2)
- [Reset the Printer to Save Settings on page 89](#page-88-3)
- [Reset the Print Server to Save Settings on page 90](#page-89-0)
- [Print a Configuration Label on page 90](#page-89-1)

If printer or print server settings get corrupted, you can reset devices to factory defaults.

**Important •** To reset a USB-based printer, you must power-cycle the printer.

## <span id="page-88-1"></span>**Reset the Printer to Factory Defaults**

#### **To reset the printer to the factory defaults:**

- **1.** From the Group Management window, right-click on the source printer.
- **2.** Select Action > Default Settings > Printer (factory).

## <span id="page-88-2"></span>**Reset the Print Server to Factory Defaults**

#### **To reset the print server to the factory defaults:**

- **1.** From the Group Management window, right-click on the printer you want.
- **2.** Select Action > Default Settings > Print Server (factory).

## <span id="page-88-3"></span>**Reset the Printer to Save Settings**

#### **To reset the printer:**

- **1.** From the Group Management window, right-click on the printer you want.
- **2.** Select Action > Reset > Printer.

## <span id="page-89-0"></span>**Reset the Print Server to Save Settings**

### **To reset the print server:**

- **1.** From the Group Management window, right-click on the printer you want.
- **2.** Select Action > Reset > Print Server.

## <span id="page-89-1"></span>**Print a Configuration Label**

A configuration label displays significant information about a printer. A printer's configuration label information also appears in the printer's settings, Content tab.

## **To print a printer configuration label:**

- **1.** From the Group Management window, right-click on the source printer.
- **2.** Select Action > Print Printer Config Label.

# Printer Alerts, Monitoring, and Troubleshooting

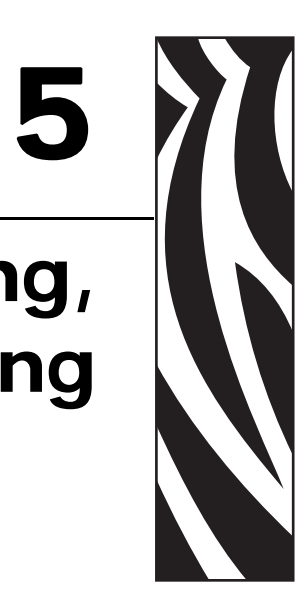

There are several tools available to help you monitor and troubleshoot printers in your enterprise network. This chapter tells you how to use these advanced features to manage printers in your network environment.

#### **Contents**

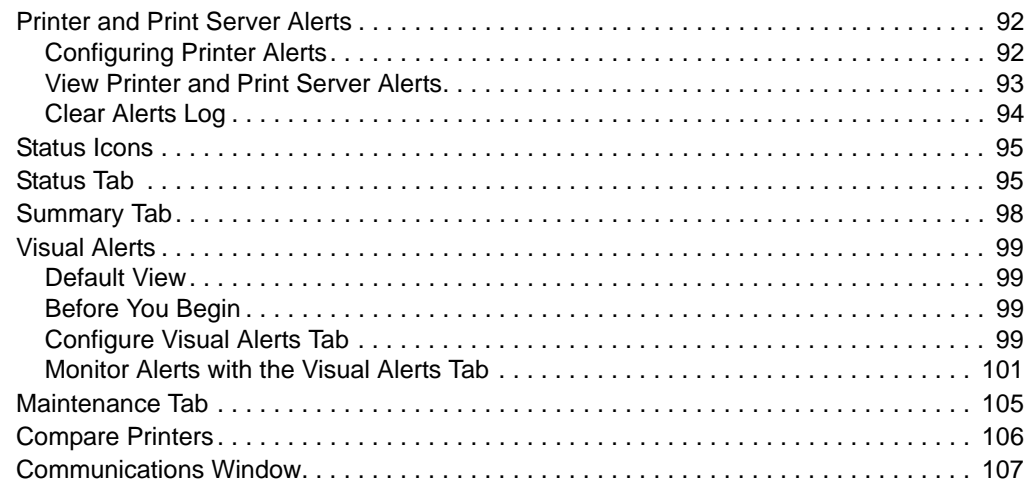

## <span id="page-91-0"></span>**Printer and Print Server Alerts**

Alerts give you the ability to proactively manage your Zebra printer and print server. Suppose that the printer or print server has an error. The given device can be configured to send out alerts and ZebraNet Bridge writes the alerts to a log file. These alerts notify you of printer or print server conditions.

As soon as ZebraNet Bridge receives an alert, the alert appears in the Events tab. If you have not yet viewed the alert in the Events tab, the box in the status bar at the bottom of the application shows:

- New alert
- Alert type
- Alert severity by color

You can configure ZebraNet Bridge to notify you by flashing the Application tab in the task bar.

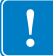

**Important •** ZebraNet Bridge only logs alerts that occur while the application is running.

## <span id="page-91-1"></span>**Configuring Printer Alerts**

To set printer alerts, use the following communication protocols:

- Email
- Serial
- SNMP
- TCP
- UDP
- USB

#### **To configure a printer alert:**

- **1.** In the Group Management window, expand the printer on which you want to set an alert. ZebraNet Bridge retrieves the settings from the printer.
- **2.** Select the Alerts subfolder and expand it by clicking on the +.
- **3.** Select the alert that you want to set and expand the alert options by clicking on the +.
- **4.** Select the communication protocol.
- **5.** Enable Set or Clear in the Contents tab.

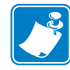

**Note •** ZebraNet Bridge Enterprise only monitors and logs printer and print server alerts using SNMP on port 162 and TCP on port 54321. The application allows you to set up other printer and print server alerts.

**6.** If applicable, insert the address and port.

Some settings have a list from which to choose. Other settings have a value to change.

- **7.** To save the settings, right-click on the printer.
- **8.** Select Save.

A warning confirms that you want to commit to changes.

**9.** Are you sure that you want to make the changes?

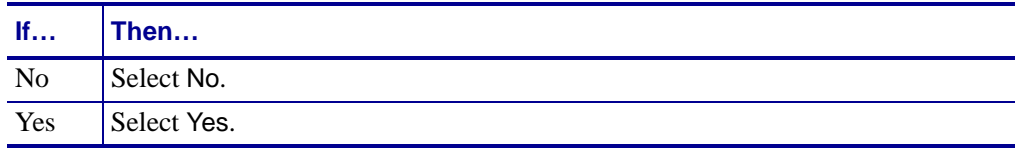

For more details on setting alerts, see the Programming Guide for ZPL II*®*, ZBI 2, Set-Get-Do, Mirror and WML (formerly the ZPL II Programming Guide).

## <span id="page-92-0"></span>**View Printer and Print Server Alerts**

The Events tab provides a log of printer and print server alerts received by the application. Events may be viewed by group or by printer and may be sorted by printer name, IP address, date/time received, severity, or trigger.

### **To view alerts:**

- **1.** In the Group Management window, select a group or printer whose event you want to view.
- **2.** In the Contents window, select the Events tab.

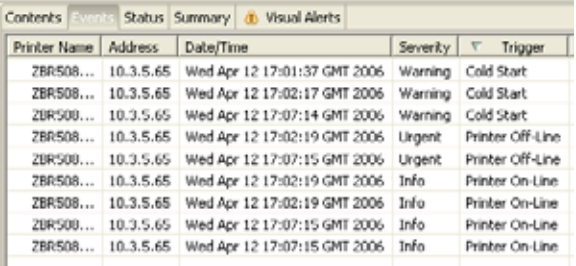

**3.** To sort events by printer name, IP address, date/time received, severity, or trigger, double-click the column headings.

For more information, see [View Filter – Events Tab on page 45.](#page-44-0)

## <span id="page-93-0"></span>**Clear Alerts Log**

When the number of unsolicited alerts increases significantly, alerts may be difficult to view. The application might slow when loading the alert log file.

#### **To clear the alert log:**

**1.** From the menu bar, select Tools > Clear Alert Log.

The *Clear Alert Log* dialog box opens.

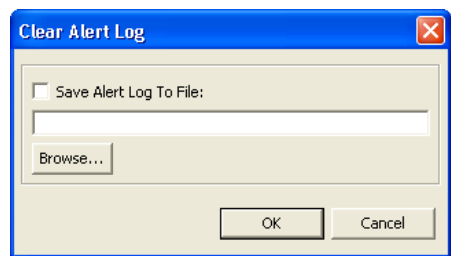

**2.** Do you wish to save the current alert log file?

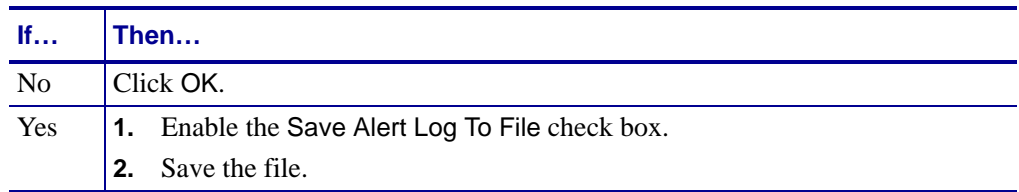

The active alert log and the *Event* tab of the Content window clears.

## <span id="page-94-0"></span>**Status Icons**

Status icons in the Group Management Window provide at-a-glance status information about your printers and print servers.

Status icons are updated by the application heartbeat. The application heartbeat can be set from 1 to 120 minutes, or set to off. The default setting is 5 minutes. Turning the application heartbeat off will result in the printer icons appearing white. You can set the application heartbeat from the *System Settings* dialog box in the Preference menu.

Status icons use these color codes:

- **Green** indicates no errors detected.
- **Yellow** indicates warning conditions detected.
- **Red** indicates urgent errors detected.
- **White** indicates that the printer is not detected by the application.

# <span id="page-94-1"></span>**Status Tab**

The Status tab provides status of your Zebra printers. The status types are:

- **Quick Status** appears as soon as you select the status tab. It provides a high-level view of the print server status and is updated by the application heartbeat.
- **Detailed Status** is empty when you select the Status tab. When you click Refresh, this panel reports printer status. Printer error conditions are displayed with a red background.
- **Port Status** updates when you click Refresh. This panel includes information on the print server ports.

#### **To view the status of a printer:**

- **1.** From the Group Management window, select a printer that you want to check.
- **2.** In the Content window, click the Status tab.

The *Status* tab opens.

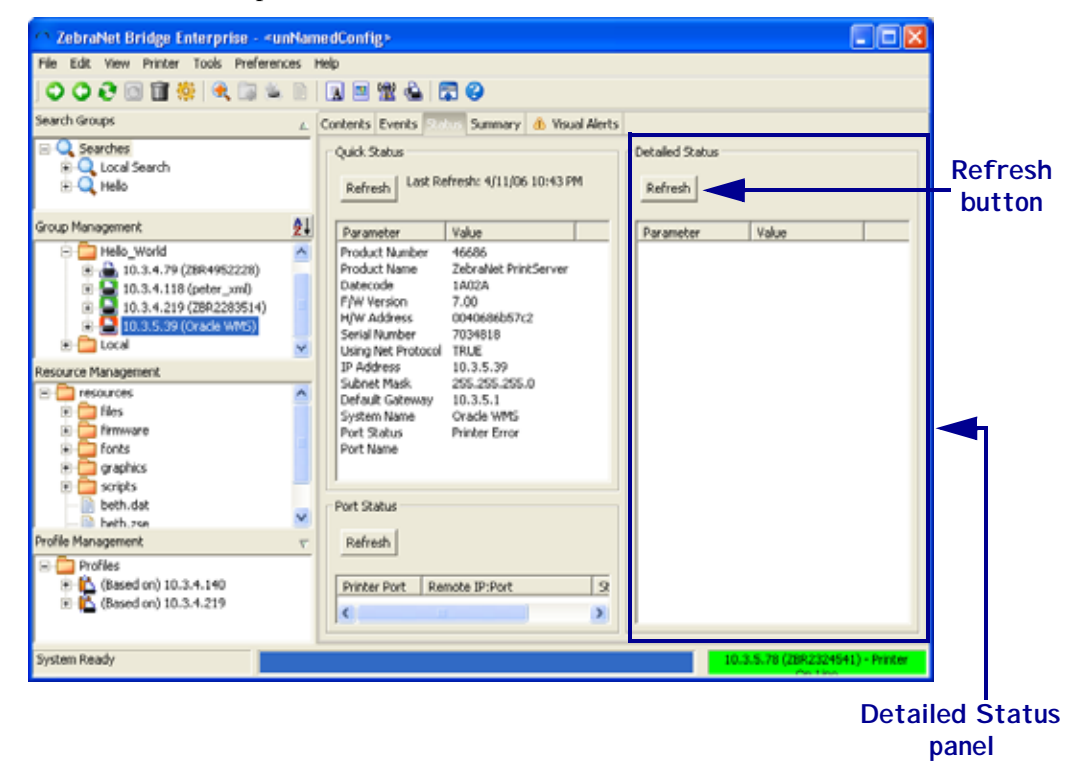

4

**Important •** To minimize network traffic, the Detailed Status panel does not update automatically.

When printer port 9100 has an active connection, you cannot update Detailed Status.

**3.** What type of status do you wish to view?

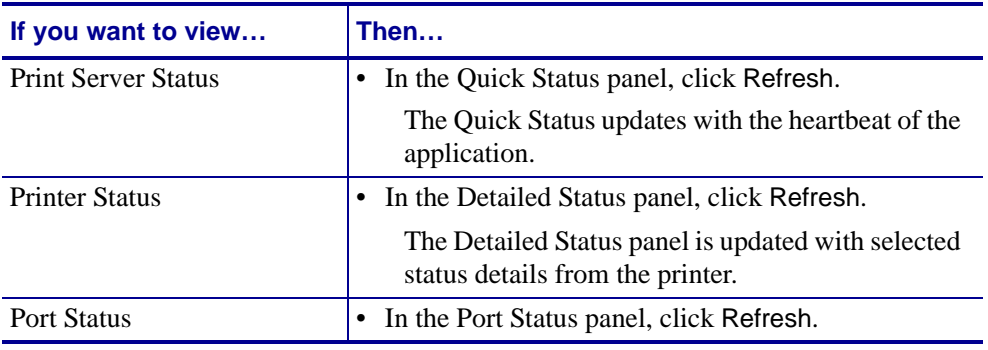

# <span id="page-97-0"></span>**Summary Tab**

The Summary tab provides a print server status summary of all printers in the Group Management Window similar to ZebraNet Utilities. Printer and print server settings may not be changed in the Summary tab.

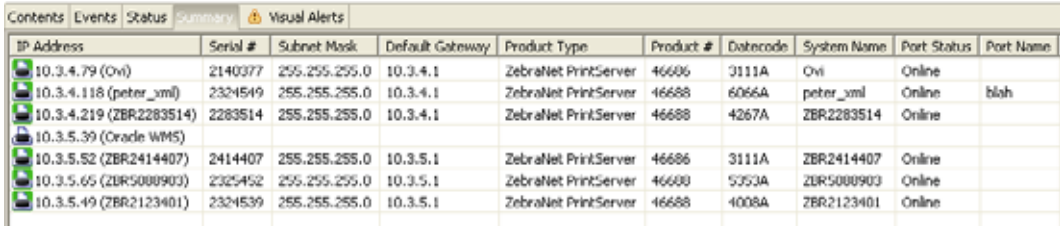

To view a group, in the Group Management window, select the group you to view and click on the Summary tab.

# <span id="page-98-0"></span>**Visual Alerts**

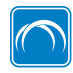

This feature is available only in the ZebraNet Bridge Enterprise licensed version.

Visual Alerts allow you to view and centrally manage your printers in a graphical representation of your network, whether on the manufacturing floor, in a distribution center, cross-docking facility, or scattered around the globe in multiple facilities. With the ability to drill down through locations to identify trouble printers, you can monitor your top level groups and receive visual notification of issues, before they become problems.

Visual Alerts work in concert with Printer Alerts. You can customize the application to your company's needs.

**Example •** If you want to monitor paper out conditions for manufacturing floor printers, you could set up the printer alerts for Paper Out using SNMP. The application monitors SNMP traps for printer alerts. If the Visual Alerts tab is configured, you are graphically alerted to a Paper Out condition for all your manufacturing floor printers.

## <span id="page-98-1"></span>**Default View**

Selecting printers and groups in the Group Management window with the Visual Alerts tab selected displays the printers, by default. This is considered the starting point for Visual Alerts configuration.

## <span id="page-98-2"></span>**Before You Begin**

It is recommended that you configure printers in their appropriate management groups in the Group Management window before attempting to configure Visual Alerts. By doing so, you significantly reduce the time required to configure Visual Alerts.

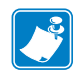

**Note** • The preferred way to configure Visual Alerts is to begin with the top level group in the Group Management window, and then move down through the appropriate management groups.

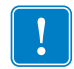

**Important •** It is recommended that you save the graphic files that you intend to use in the application's Resource Management window.

## <span id="page-98-3"></span>**Configure Visual Alerts Tab**

It is recommended that you follow these instructions from the top down for configuration of Visual Alerts.

## **To add a background image to a group:**

**1.** In the Group Management window, select the top level group.

**2.** Select the *Visual Alerts* tab.

The content of the selected group appears in the upper left-hand corner of the Visual Alerts tab in the form of folders for groups and printer icons for printers.

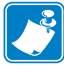

**Note •** The title bar of the Visual Alerts tab contains the name of the selected group in the Group Management window.

- **3.** Right-click in the group map area of the Visual Alerts tab.
- **4.** Click on Select Background Image.

The *Open* dialog box opens.

- **5.** Browse to the location of your background graphic file.
- **6.** Select the file.
- **7.** Click Open.

The graphic is displayed in the group map area of the Visual Alerts tab.

- **8.** Drag and drop the sub-groups (or printers) to the appropriate place in your graphic.
- **9.** In the Group Management window, select a second-level group or double-click on the group's folder in the Visual Alerts tab map area.

The content of the second-level group appears in the upper left-hand corner of the *Visual Alerts* tab. It shows folders for groups and printer icons for printers.

- **10.** Right-click in the group map area of the Visual Alerts tab.
- **11.** Select Background Image.

The *Open* dialog box opens.

- **12.** Browse to the location of your second-level background graphic file.
- **13.** Select the file.
- **14.** Click Open.

The graphic is displayed in the group map area of the Visual Alerts tab.

- **15.** Drag and drop the sub-groups (or printers) to the appropriate place in your graphic.
- **16.** Repeat this process for each sub-group until finished.

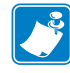

**Note •** Leaving the Visual Alerts tab or moving to another group in the Group Management window automatically saves all changes to your Visual Alerts tab group map.

## <span id="page-100-0"></span>**Monitor Alerts with the Visual Alerts Tab**

These instructions show the recommended method for monitoring and troubleshooting your printers using the Visual Alerts tab.

Using the Visual Alerts configuration applied in the Configure Visual Alerts tab area of this chapter, we will follow an alert received in the VH DC group.

## **To monitor printers using the Visual Alerts tab:**

**1.** In the Group Management window, select the top level group and select the *Visual Alerts* tab.

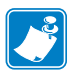

**Note •** Selecting the top-level group organizes and presents information for all received Visual Alerts, regardless of which management sub-group the printers reside in the Group Management Window. If you do not have the Visual Alerts tab open when an alert is received an icon appears next to the text on the Visual Alerts tab.

When a printer or print server alert is received by the application, the appropriate management sub-group will begin to flash in the Visual Alerts group map area.

This illustration shows a flashing sub-group.

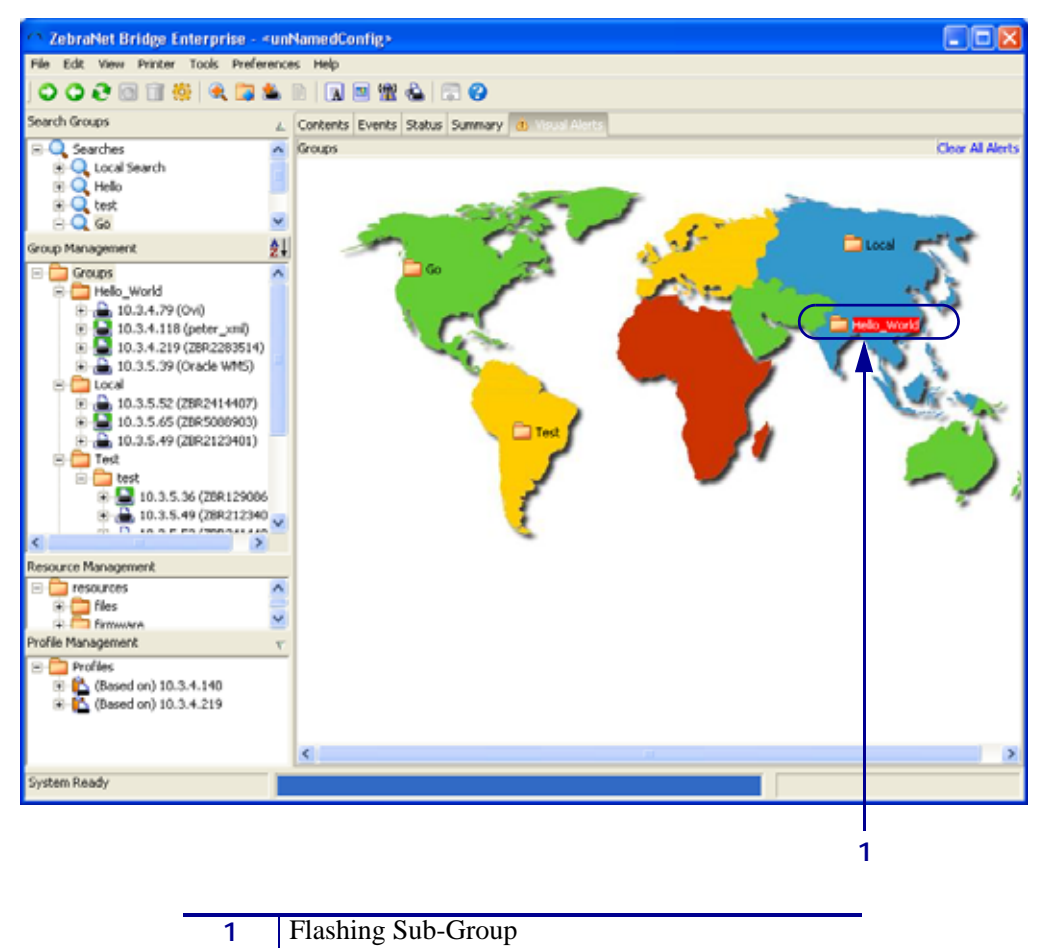

**2.** Double-click the flashing sub-group.

The sub-groups Visual Alerts group map opens. The printer that received the alert flashes. This illustration shows a flashing printer.

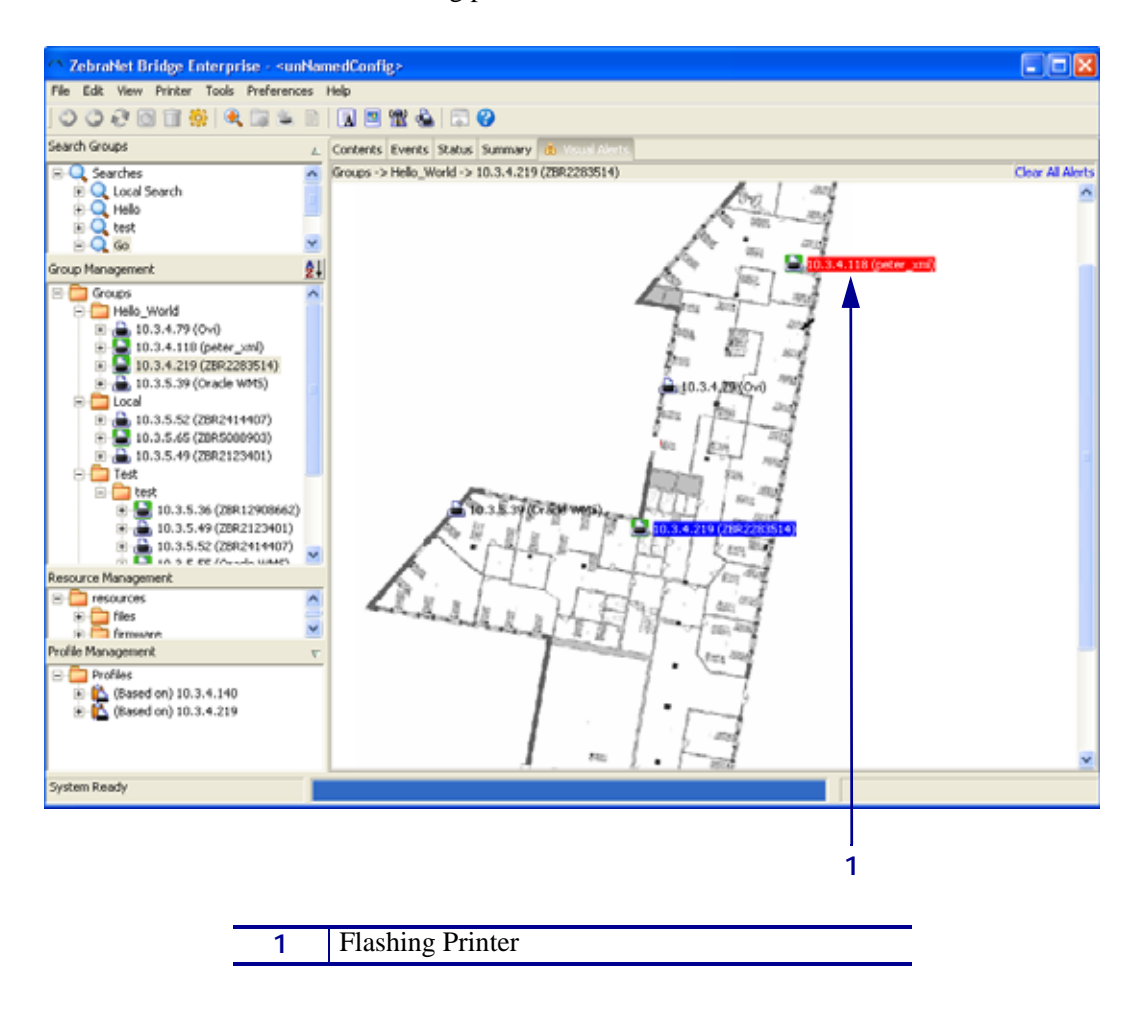

**3.** Double-click the flashing printer.

The *Alert Notification* dialog opens next to the printer. Information is displayed in the dialog box for all received alert(s).

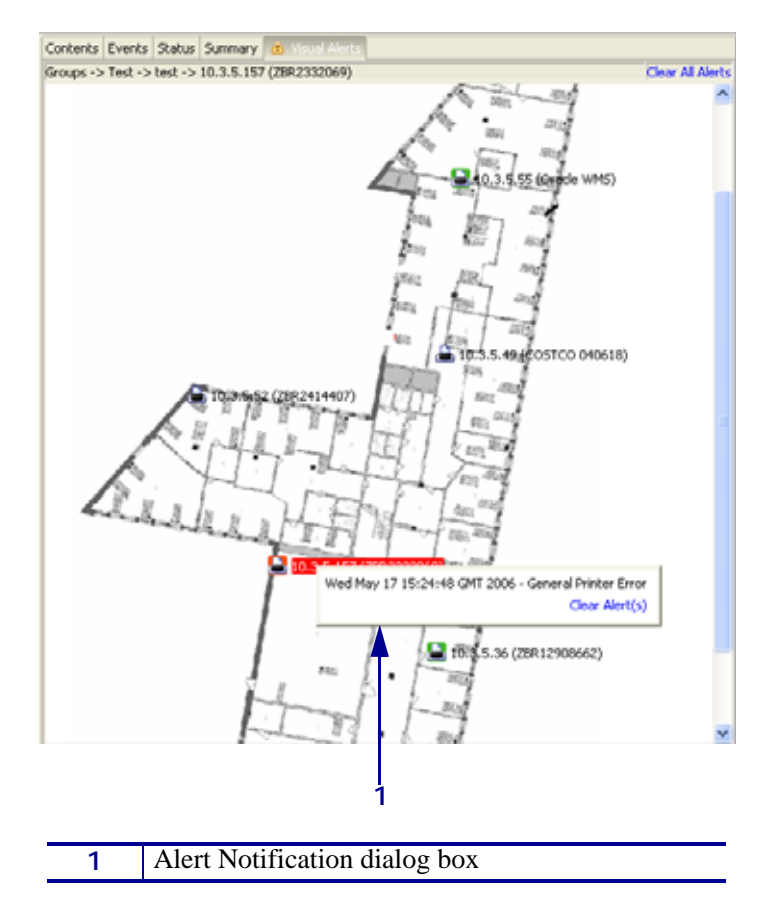

- To clear the alert and stop the flashing printer and sub-group, click Clear Alert(s).
- To clear printer alerts for all printers, in the upper-right-hand corner of the Visual Alerts tab, click Clear All Alerts.

**4.** To troubleshoot printer issues further, look at the printer in the *Status* tab to determine the issue before deploying resources to a remote location.

The *Status* tab looks like this:

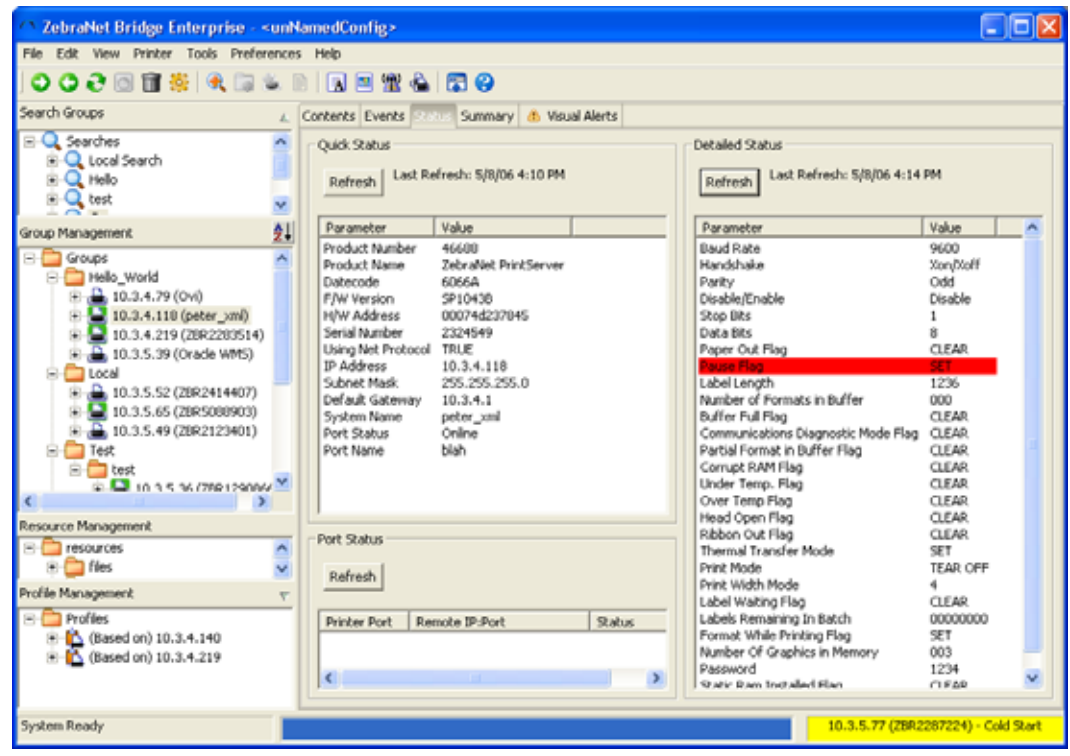

# <span id="page-104-0"></span>**Maintenance Tab**

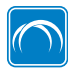

This feature is available only in the ZebraNet Bridge Enterprise version.

The Maintenance tab provides these statuses:

- Printer—The name of the individual printer
- Centimeters—Length in centimeters of media printed since the odometer was last reset
- Inches—Length in inches of media printed since the odometer was last reset
- Non-Resettable cm—Length in centimeters of media printed for the whole life of the printer
- Non-Resettable in— Length in inches of media printed for the while life of the printer
- Last Refreshed—Last time the current odometer was refreshed

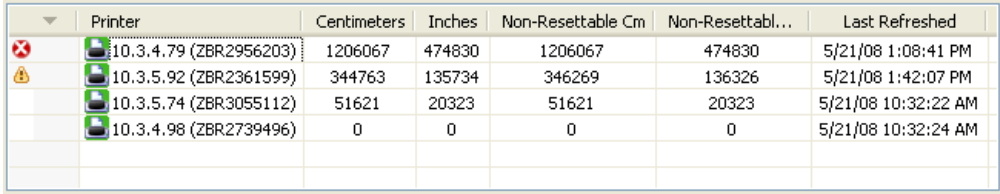

To view a group, in the Group Management window select the group you wish to view, and click the Maintenance tab.

# <span id="page-105-0"></span>**Compare Printers**

The Compare Printers tool allows you to see the differences between two printers.

#### **To compare printers:**

- **1.** In the Group Management window, right-click the first printer you want to compare.
- **2.** Choose Select Left Side to Compare.
- **3.** Right-click the second printer to compare.
- **4.** Select Compare to "ip address".

The *Compare Printers* dialog box opens:

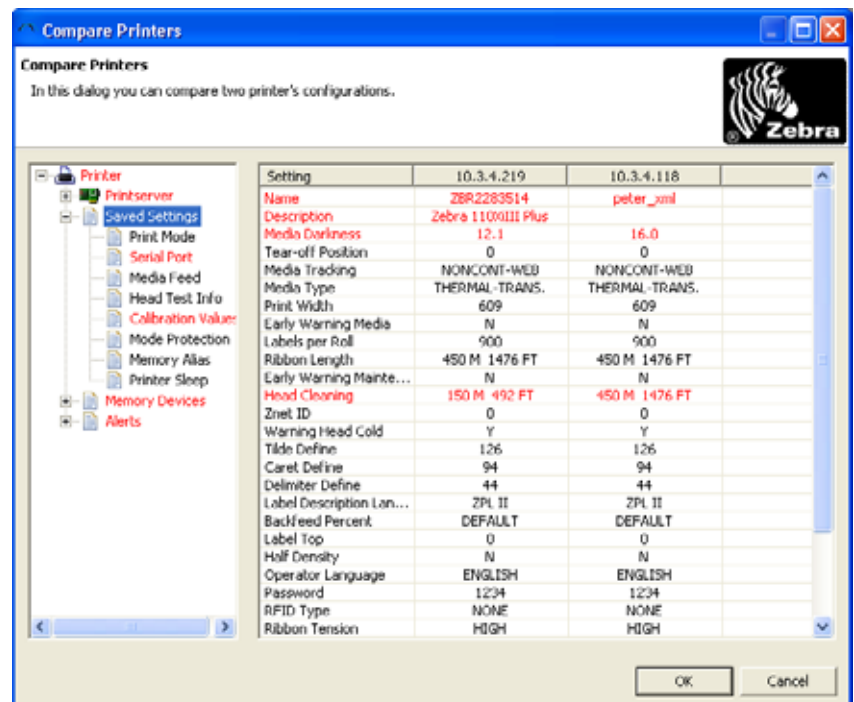

**5.** In the left column, expand the printer tree.

The printer and print server settings trees open. Expanding items in the printer tree shows the settings of the selected printers. Red text identifies differences in the printer setup.

## <span id="page-106-0"></span>**Communications Window**

The Communications Window opens to a TCP/IP socket connection to a printer over port 9100 (or other port, if specified) and is provided as another tool to communicate with a given printer and view the printers response. The Communications Window allows you to send ZPL and various files to the printer and displays the printer response.

#### **To send ZPL or other commands to the printer:**

- **1.** In the Group Management Window, right-click a printer.
- **2.** Select Comm. Window.

The *Communications Window* dialog box opens and a connection to the printer is established.

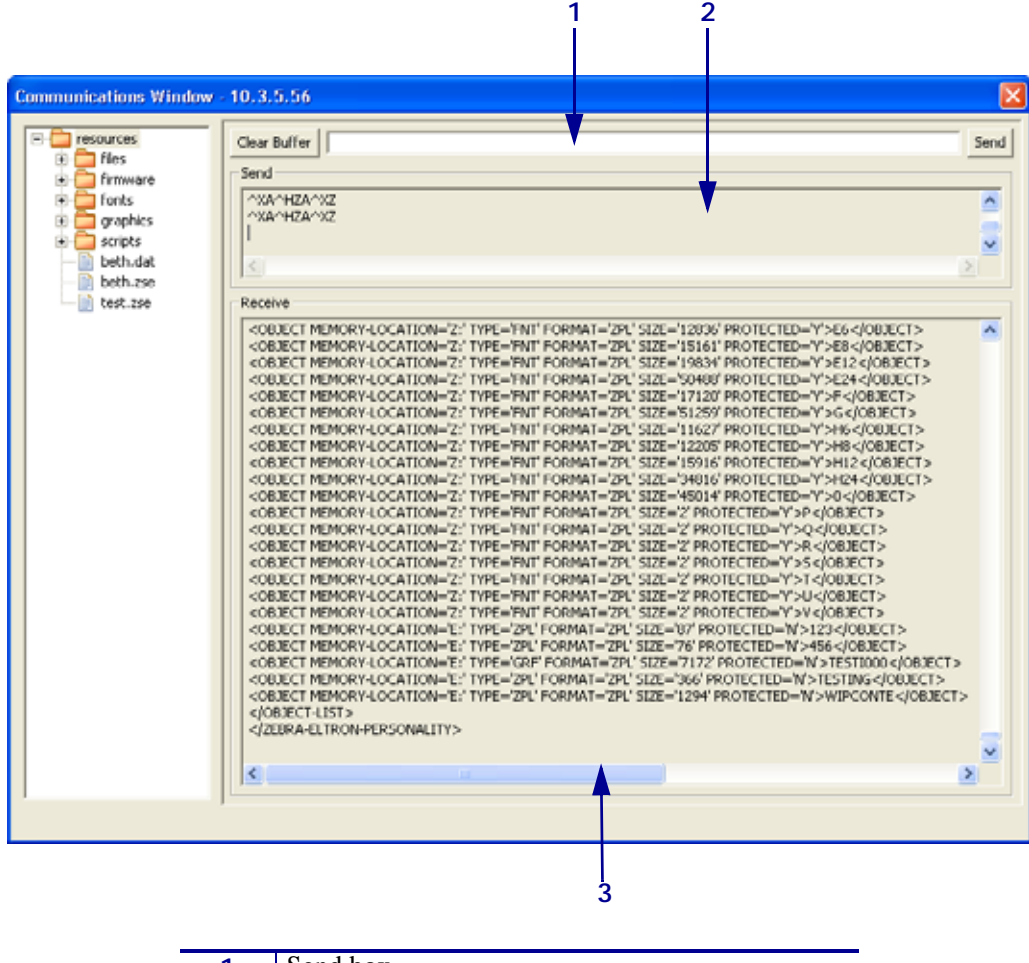

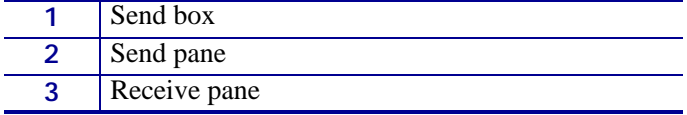

**3.** What do you want to send?

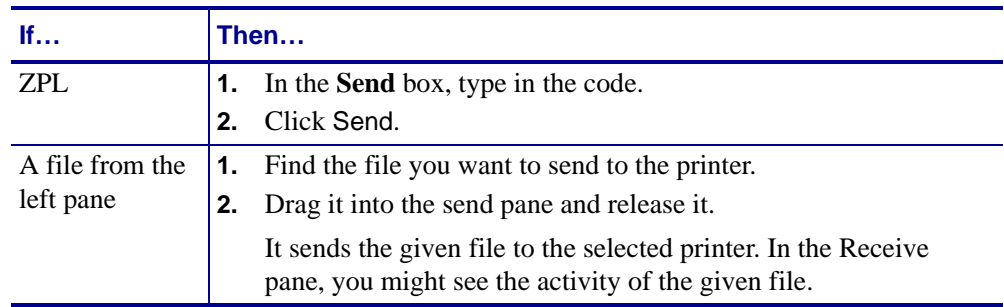

When you close the Communications Window, the connection to the printer is also closed.

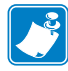

**Note •** After a period of time without activity, the printer will close the active connection. To re-establish the connection, close the Communications Window and re-open it.
# Tools

6

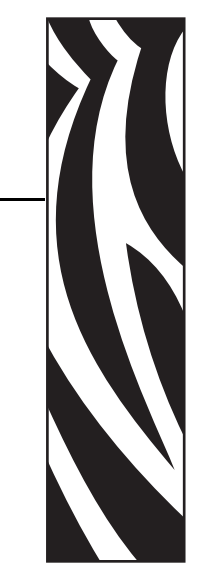

This chapter describes the tools and wizards in ZebraNet Bridge.

#### **Contents**

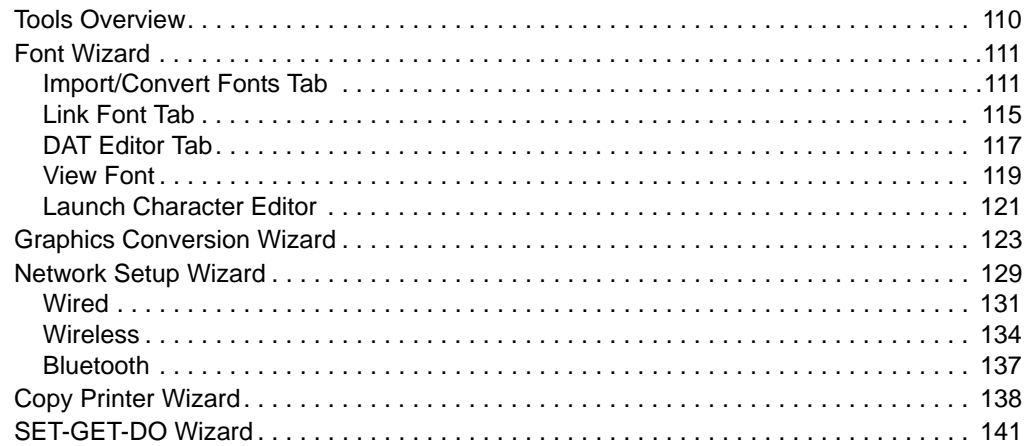

# <span id="page-109-0"></span>**Tools Overview**

ZebraNet Bridge tools and wizards aid in deploying and managing your printers. These tools are in the Tools menu, as follows.

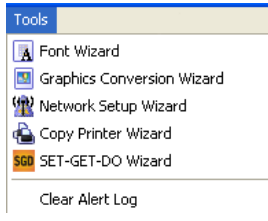

# <span id="page-110-0"></span>**Font Wizard**

Font files must be converted to a supported format in order to use them with your Zebra printer. ZebraNet Bridge can convert, store, and download these font files.

### <span id="page-110-1"></span>**Import/Convert Fonts Tab**

The Import/Convert Font tab allows you to:

- download a font file
- convert the file to one of three filetypes
- send the .zpl file to selected printers
- save the file anywhere on your computer

The filetypes available are dependent on the current firmware version on your target printer.

To determine firmware requirements, see the table below.

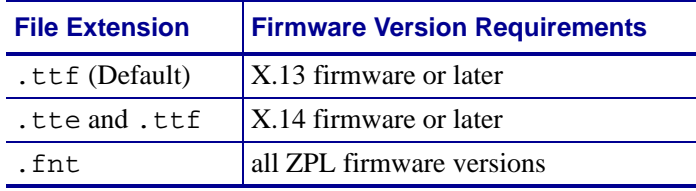

#### **To convert and download a TTF font:**

**1.** From the menu bar, select Tools > Font Wizard.

The *Font Wizard* dialog box opens.

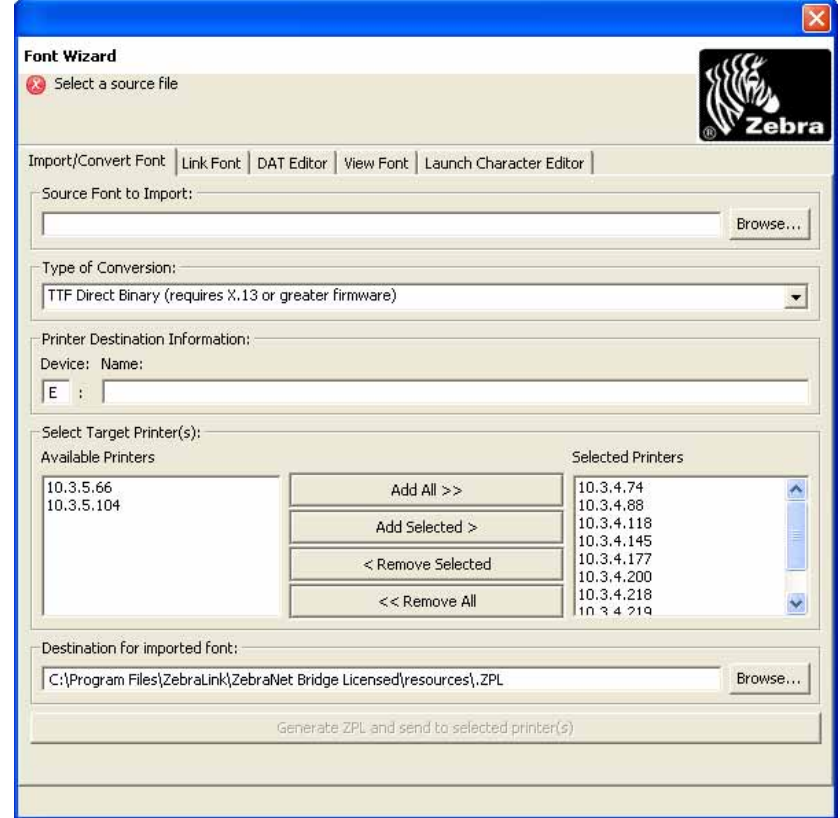

**2.** Click Browse.

The *Open Font to Import* dialog box opens.

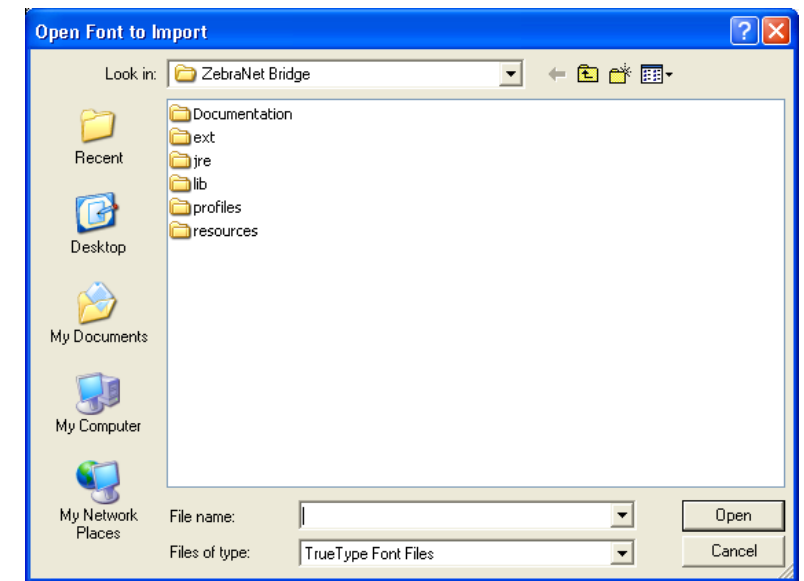

- **3.** Browse to the location of the font that you wish to import.
- **4.** Click Open.

**Note •** If you are in the Windows\Font directory, selecting the font name does not populate the file name field. You must type in the file name.

**5.** In the Type of Conversion list, select the conversion type.

The drop-down menu opens:

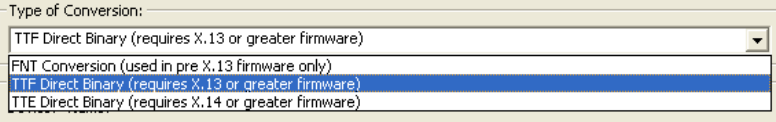

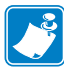

**Note •** All ZPL printers can use FNT conversion. Printers with firmware version X.13 or later can use the TTF Direct Binary conversion type.

The Printer Destination area gives the location and name of the file on your printer. The default destination is  $E:$  memory, which is the available flash memory location.

- **6.** Change the default destination, if desired.
- **7.** Enter a name for the font.

The Select Target Printer(s) area of the *Font Wizard* dialog box selects printers to receive fonts. This step is not a requirement, but allows you to convert a font and download it simultaneously.

- **8.** Select printers in the Available Printers area.
- **9.** To move printers into the Selected Printers area, click Add Selected> or click Add All >>.
- **10.** To remove printers from the Selected Printers area, select printers in the Selected Printers area.
- **11.** Click < Remove Selected or click << Remove All.
- **12.** In the Destination for Imported font area, click Browse to navigate to the desired location. The default location is the Resources\Fonts directory in the ZebraNet Bridge Resource Management window.
- **13.** To complete the font import, click Generate ZPL and send to selected printer(s).

# <span id="page-114-0"></span>**Link Font Tab**

The Link Font tab allows you to:

- link multiple fonts
- generate a simple . zpl file
- send it to printer(s)

For example, if you have customized characters, previously stored as a .tte or .ttf file, enter a base font name and up to five linked font names.

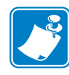

**Note** • The Link Font tab generates a simple . zpl file, but does **not** send fonts to the printer. The printer must already have these fonts stored in memory. To send fonts to the printer, use the Import/Convert Font tab.

#### **To link font files:**

- **1.** From the menu bar, select Tools > Font Wizard.
- **2.** Select the Link Font tab.

The *Link Font* tab opens.

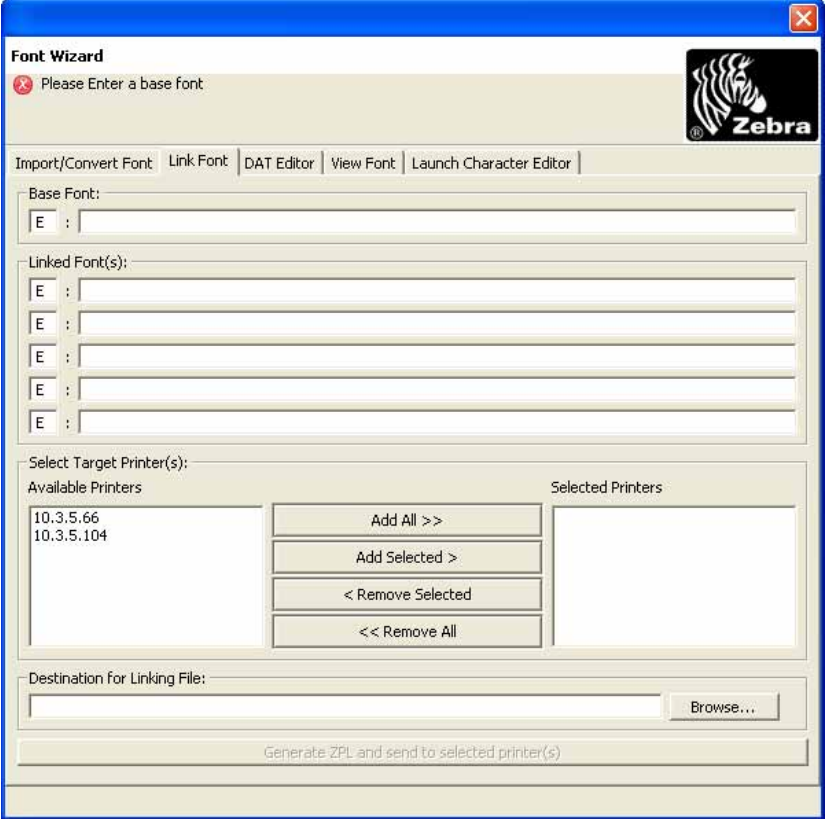

**3.** In the Base Font area, enter the location and the name of the font file on your printer. The default destination is  $E:$  memory, which is the available flash memory location.

- **4.** In the Linked Font area, enter the location and name of your printer's linked file.
- **5.** If you want to, change the default destination.

The Select Target Printer(s) part of the *Link Font* tab, selects printers you wish to receive .zpl file. This step allows font linking and conversion of the font and downloading the .zpl file simultaneously.

- **6.** Select printers in the Available Printers area.
- **7.** To move printers into the Selected Printers area, click Add Selected> or click Add All >>.
- **8.** To remove printers from the Selected Printers area, select printers in the Selected Printers area. Click < Remove Selected or click << Remove All.

The Destination for Linking File area of the dialog box allows you to store the linked file on your PC. This step is not a requirement, but allows you to save the font file for future use.

**9.** To navigate to the desired location, in the Destination for Linking File area of the dialog box, click Browse.

The default location is the Resources\Fonts directory in the ZebraNet Bridge Resource Management window.

**10.** To complete the linked font task, click Generate ZPL and send to selected printer(s).

### <span id="page-116-0"></span>**DAT Editor Tab**

Only experienced users should use the DAT Editor tab. This tab allows you to create or change a .dat file to map other fonts into printer-readable standards.

#### **To edit a .DAT file:**

- **1.** From the menu bar, select Tools > Font Wizard.
- **2.** Select the DAT Editor tab.

The *DAT Editor* tab opens.

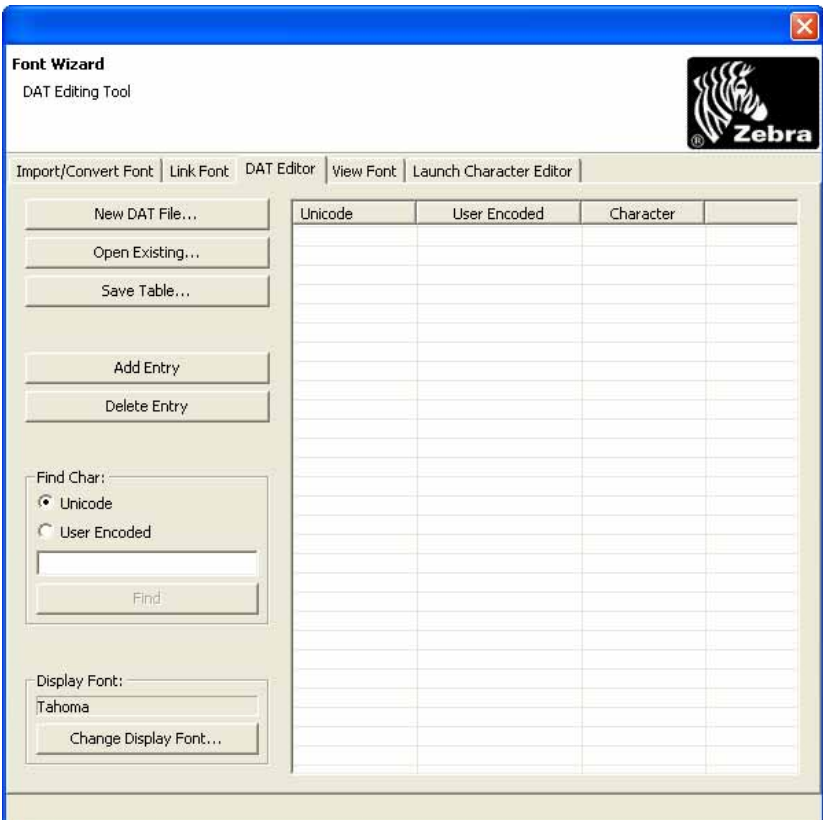

- **3.** To open a new .dat file, click New .DAT File. Enter your data.
- **4.** To save your data, click Save Table.
- **5.** To open an existing .dat file, click Open Existing. Revise data or add new data.
- **6.** To save your data, click Save Table.
- **7.** To add an entry, click Add Entry.
- **8.** To delete an entry, click Delete Entry.

#### **Tools 118** Font Wizard

**9.** To find a character, in the Find Char area, click Unicode or User Encoded, or type the character code.

This code appears in the text box.

**10.** To change the display font, click Change Display Font.

The *Change Display Font* dialog box opens.

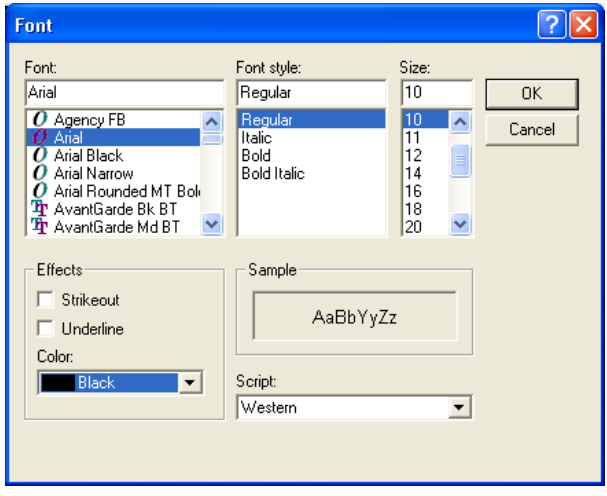

- **11.** In the various lists, change the font, font style, and size. All changes appear in the Sample pane.
- **12.** To strike out or underline text, go to the Effects area.
- **13.** Click Strikeout or Underline option.
- **14.** To change the color, go to the Color list.
- **15.** Select the new color.
- **16.** In the Script list, select a language character set.
- **17.** When you complete all changes, click OK or Cancel to abort change and return to the previous screen.

## <span id="page-118-0"></span>**View Font**

The View Font tab displays a font. These fonts must reside on your operating system and printer.

#### **To view a font:**

**1.** From the menu bar, select Tools > Font Wizard. Then, select the View Font tab.

The *View Font tab* opens.

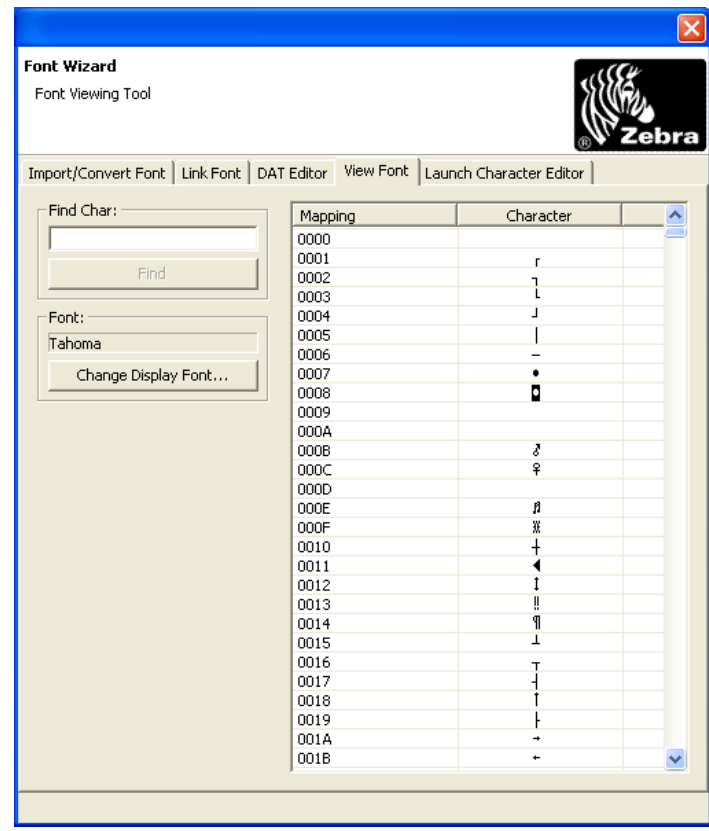

**2.** In the Find Char text box, type the character that you want to find.

**3.** To change the display font, click Change Display Font.

The *Change Display Font* dialog box opens.

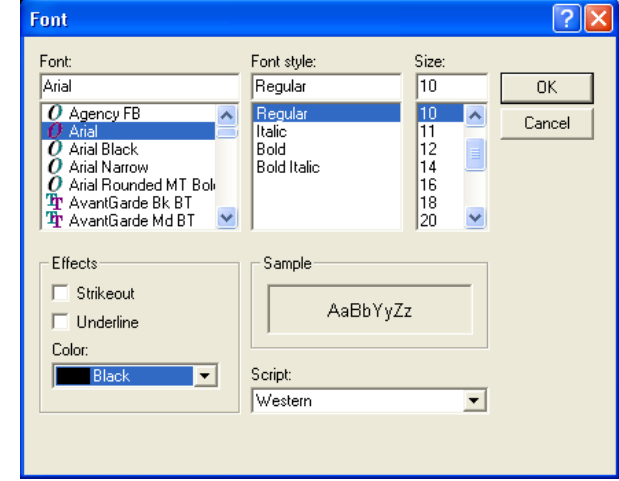

- **4.** Change the font, font style, and size in the applicable lists. The Sample pane displays all changes.
- **5.** To strikeout or underline text, go to the Effects area.
- **6.** Click the Strikeout or Underline option.
- **7.** To change the color, go to the Color list.
- **8.** Select a new color.
- **9.** In the Script list, select a language character set.
- **10.** When you complete your changes, click OK to accept changes or Cancel to abort changes and return to the previous screen.

# <span id="page-120-0"></span>**Launch Character Editor**

Only experienced users should use the Launch Character Editor tab. This tab allows you to launch the Microsoft advanced character editor.

#### **To launch the character editor:**

**1.** From the menu bar, select Tools > Graphics Conversion Wizard.

The *Launch Character Editor* dialog box opens.

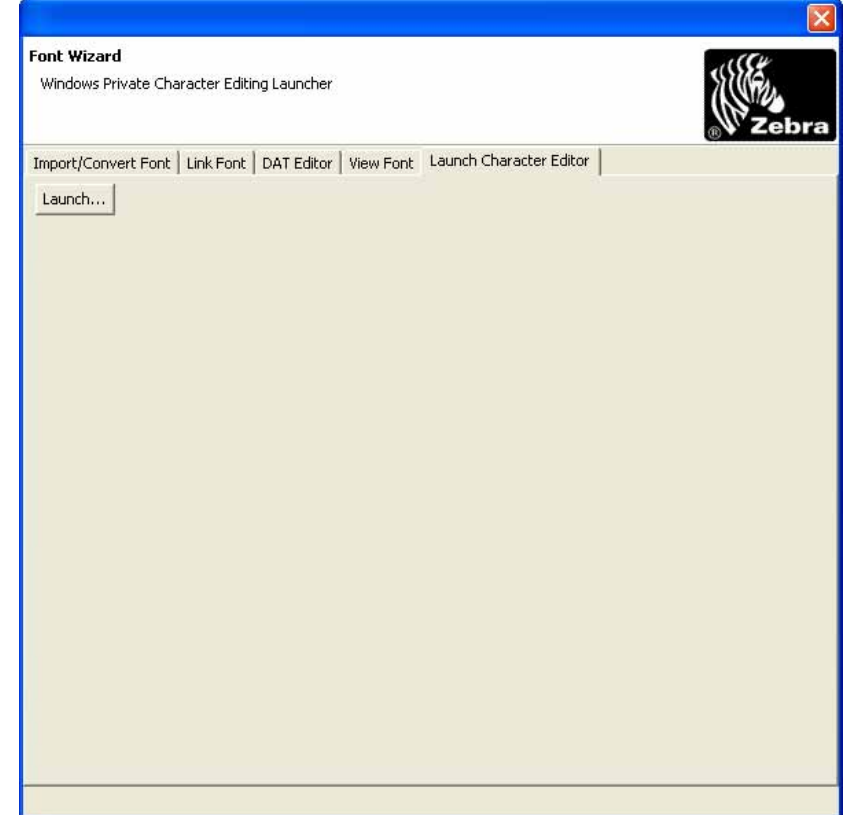

**2.** To open the Microsoft Advanced Character Editor, click Launch.

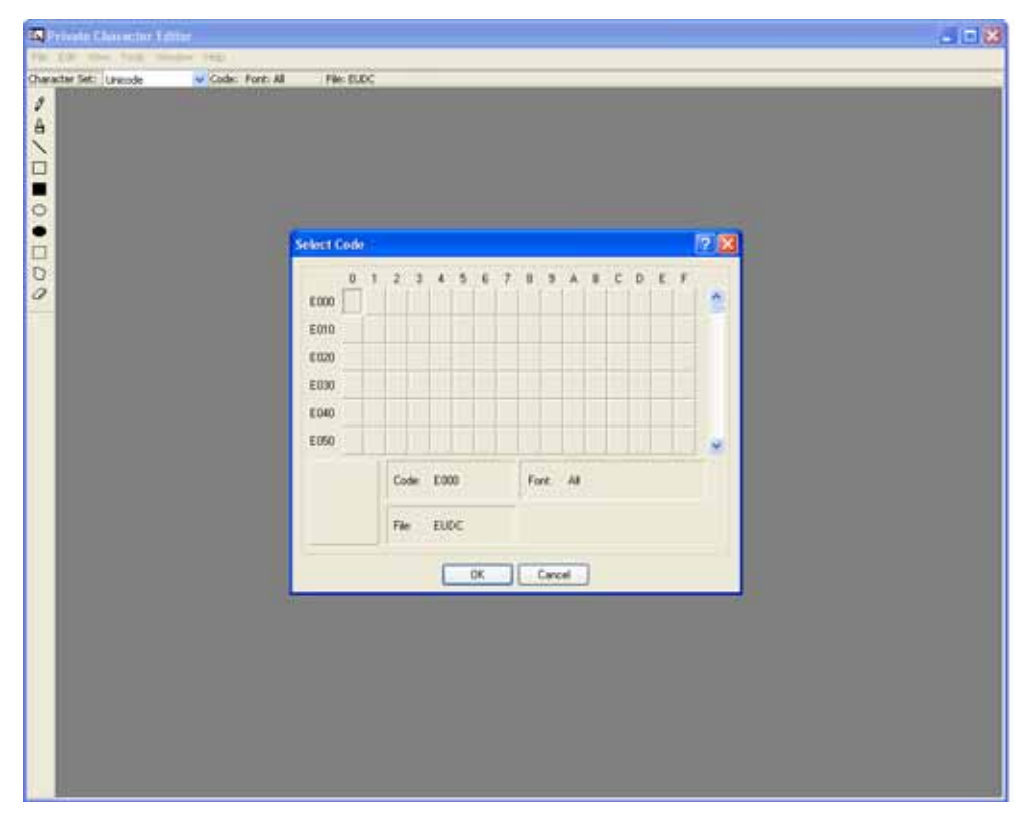

The *Advanced Character Editor* dialog box opens.

# <span id="page-122-0"></span>**Graphics Conversion Wizard**

The Graphics Conversion Wizard allows you to convert common graphics formats into a format the printer can use, store, and download. Formats that may be converted include:

- Bitmap Graphic \*.bmp
- Joint Photographics Expert Group  $*$ . jpg
- Portable Network Graphic \*.png
- Tagged Image File Format \*.tif

#### **To convert a graphics file:**

**1.** From the menu bar, select Tools > Graphics Conversion Wizard.

The *Graphics Conversion Wizard* dialog box opens.

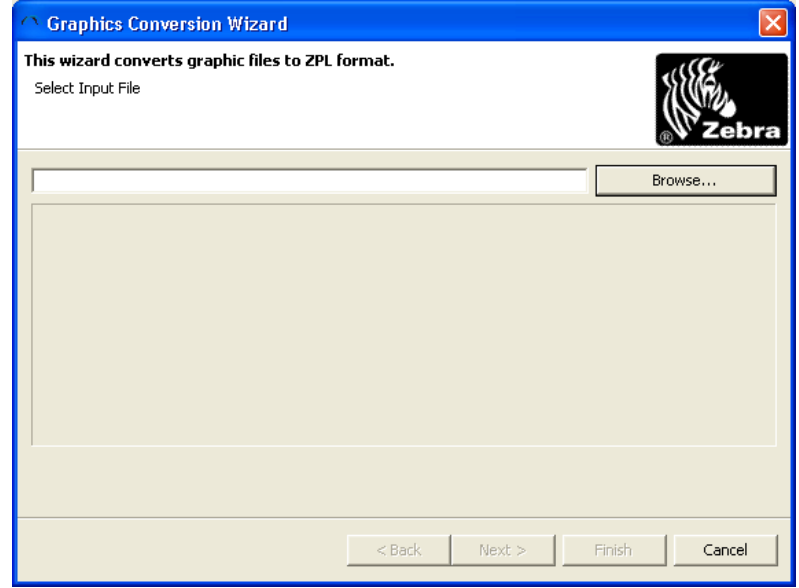

**2.** Click Browse.

The *Open Graphics to Convert* dialog box opens.

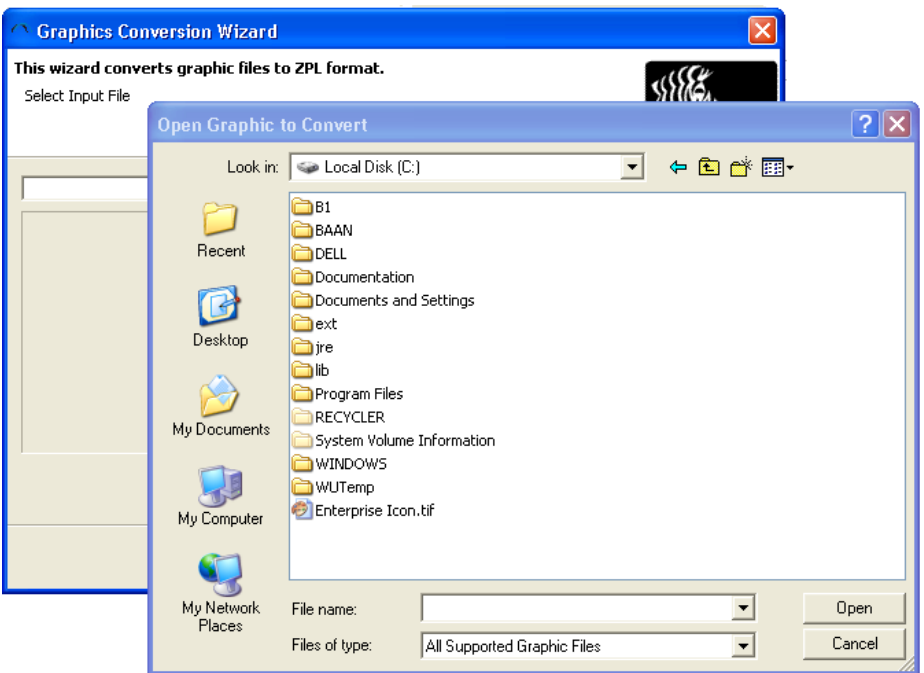

- **3.** Browse to the graphics file that you wish to convert.
- **4.** Click Open.

**Note •** ZebraNet Bridge attempts to convert any size graphic. However, you will have better results with graphics smaller than 1024 x 768 pixels.

The *Graphics Display* dialog box opens.

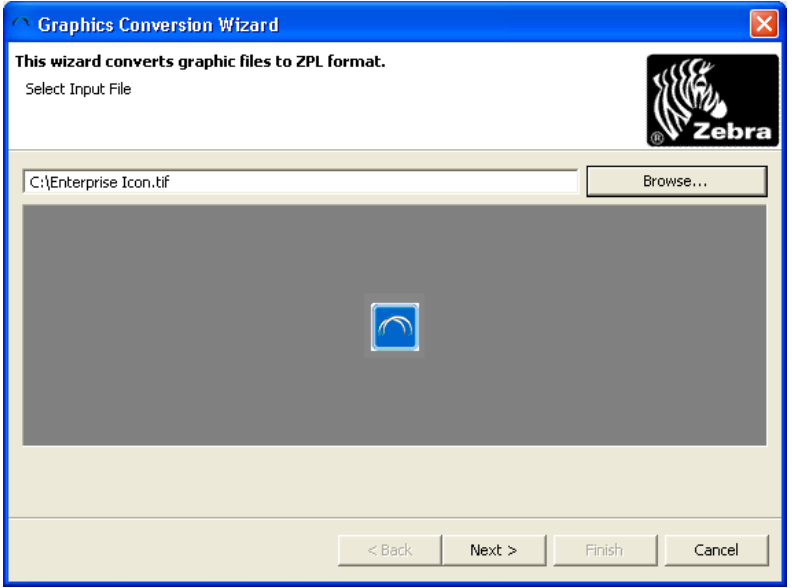

#### **5.** Click Next.

The *Graphics Rotation* dialog box opens.

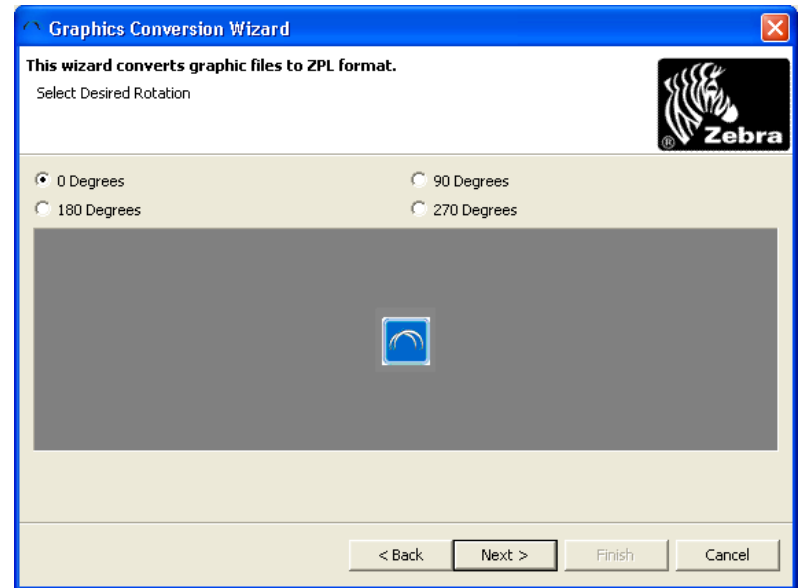

- **6.** Select the desired rotation in degrees.
- **7.** Click Next.

The *Graphics Size* dialog box opens.

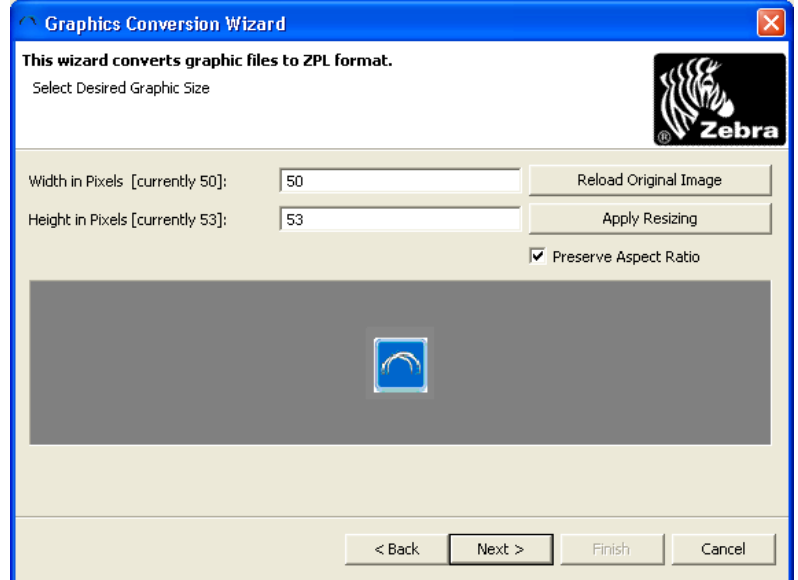

**8.** Enter the desired size in pixels. See the Preserve Aspect Ratio check box.

The default for this option is to preserve graphic aspect ratio.

- **9.** To view changes, click Apply Resizing.
- **10.** If you are dissatisfied with the results, click Reload Original Image.
- **11.** To continue, click Next.
	- The *Printer File* dialog box opens.

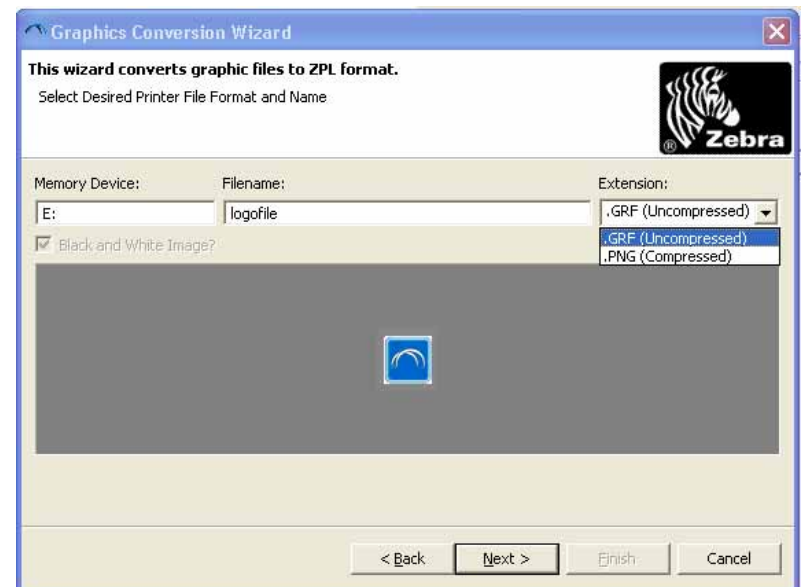

- **12.** Enter the desired printer memory location (for example E:).
- **13.** Enter a name for the font.
- **14.** Select the desired compression. The default is \*.GRF (Uncompressed).
- **15.** To continue, click Next.

#### **16.** Click Save.

The *Select Output* dialog box opens.

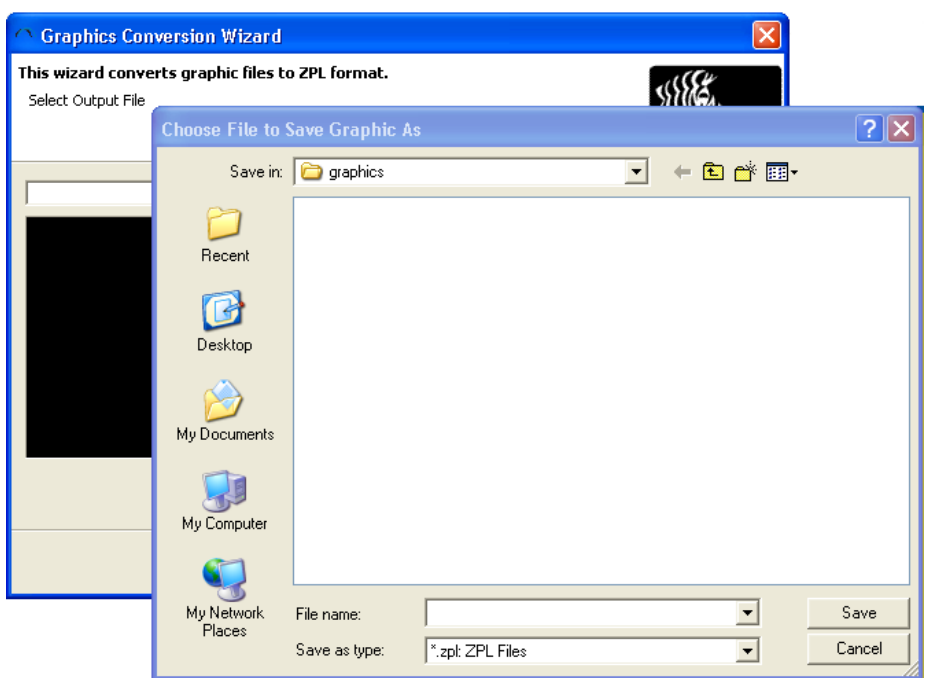

- 17. Browse to the desired save location. (The default is the Resources\graphics directory in the Resource Management window.)
- **18.** Name the file.
- **19.** Click Save.
- **20.** Click Next.
	- The *Conversion Successful* dialog box opens.

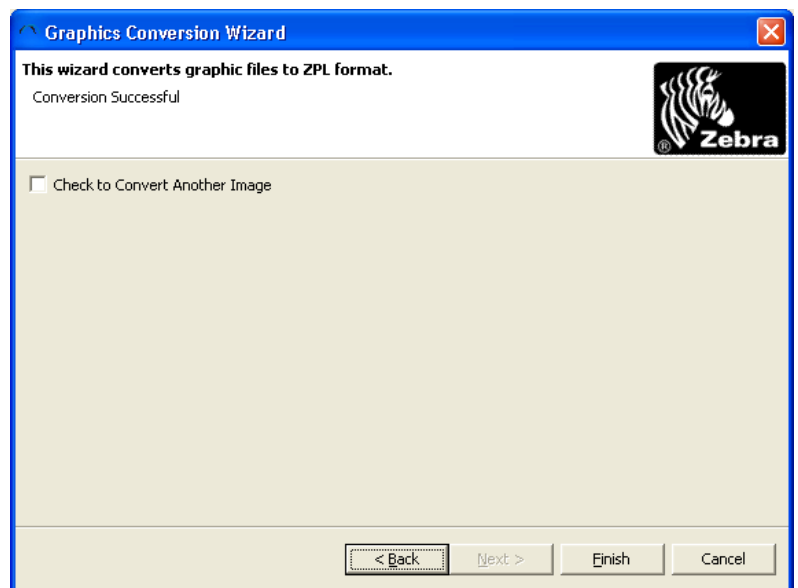

**21.** To close the dialog box, click Finish. To return to the first Graphics Conversion Wizard, check Convert Another Image.

# <span id="page-128-0"></span>**Network Setup Wizard**

Use the Network Setup Wizard for initial setup of your Zebra printer with a ZebraNet Wireless Print Server. This setup requires connecting the printer to the local PC. Depending on what interface option you have, you can use either a serial, parallel, or USB connection.

#### **To select a network:**

**1.** From the menu bar, select Tools > Network Setup Wizard.

This *Network Setup Wizard* dialog box opens.

**Important •** The Choose Port drop-down provides the option to select a port, Local Printer, or to save the settings that will be sent to the printer to a file.

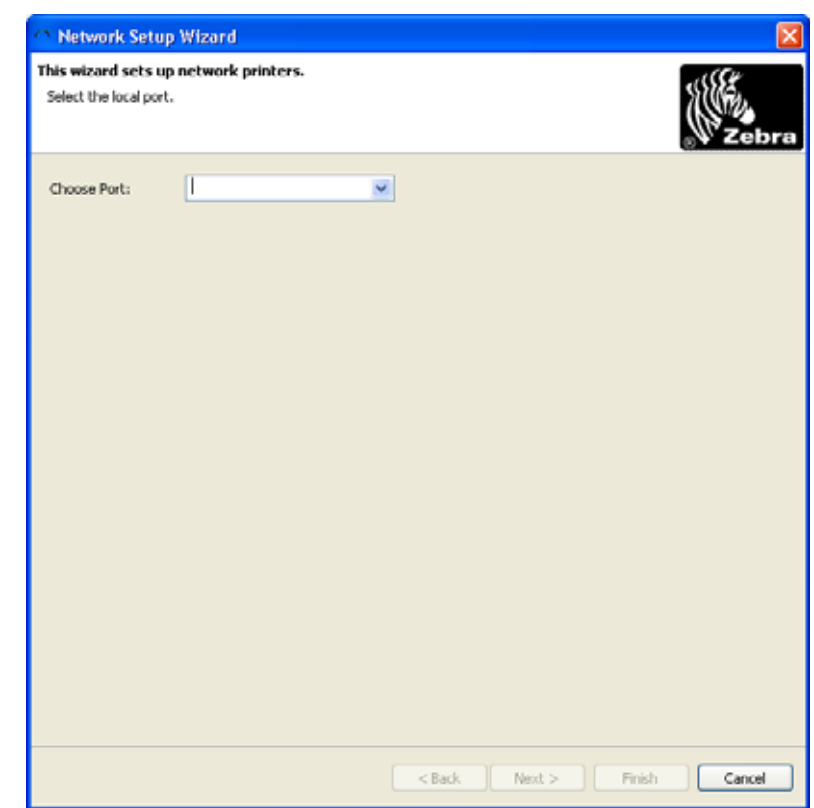

**2.** Select the port you want, and click Next>.

**3.** Select the Connectivity Option based on [Table 2](#page-129-0).

This *Network Setup Wizard* dialog box opens.

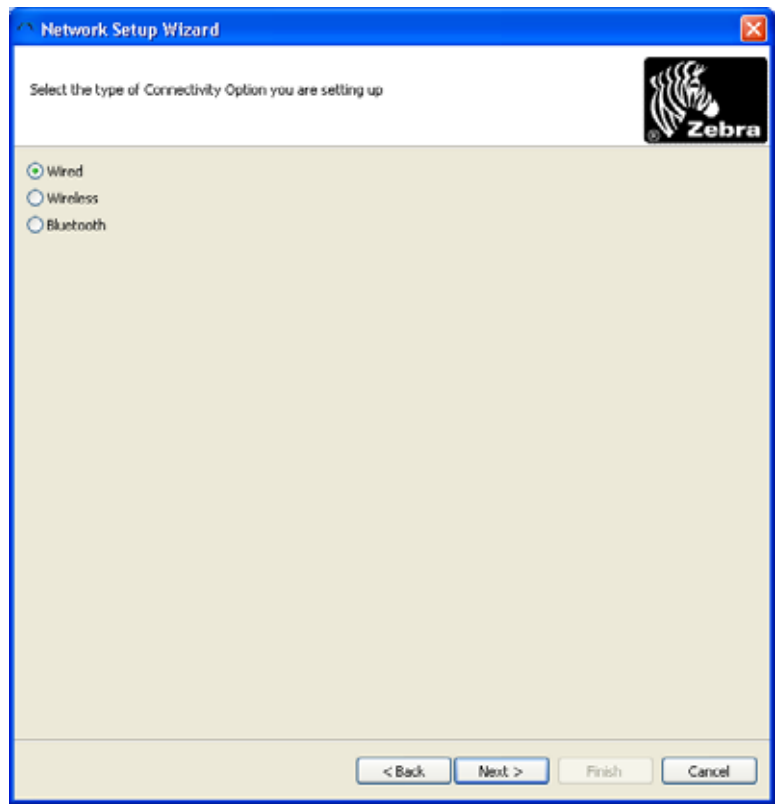

#### **Table 2 • Connectivity Options**

<span id="page-129-0"></span>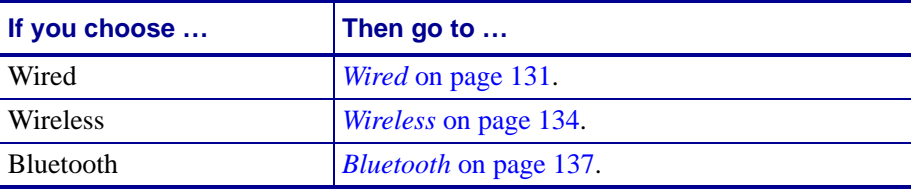

# <span id="page-130-0"></span>**Wired**

**1.** If you selected Wired, click Next>.

This *Network Setup Wizard* dialog box opens.

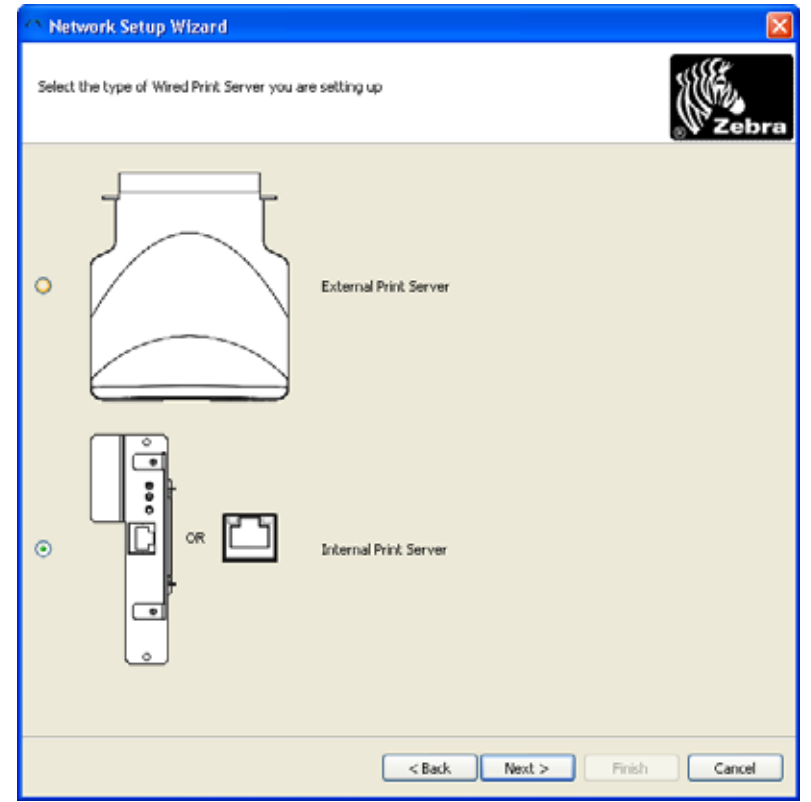

**2.** From this table, select your print server and proceed to the noted step:

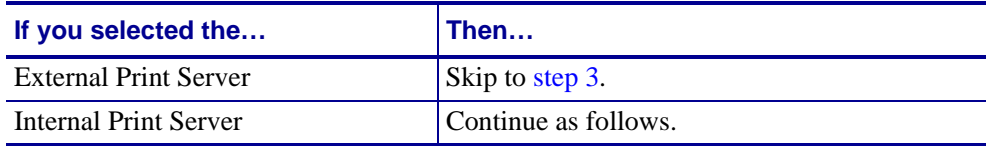

If you selected Internal Print Server, this *Network Setup Wizard* dialog box opens.

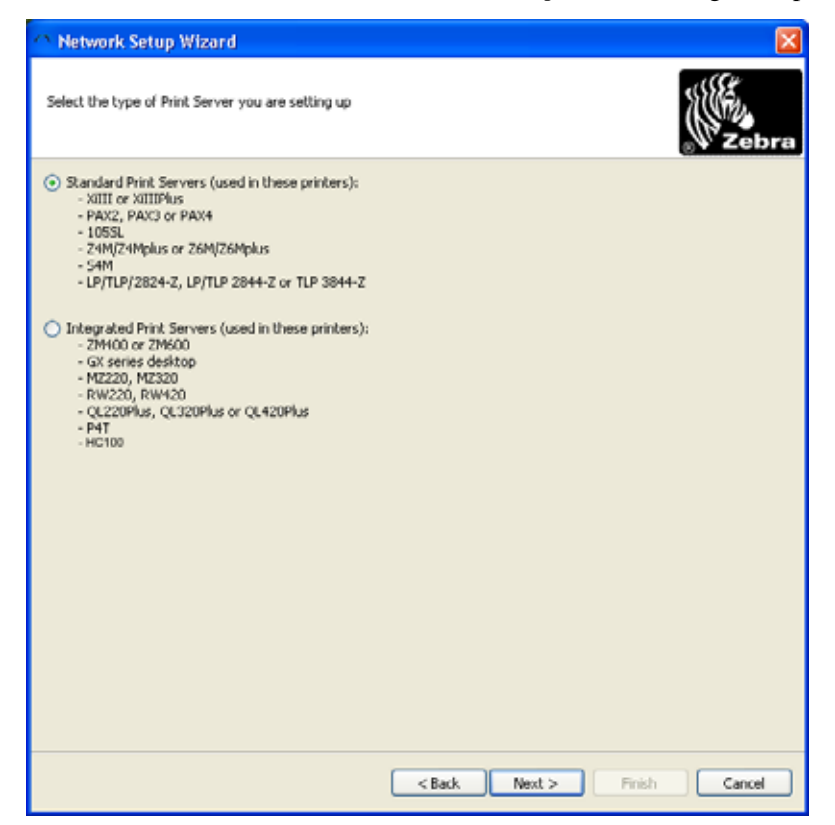

<span id="page-132-0"></span>**3.** Select the applicable printer server for your printer, click Next>.

This *Network Setup Wizard* dialog box opens.

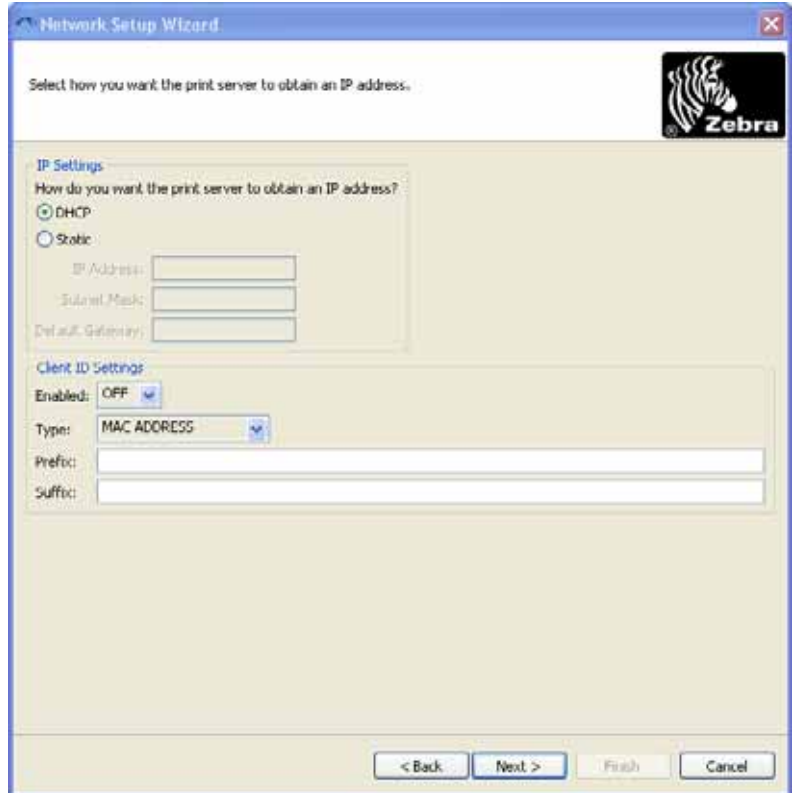

**4.** Make the applicable selections, click Next>.

This *Network Setup Wizard* dialog box opens.

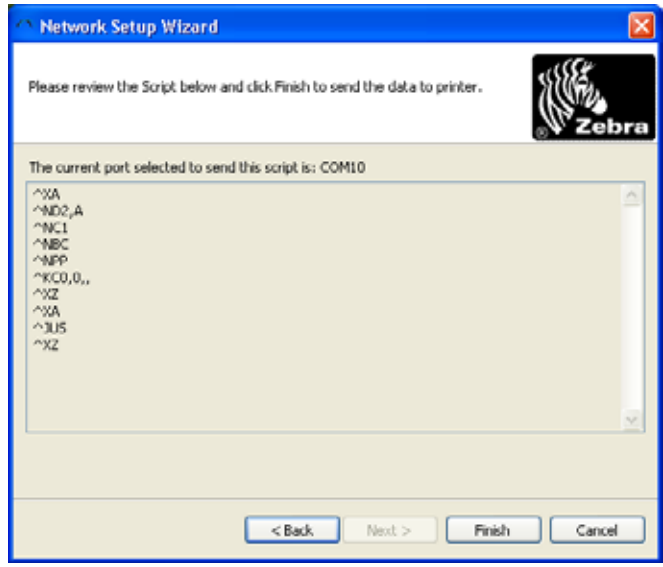

**5.** Select Finish.

# <span id="page-133-0"></span>**Wireless**

**1.** If you selected Wireless, click Next>.

This *Network Setup Wizard* dialog box opens.

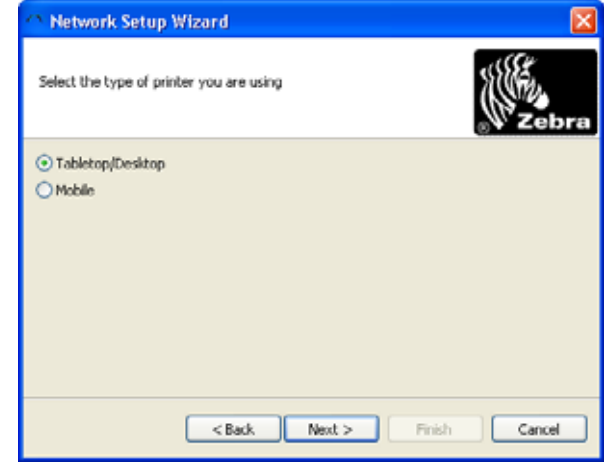

**2.** Select the type of printer, click Next>.

This *Network Setup Wizard* dialog box opens.

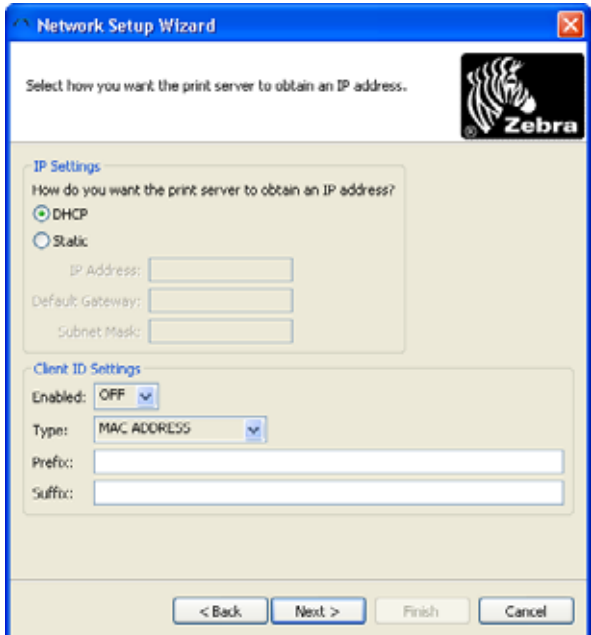

**3.** Make the applicable selections, click Next>.

This *Network Setup Wizard* dialog box opens.

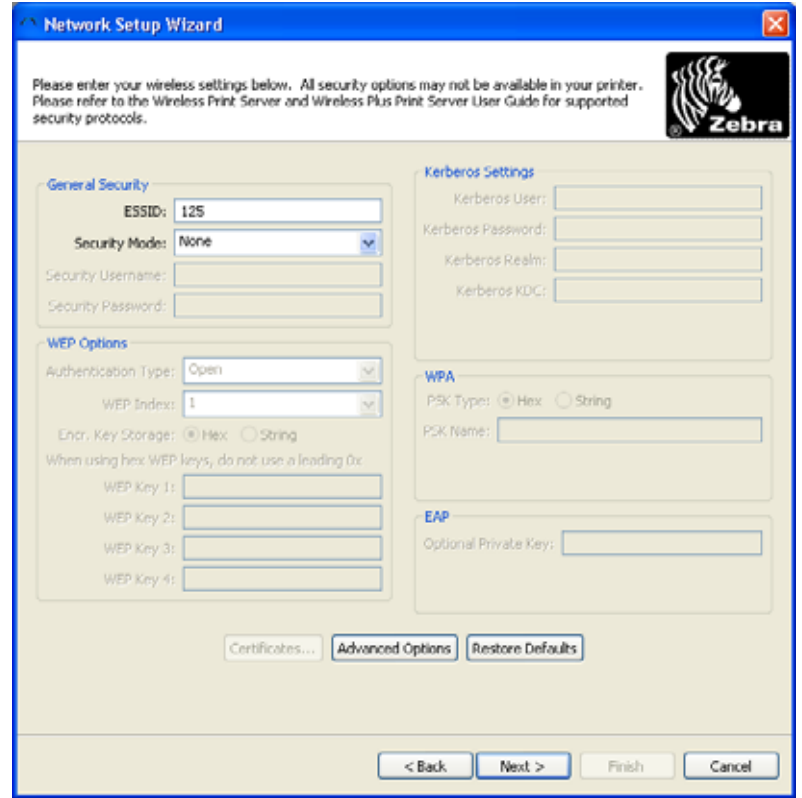

**4.** Make the applicable selections, click Next>.

This table shows what dialog box opens.

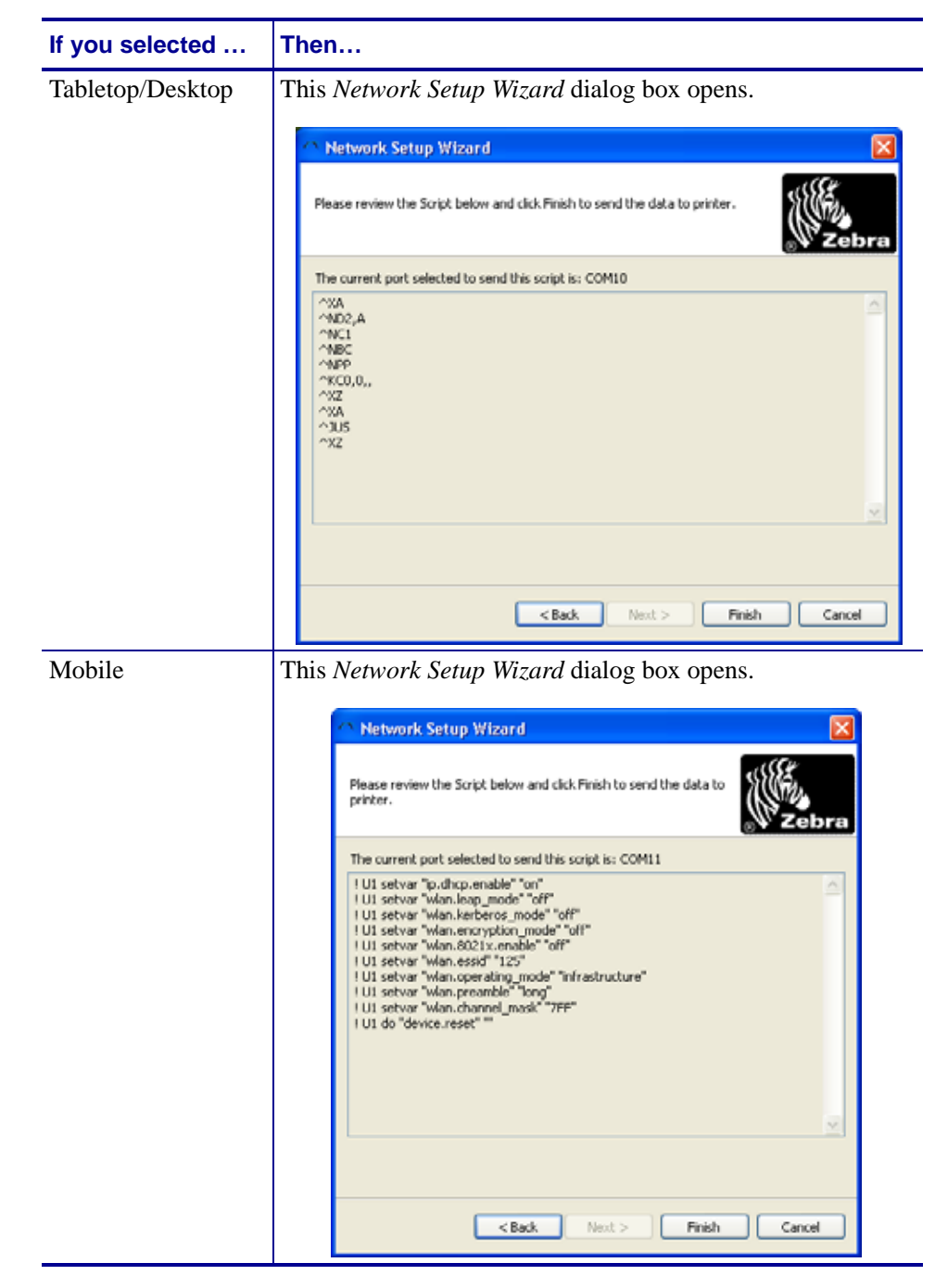

**5.** Select Finish.

### <span id="page-136-0"></span>**Bluetooth**

**1.** If you selected Bluetooth, click Next>.

This *Network Setup Wizard* dialog box opens.

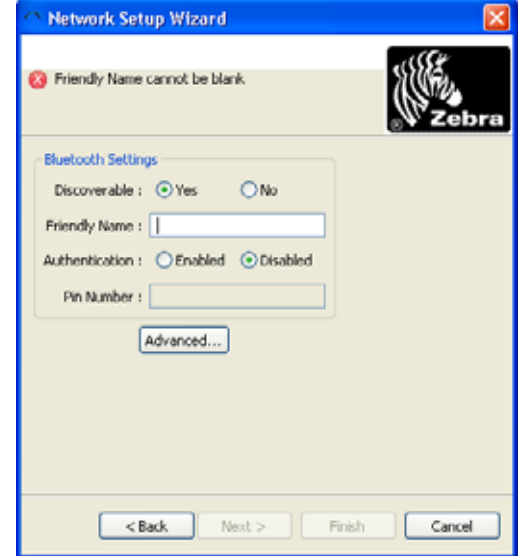

**2.** Make the applicable selections, click Next>.

This *Network Setup Wizard* dialog box opens.

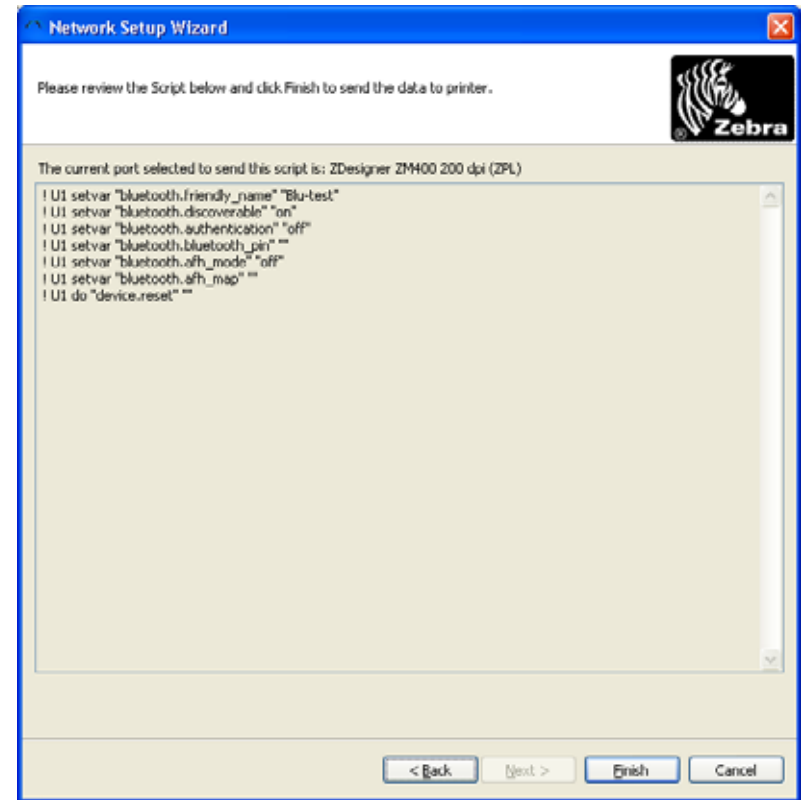

**3.** Click Finish.

# <span id="page-137-0"></span>**Copy Printer Wizard**

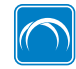

This feature is available only in the ZebraNet Bridge Enterprise version.

The Copy Printer Wizard allows you to copy printer and print server settings, objects, and alerts. You can copy from one printer to printer profile to many printers. The printers do not have to be in the same management group.

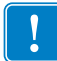

Important . You may not retrieve or copy . ttf or . tte font files from printers with firmware version V60. Download these files to the printer from the Resources Directory.

#### **To copy printer settings from one printer to many printers:**

**1.** From the menu bar, select Tools > Copy Printer Wizard.

The *Source Printer Selection* dialog box opens.

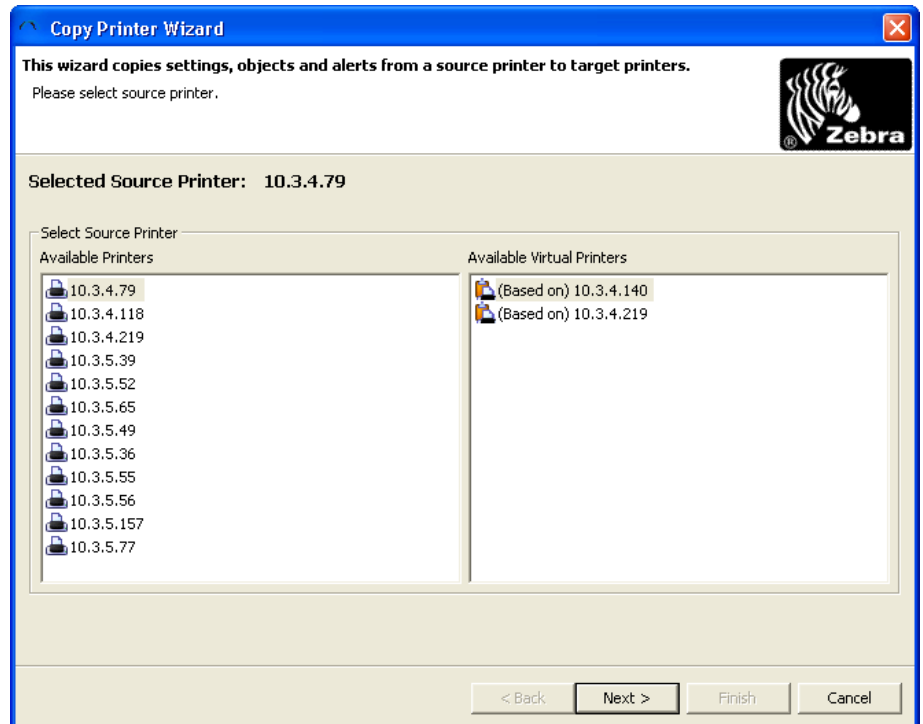

- **2.** From the available printers, select the appropriate source printer or printer profile.
- **3.** Click Next.

The *Target Printer Selection Wizard* dialog box opens.

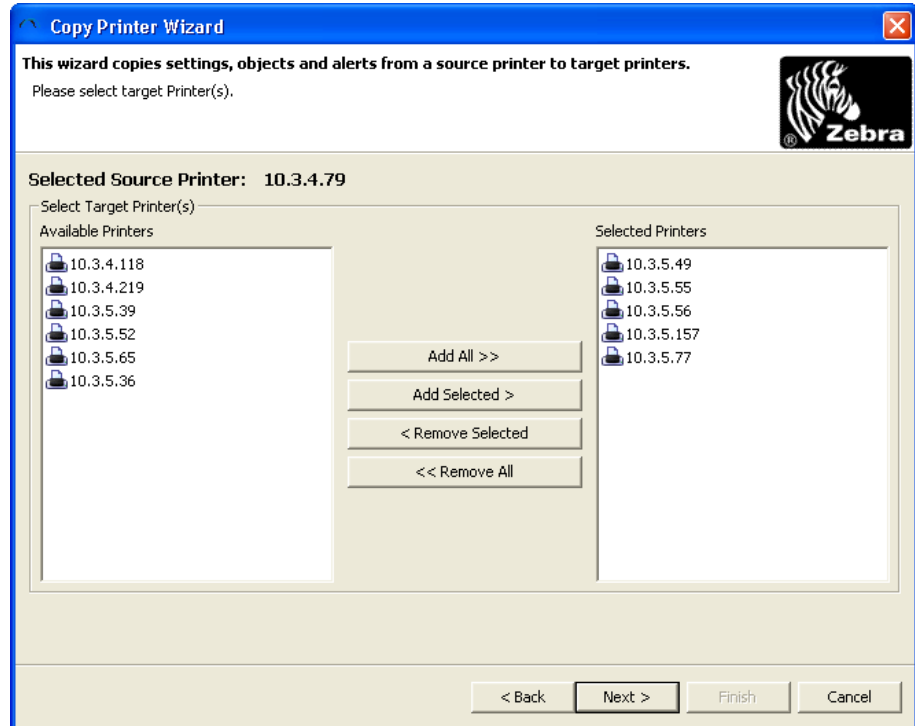

- **4.** From the available printers on the left, select the desired target printer.
- **5.** To select multiple printers, hold down the Shift key and click the printers.
- **6.** To move printers into the Selected Printers area, click Add Selected > or click Add All >>.
- **7.** To remove printers from the Selected Printers area, select printers in the Selected Printers Area.
- **8.** Click < Remove Selected, or click << Remove All.

**9.** To continue, click Next.

The *Settings, Objects, and Alerts Selection* dialog box opens.

The application polls selected source and target printers for the model and firmware version. Depending on the number of target printers, this step may take several minutes.

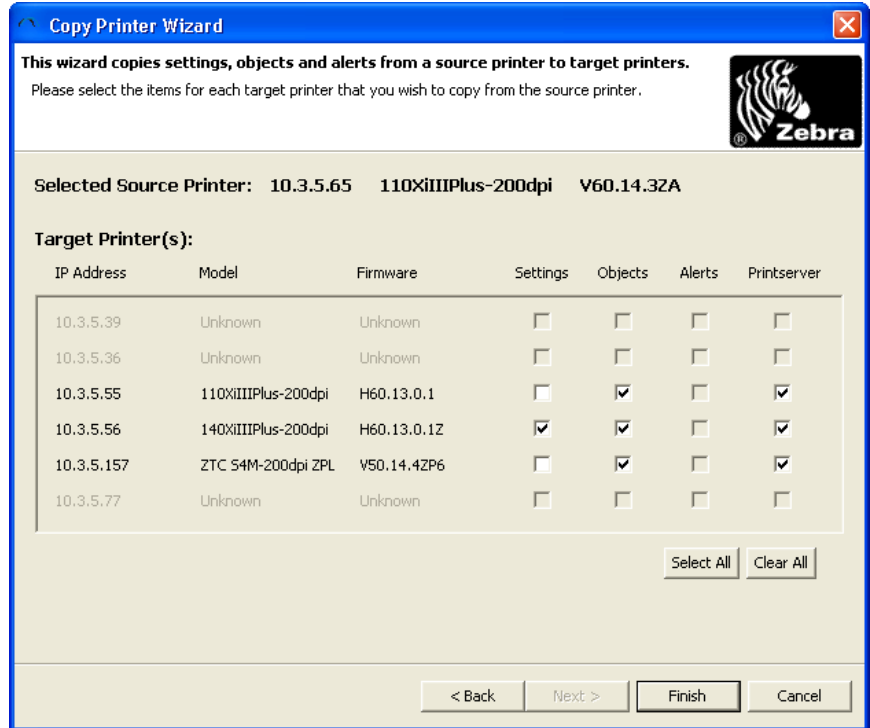

This dialog box displays the preferred download settings for your selected source and target printers. ZebraNet Bridge only allows downloads as follows:

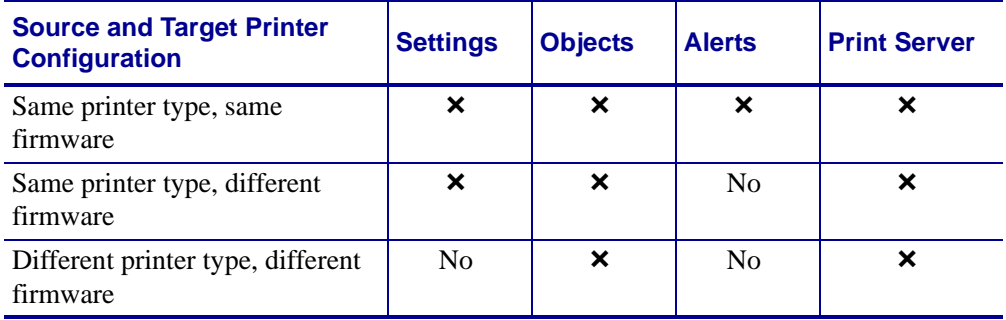

**10.** To download selections, click Finish.

# <span id="page-140-0"></span>**SET-GET-DO Wizard**

The SET-GET-DO Wizard allows you to configure many of your communication settings. These may include IP settings, WEP-128 authentication, network management options, mirroring options, Bluetooth, COM, media, battery, and other miscellaneous settings. The SET-GET-DO Wizard will save these settings as SET-GET-DO (SGD) commands in a configuration file.

#### **To create a configuration file:**

**1.** From the menu bar, select Tools > SET-GET-DO Wizard.

The *IP Settings* dialog box opens.

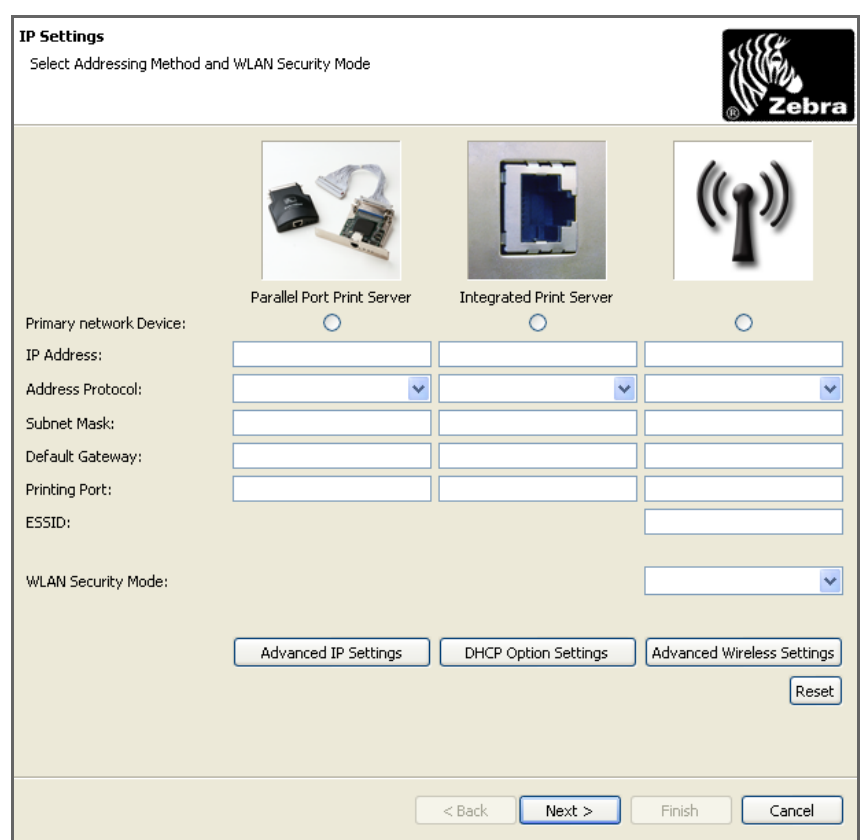

- **2.** Select the type of network device (Parallel port print server, integrated print server, or wireless print server).
- **3.** Fill in or select other applicable information.

**4.** Do you need to set the advanced option settings? (Advanced IP Settings, DHCP Option Settings, or Advanced Wireless Settings)

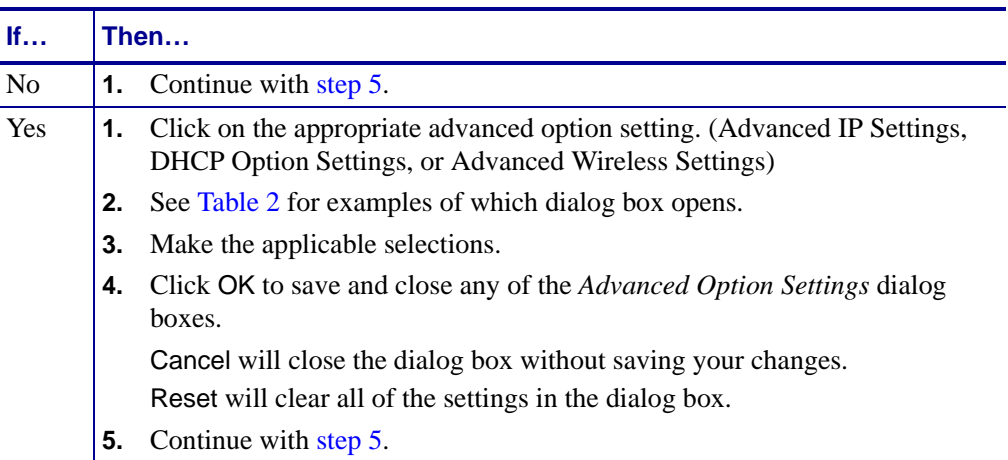

#### **Figure 2 • Advanced Option Settings**

<span id="page-141-0"></span>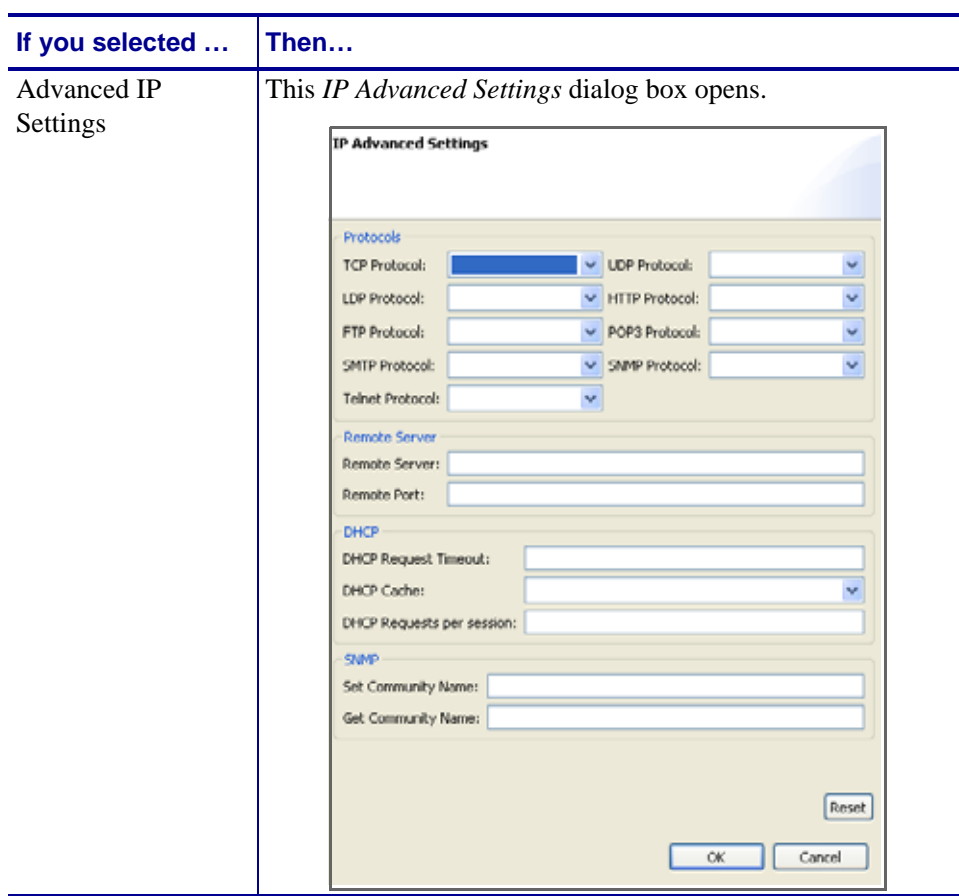

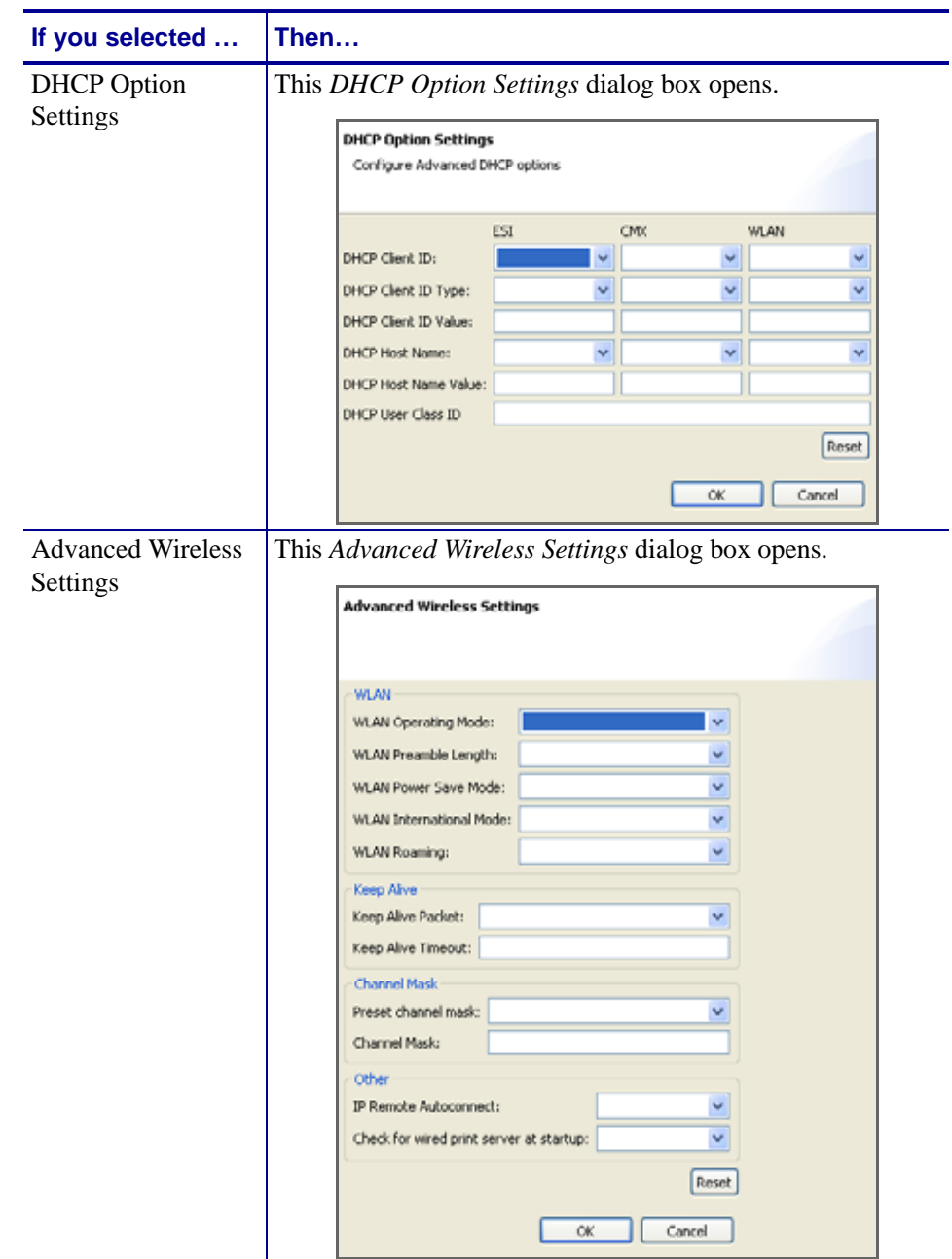

<span id="page-143-0"></span>**5.** Click Next>.

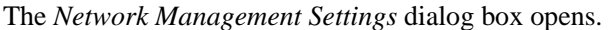

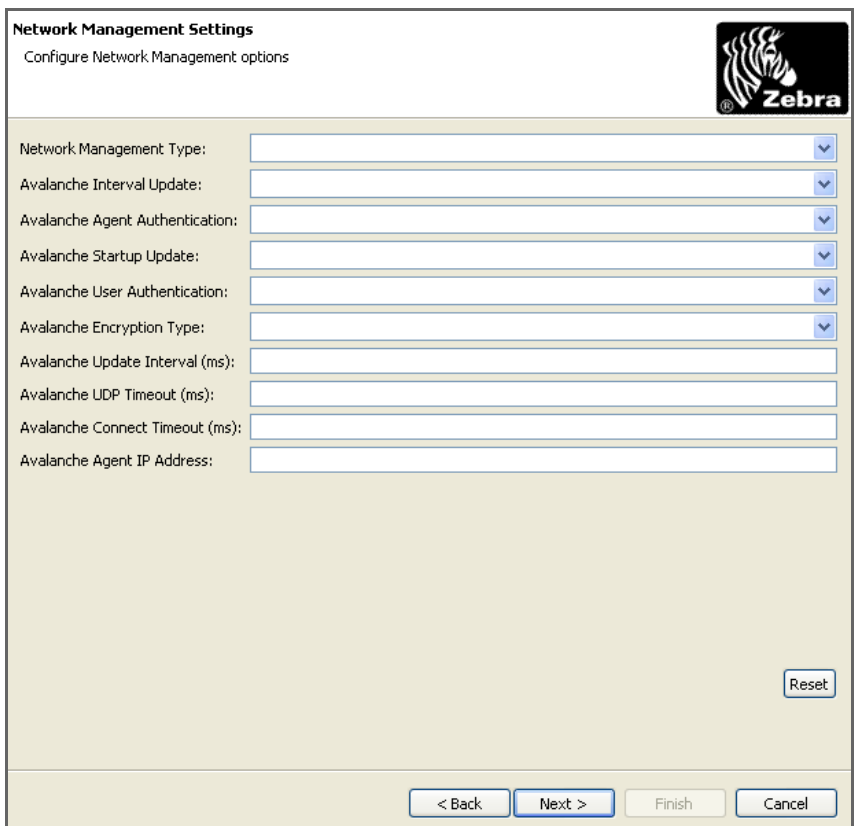
- **6.** Make the applicable selections, and click Next>.
	- The *Mirroring Settings* dialog box opens.

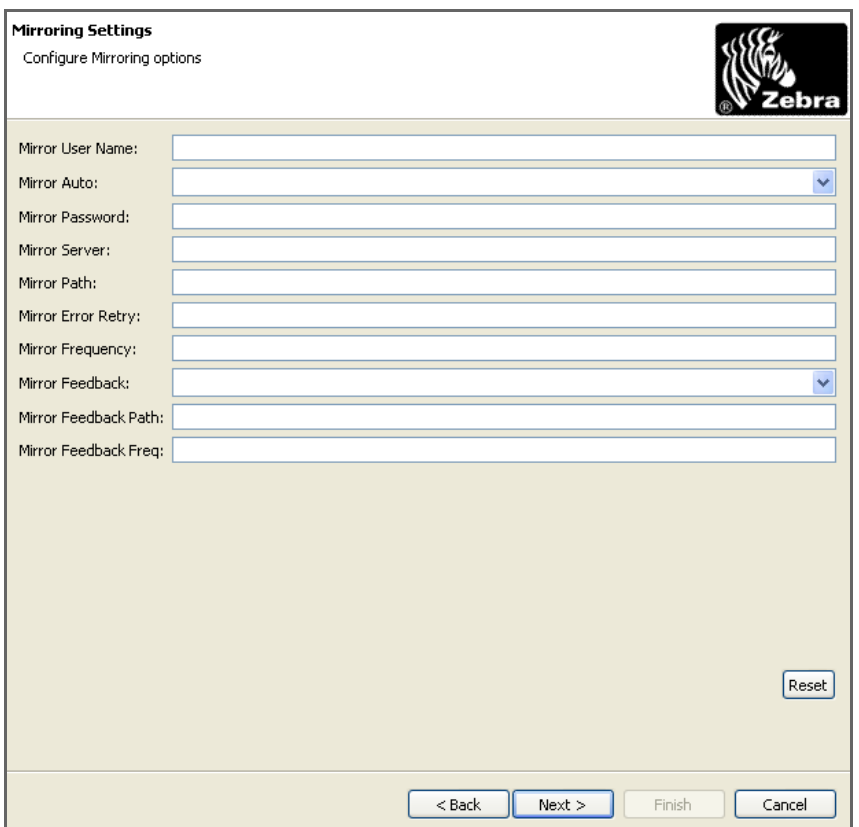

- **7.** Make the applicable selections, and click Next>.
	- The *Bluetooth Settings* dialog box opens.

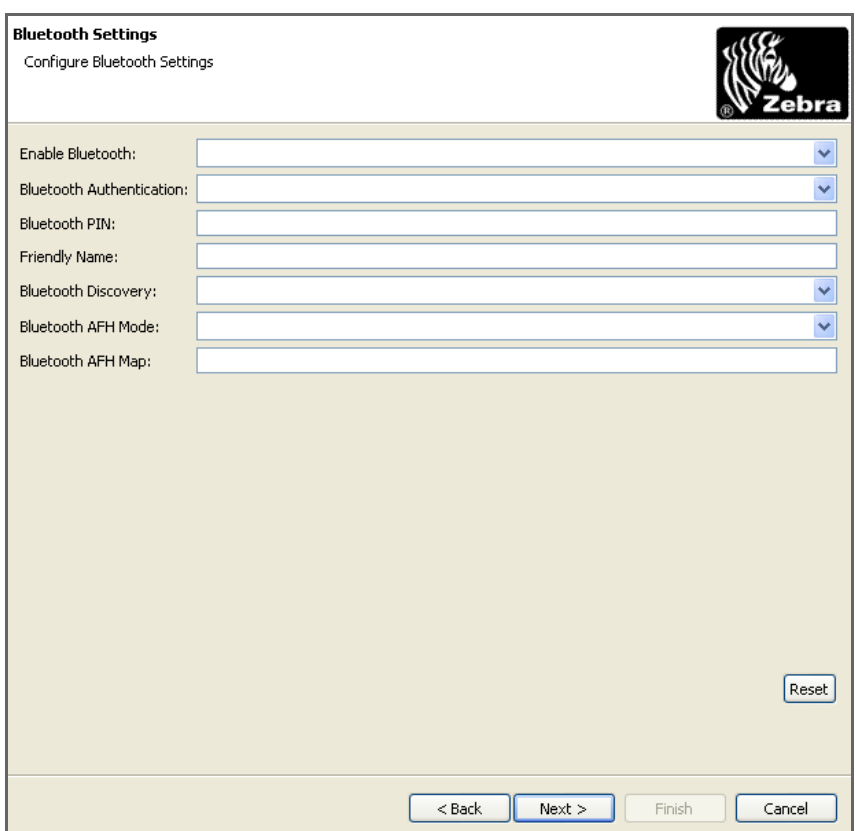

- **8.** Make the applicable selections, and click Next>.
	- The *COM Settings* dialog box opens.

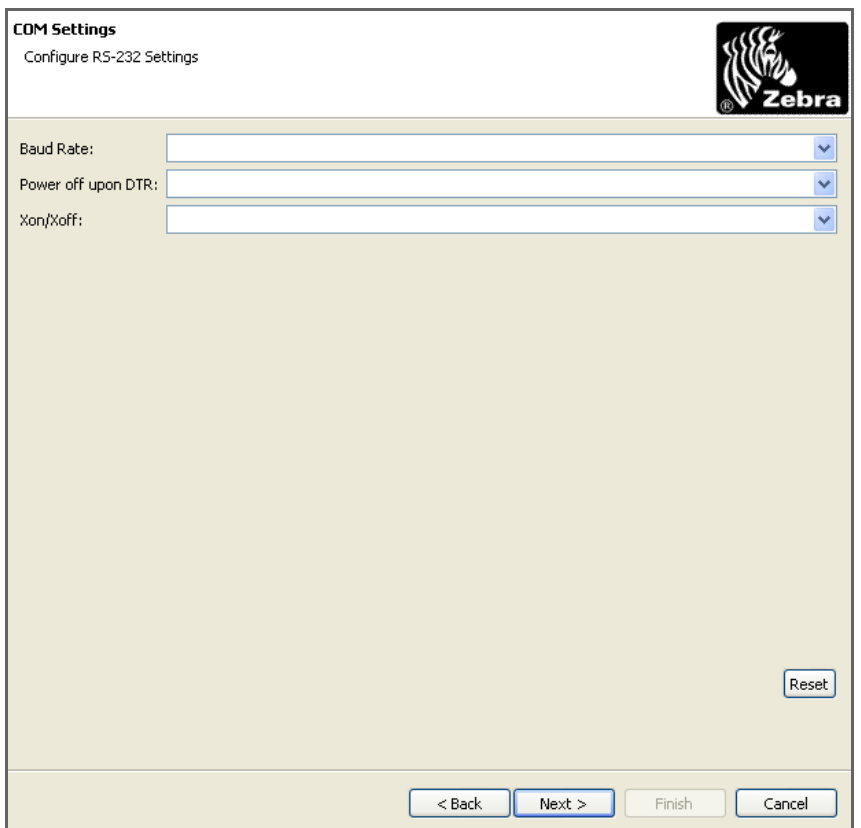

**9.** Make the applicable selections, and click Next>.

The *Media Settings* dialog box opens.

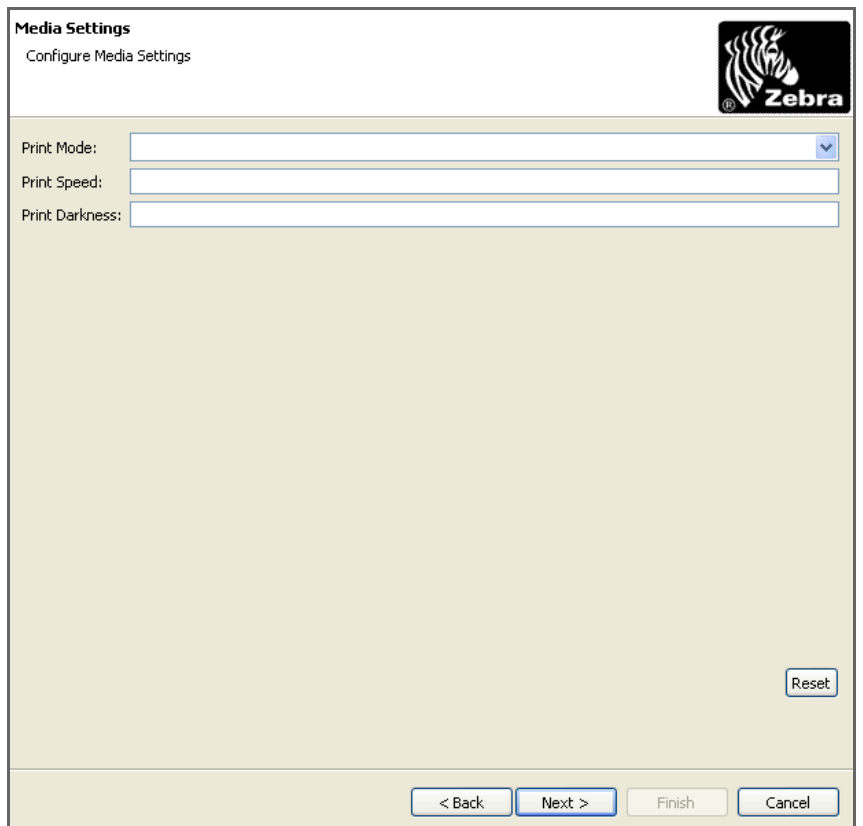

**10.** Make the applicable selections, and click Next>.

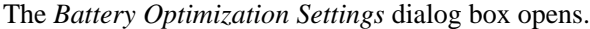

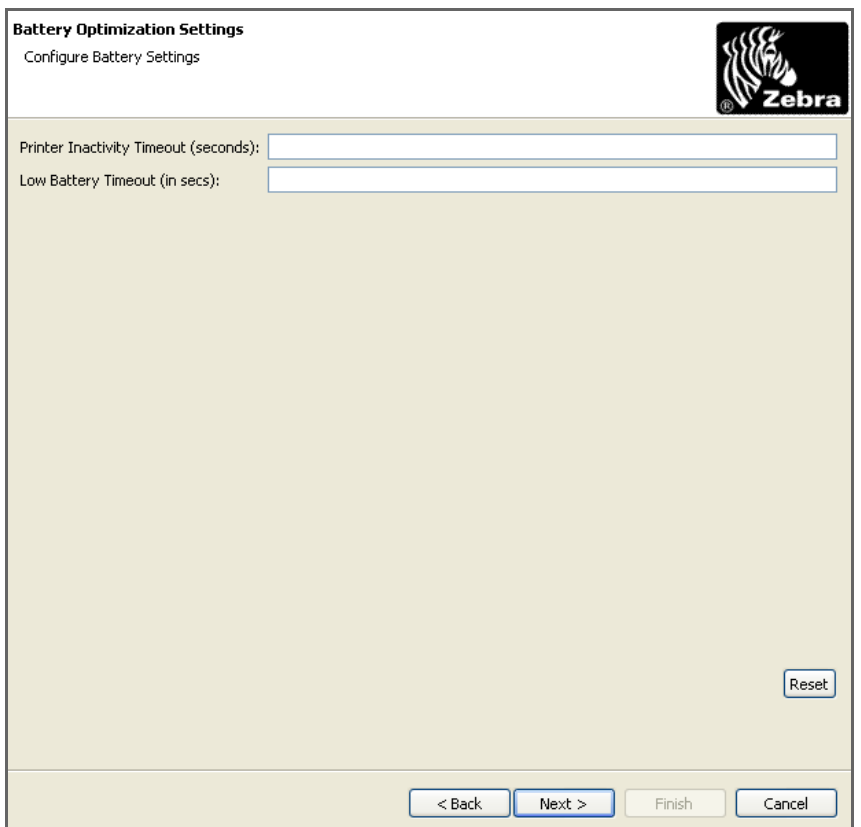

- **11.** Make the applicable selections, and click Next>.
	- The *Miscellaneous Settings* dialog box opens.

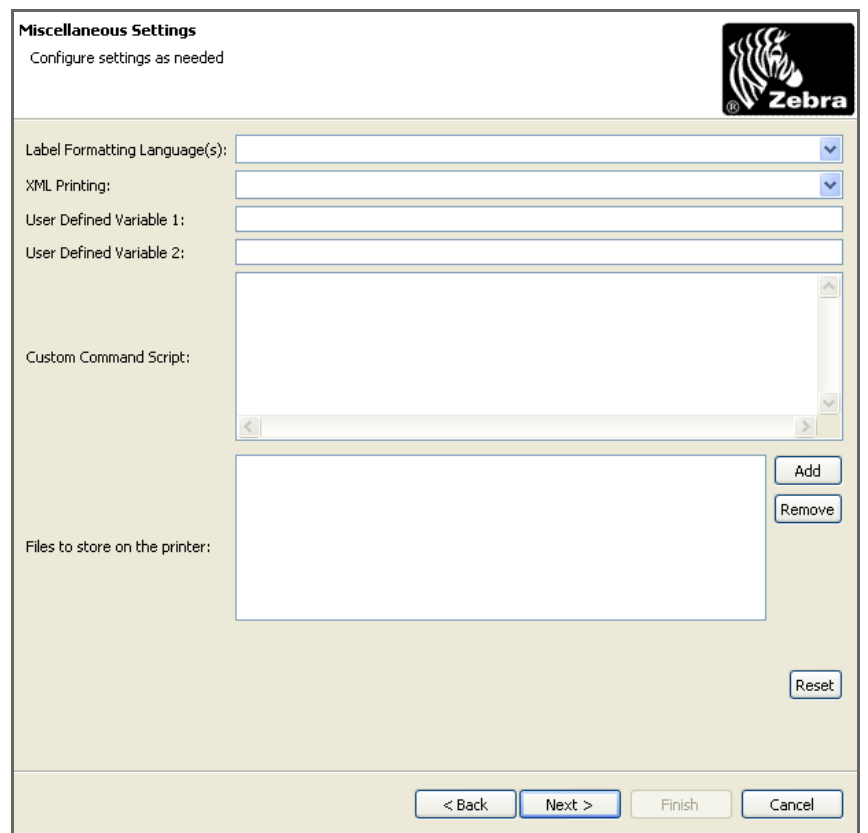

- **12.** Make the applicable selections from the drop-down menus, user defined variables, and scripts.
- **13.** The SET-GET-DO Wizard will add a file to the configuration file and create file headers by pointing to a single or group of files.

This feature copies the file in the directory and places the copy in the configuration directory. Once the file has been copied, the copy is then examined for the presence of a header. (If a header exists, no change is made.) If a header does not exist, the wizard creates and inserts the header in the file.

The SGD Wizard will automatically detect and insert the file headers for the following file types:

| <b>Configuration Files</b> | <b>Fonts</b> | <b>Graphics and Formats</b> |
|----------------------------|--------------|-----------------------------|
| .bat                       | .cpf         | .pcx                        |
| .sys                       | .csf         | .fmt                        |
| .nrd                       | .cbf         | .wml                        |
| .get                       | .fnt         | .htm                        |
| .msp                       |              |                             |
| $cfg$ .                    |              |                             |

<span id="page-149-0"></span>**Table 3 • Accepted File Types for Headers**

For more detailed information to enable the add header file option, see *[SET-GET-DO Wizard](#page-42-0)  Options* [on page 43.](#page-42-0) \

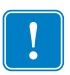

**Important •** Because the file name is included within the file header, you must adhere to the 8.3 file naming convention. If your files do not follow this convention, the filename will be truncated after the first eight characters.

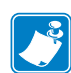

**Note •** In cases where two filenames begin with identical 8 characters because of truncation, the first file will be overwritten by the second file.

File 1=ABCDEFGH**123**.fnt

File 2=ABCDEFGH**456**.fnt

The configuration file will contain File 2, but the filename will appear as **ABCDEFGH**.fnt.

- **a.** To select a file or files to add to your configuration file (including file header), click Add.
- **b.** Navigate to your directory and file to be added, and click Open to select the file.
- **c.** Click Next> to add the file to the configuration file.

The *SGD Configuration* dialog box opens.

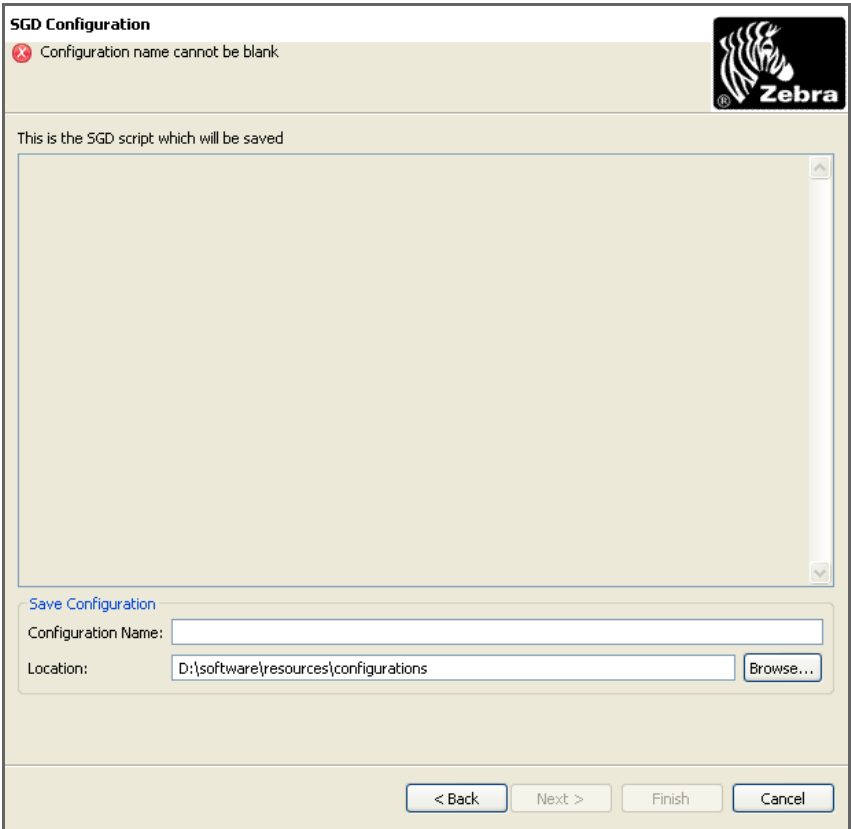

- **14.** In the Save Configuration area, enter a Configuration Name.
- **15.** If required, navigate to the location to store the SGD configuration file.
- **16.** Click Finish.

**A** 

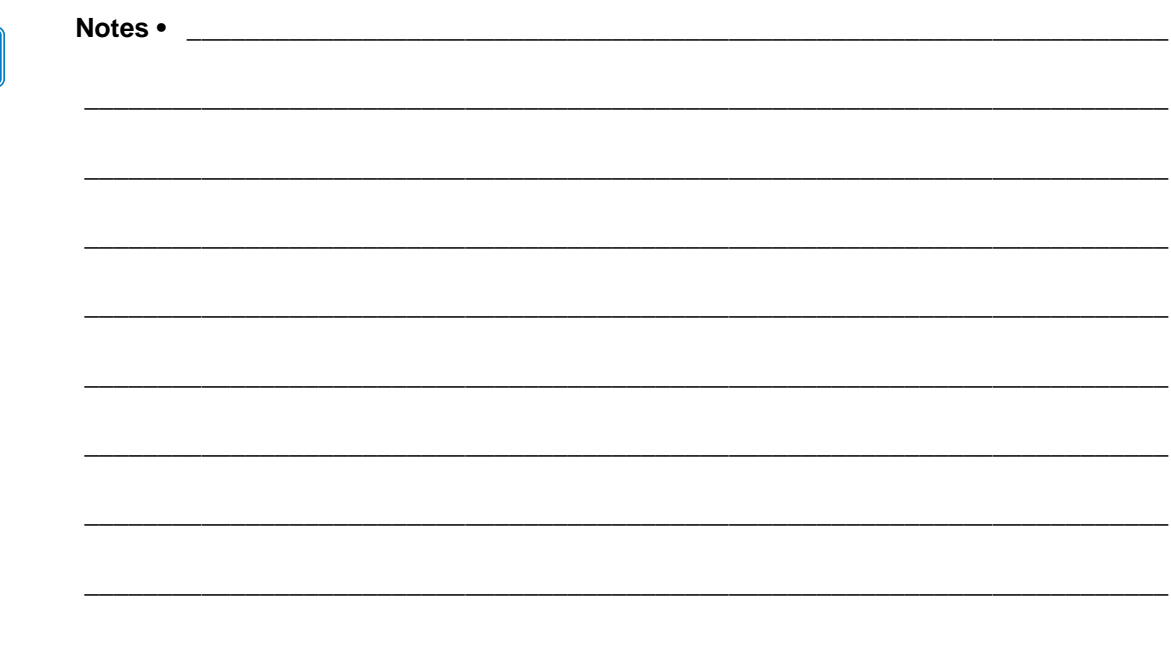

# Menu and Toolbars

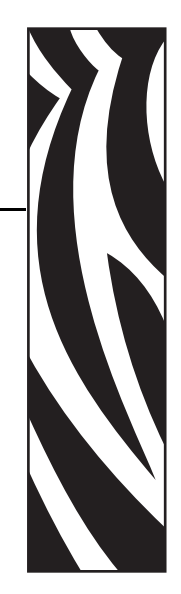

<span id="page-152-0"></span>A

This chapter describes ZebraNet Bridge menus and toolbar.

#### **Contents**

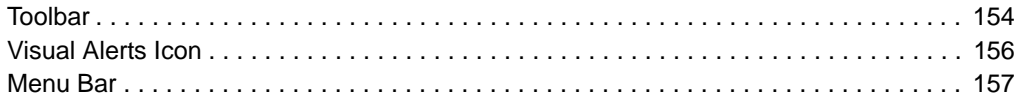

## <span id="page-153-0"></span>**Toolbar**

<span id="page-153-1"></span>The toolbar provides quick access to most common functions in ZebraNet Bridge Enterprise. These functions also appear on the menu bar.

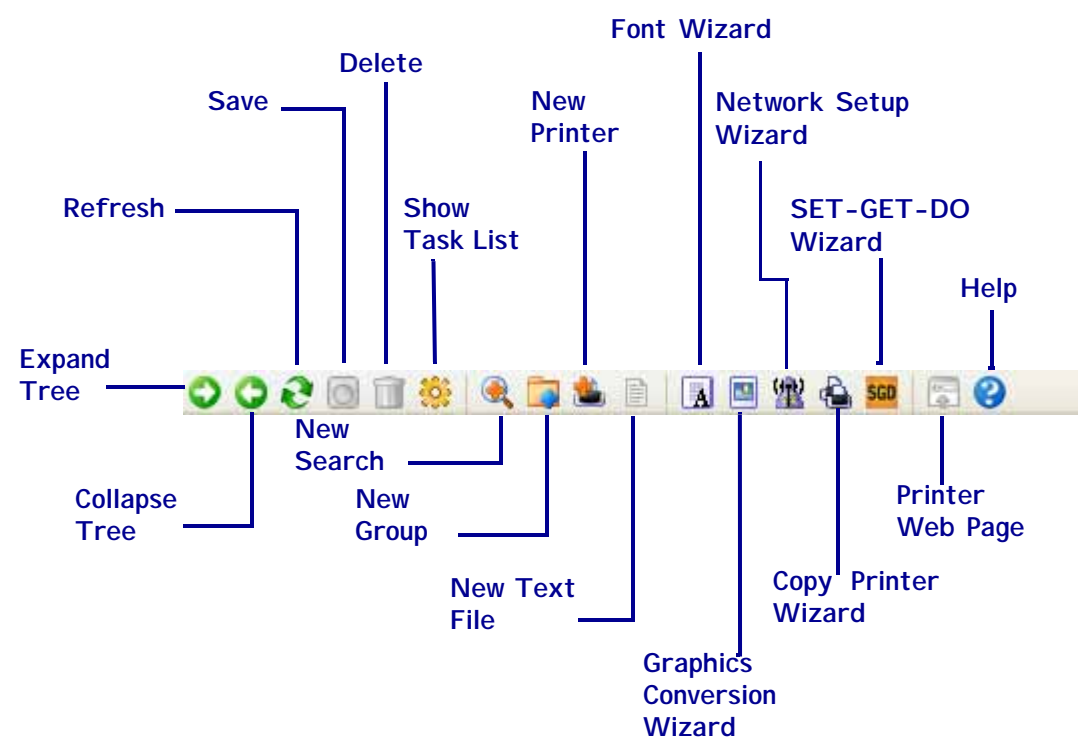

[Table 4, ZebraNet Bridge Enterprise Toolbar Buttons on page 155](#page-154-0) explains the toolbar buttons.

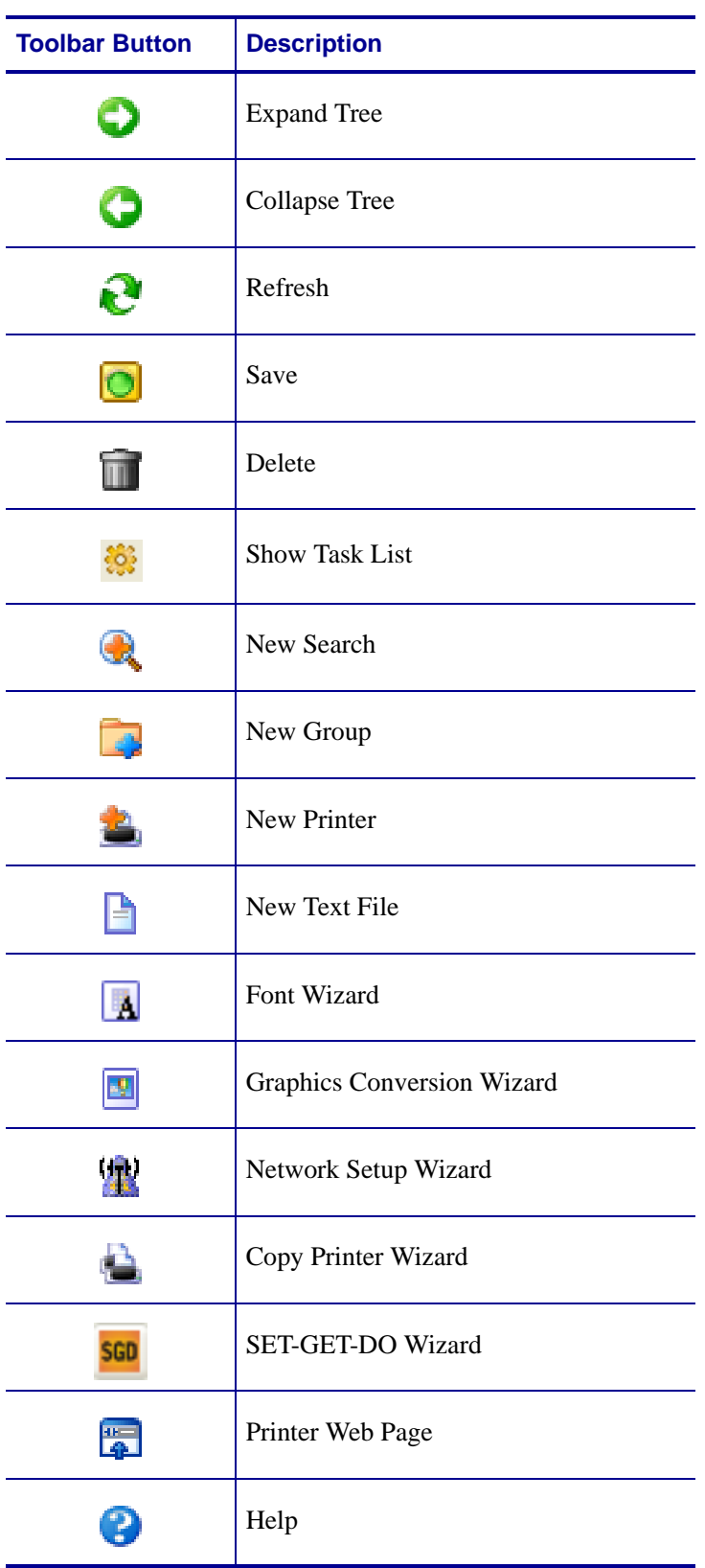

#### <span id="page-154-0"></span>**Table 4 • ZebraNet Bridge Enterprise Toolbar Buttons**

# <span id="page-155-0"></span>**Visual Alerts Icon**

This table shows the Visual Alerts tab with the icon present:

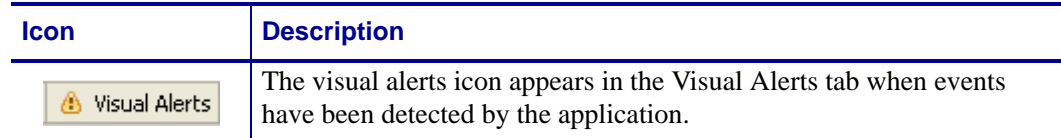

### <span id="page-156-0"></span>**Menu Bar**

<span id="page-156-1"></span>This section provides you with menu examples. Each illustrations shows the menu options.

Sometimes you cannot access a menu option because the option is unavailable in the window where you are.

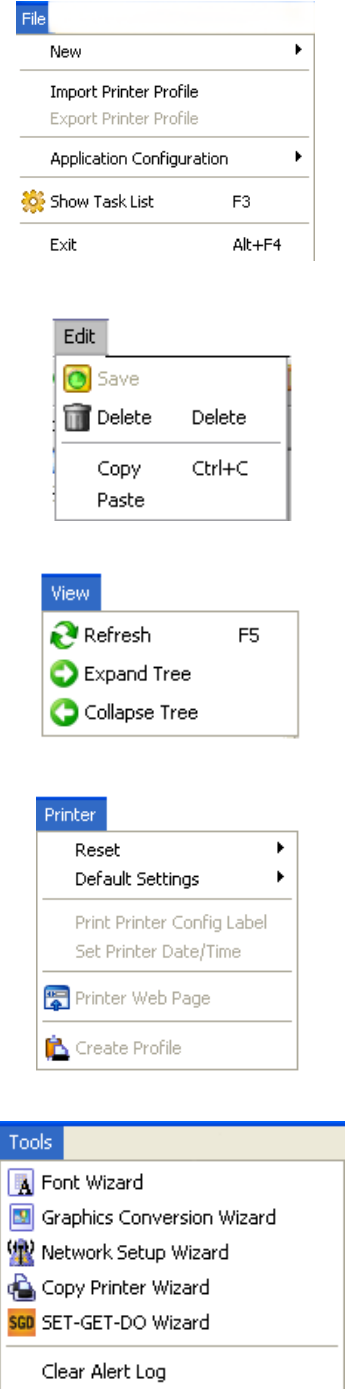

 $\overline{\phantom{a}}$ 

I

#### Preferences SNMP System Settings Map Resource Directory... Help  $\bigcirc$  Help User Guide support.zebra.com www.zebra.com www.zipzebra.com Ctrl+A About Registration Activate Product  $\ensuremath{\mathsf{Ctrl}\!+\!{\mathsf P}}$

# Frequently Asked Questions

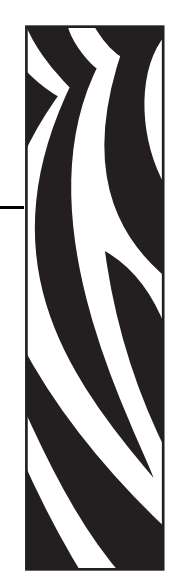

<span id="page-158-0"></span>B

This appendix provides you with frequently asked questions about ZebraNet Bridge.

# **FAQ**

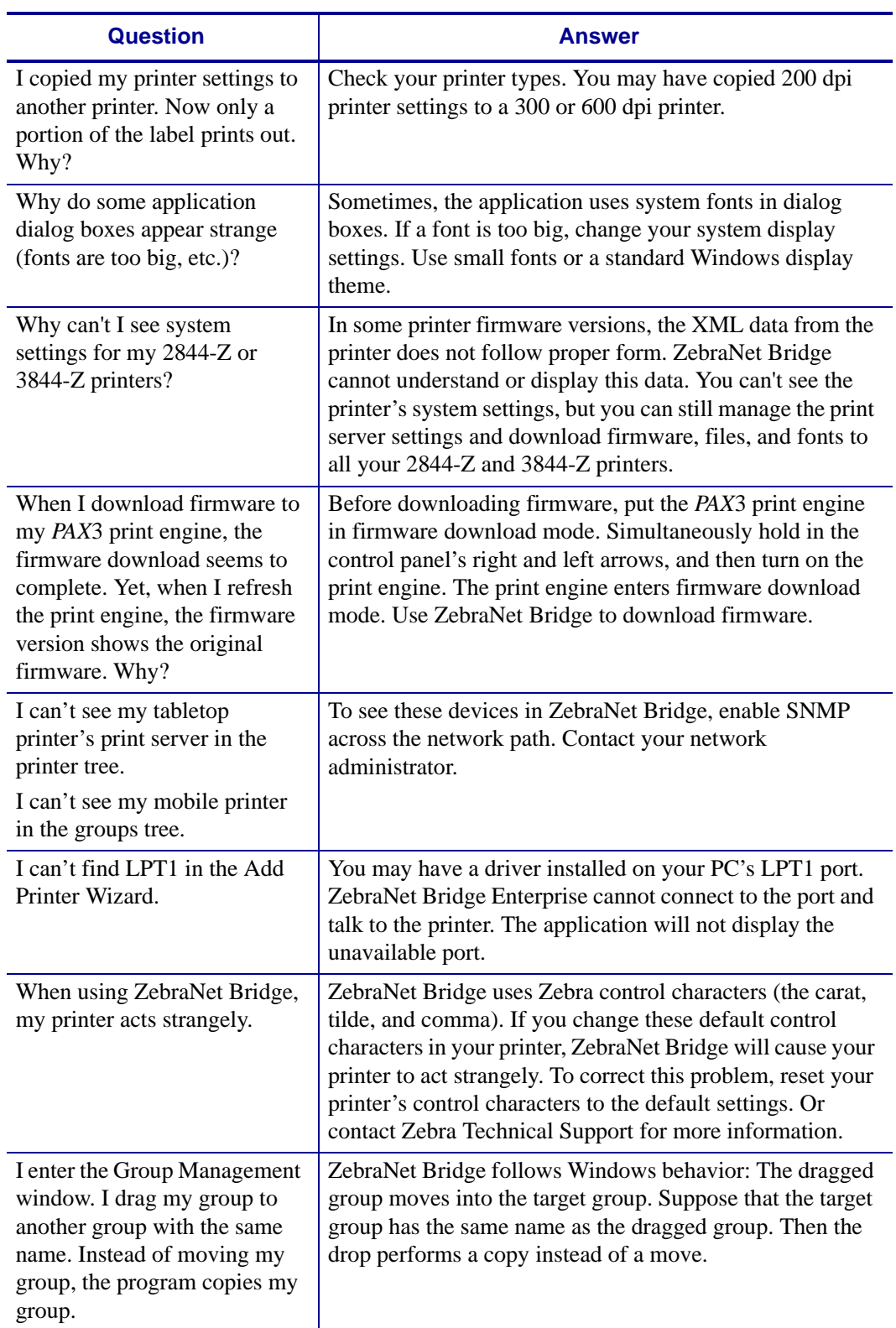

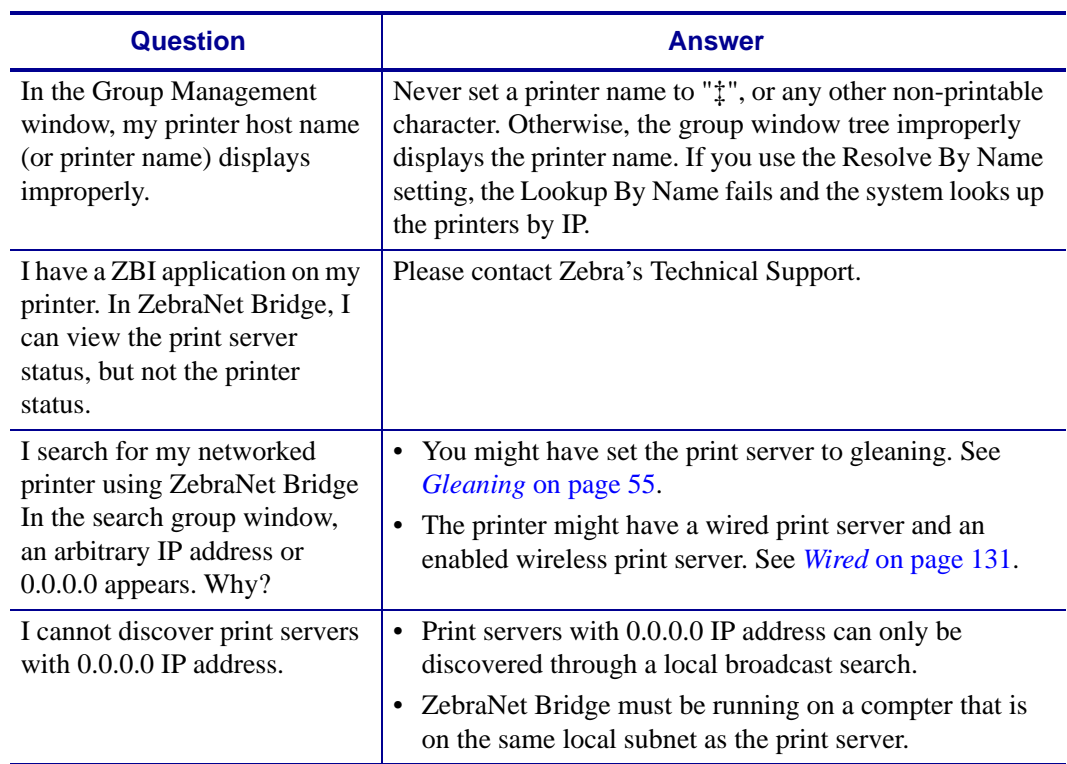

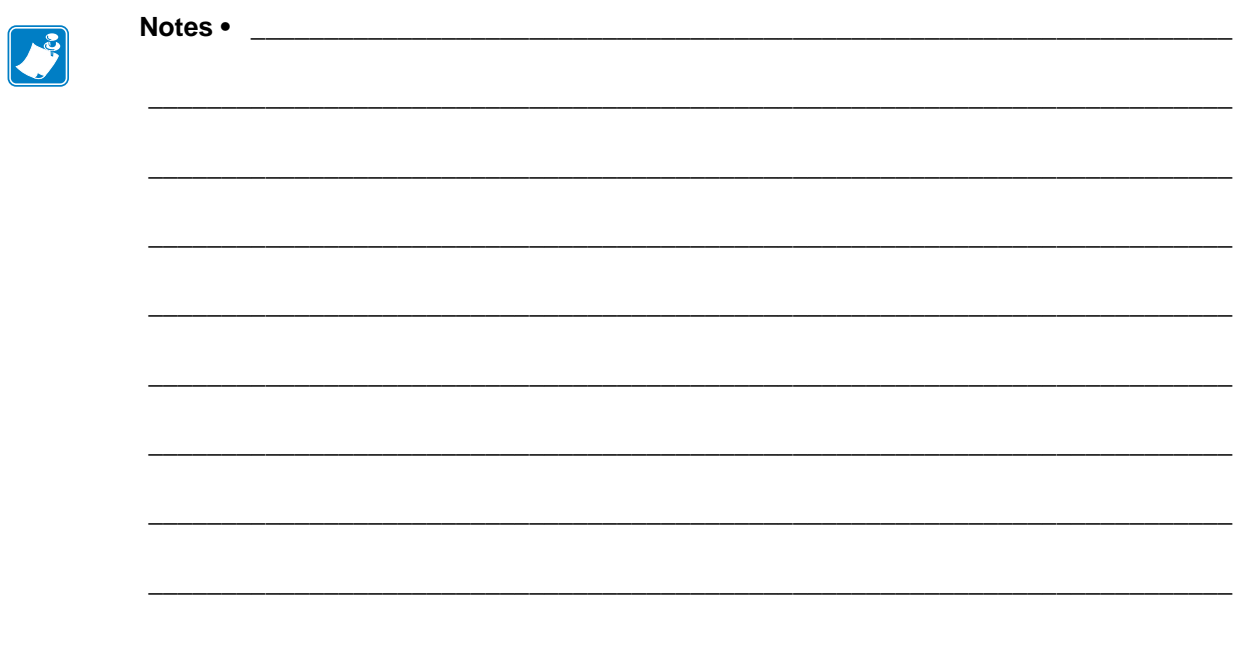

# Drag and Drop Defaults

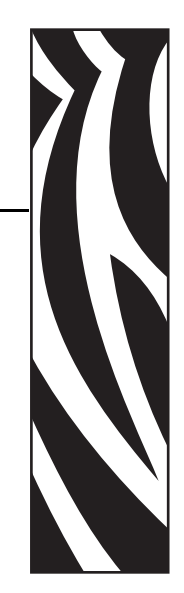

C

The table in this appendix describes the default Drag and Drop actions enlisted by ZebraNet Bridge.

## **Default Drag and Drop Function**

[Table 5](#page-163-0) describes ZebraNet Bridge default actions.

<span id="page-163-0"></span>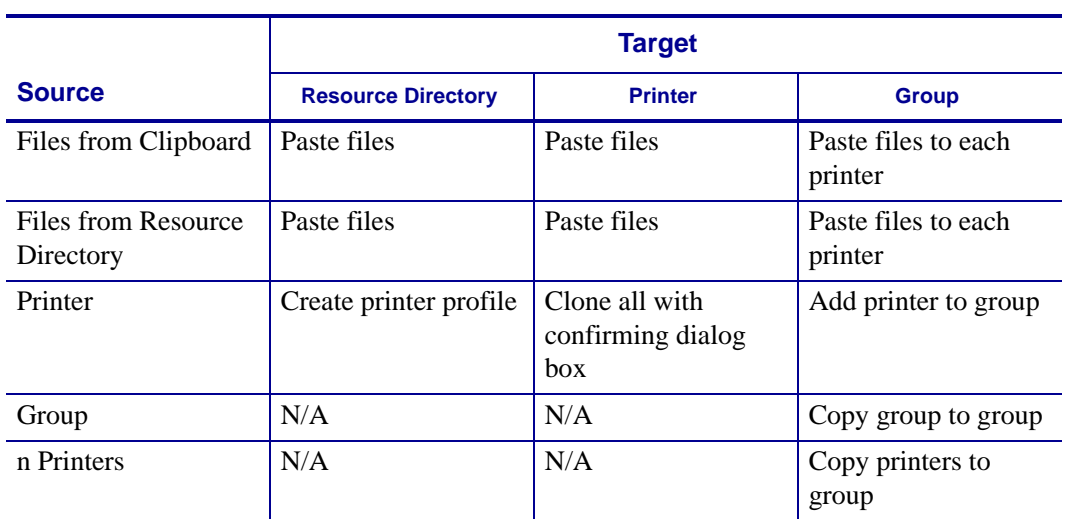

#### **Table 5 • Drag and Drop Functions**

# Index

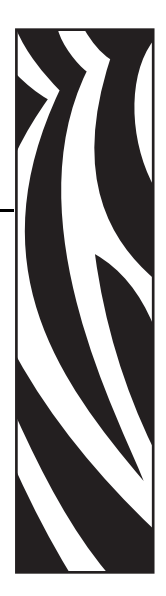

# **A**

add headers [file types, 150](#page-149-0) alerts [clear log, 94](#page-93-0) [copy, 83](#page-82-0) [monitor, 92](#page-91-0) [set, 92](#page-91-1)

## **C**

[character editor, launching, 121](#page-120-0) [clearing alerts log, 94](#page-93-0) communications [window, 107](#page-106-0) [compare printers, 106](#page-105-0) [components, 14](#page-13-0) configuration label [how to print, 90](#page-89-0) configurations [multiple, 76](#page-75-0) [open, 77](#page-76-0) [save, 76](#page-75-1) [contacts, 11](#page-10-0) copy [alerts, 83](#page-82-0) [all settings, 84](#page-83-0) [objects, 83](#page-82-1) [print server settings, 82](#page-81-0) [printer settings, 82](#page-81-1) [copy configurations, 82](#page-81-2) [copy printer wizard, 138](#page-137-0) [customer service, 11](#page-10-0)

# **D**

[DAT Editor, 117](#page-116-0) download [objects, 87](#page-86-0)

## **E**

edit [text objects, 88](#page-87-0)

## **F**

factory defaults [print server, 89](#page-88-0) [printer, 89](#page-88-1) [FAQ, 159](#page-158-0) [feature matrix, 21](#page-20-0) file types [add headers, 150](#page-149-0) [firmware requirements, 111](#page-110-0) [folder location, resource management window, 67](#page-66-0) font [change .DAT, 117](#page-116-0) [how to add, 68](#page-67-0) [how to convert, 111](#page-110-1) [how to download files, 111](#page-110-1) [how to link multiple files, 115](#page-114-0) [how to view, 119](#page-118-0) [font wizard, 111](#page-110-2)

### **G**

[gleaning, 55](#page-54-1) [graphics conversion wizard, 123](#page-122-0) [group management window, 56](#page-55-0) [about, 35](#page-34-0) groups [how to copy, 57](#page-56-0) [how to create, 56](#page-55-1) [GUI components, 14](#page-13-0)

#### **H**

[hard actions, 89](#page-88-2)

#### **I**

[icons, status, 95](#page-94-0) [installation, 29](#page-28-0)

#### **L**

[liability, 2](#page-1-0)

#### **M**

media [ordering, 11](#page-10-0) [menu bar, 153,](#page-152-0) [157](#page-156-1) mobile printers [about, 36,](#page-35-0) [37](#page-36-0) [differences, 36,](#page-35-0) [37](#page-36-0) [how to add, 58](#page-57-0) monitor [alerts, 92](#page-91-0) [status, 95](#page-94-1) [monitor visual alerts, 101](#page-100-0) [multiple user interface configurations, 36](#page-35-1)

### **N**

[navigation, 17](#page-16-0) [network setup wizard, 129](#page-128-0)

#### **O**

[objects, 67](#page-66-1) [copy, 83](#page-82-1) [download, 87](#page-86-0) [files, 67](#page-66-2) [firmware, 67](#page-66-3) [fonts, 67](#page-66-4) [graphics, 67](#page-66-5) [scripts, 67](#page-66-6) [ordering ribbon and media, 11](#page-10-0)

#### **P**

[print a configuration label, 90](#page-89-0)

[printer discovery, 35](#page-34-1) printer profiles [how to create, 72](#page-71-0) [how to download, 72](#page-71-0) [how to export, 73](#page-72-0) [how to import, 73](#page-72-0) printers [compare, 106](#page-105-0) [how to add, 58](#page-57-0) [how to copy, 57](#page-56-1) [how to delete, 66](#page-65-0) [preferences, 64](#page-63-0) product [activate, 19](#page-18-0) [register, 20](#page-19-0) [profile management window, 72](#page-71-1) [about, 35](#page-34-2)

## **R**

[related documents, 12](#page-11-0) requirements [operating system, 28](#page-27-0) [print server, 25](#page-24-0) [printer, 24](#page-23-0) [workstation, 28](#page-27-1) reset [print server to factory defaults, 89](#page-88-0) [print server to save settings, 90](#page-89-1) [printer to factory defaults, 89](#page-88-1) [printer to save settings, 89](#page-88-3) resource management window [about, 35](#page-34-3) [download, 86](#page-85-0) ribbon [ordering, 11](#page-10-0)

## **S**

[sales, 11](#page-10-0) scripts [about, 68](#page-67-1) search group [directed broadcast, 52](#page-51-0) [IP address, 54](#page-53-0) [local broadcast, 50](#page-49-0) [multicast, 53](#page-52-0) [subnet, 51](#page-50-0) [search group window, 35](#page-34-1) [setting alerts, 92](#page-91-1)

settings [change, 80](#page-79-0) [change print server, 81](#page-80-0) [change printer, 80](#page-79-1) [copy print servers, 82](#page-81-0) [copy printer, 82](#page-81-1) status [icons, 95](#page-94-0) [monitor, 95](#page-94-1) system preferences [alert display, 46](#page-45-0) [discovery options, 44](#page-43-0) [event notification, 39,](#page-38-0) [47](#page-46-0) [firmware download options, 43](#page-42-1) [printer display options, 42](#page-41-0) [printer resolving, 43](#page-42-2) [SET-GET-DO Wizard options, 43](#page-42-3) [setting, 39](#page-38-1) [system heartbeat, 41](#page-40-0) [view filter, 45](#page-44-0)

## **T**

[task list, 36](#page-35-2) [technical support, 11](#page-10-0) [toolbar, 153,](#page-152-0) [154](#page-153-1)

## **V**

[view text objects, 88](#page-87-0) [visual alerts, 99](#page-98-0) [monitor, 101](#page-100-0)

#### **W**

wizard [copy printer, 138](#page-137-0) [font, 111](#page-110-2) [graphics conversion, 123](#page-122-0) [network setup, 129](#page-128-0)

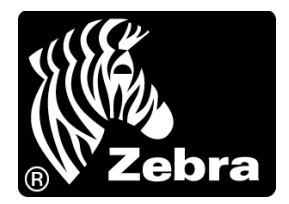

#### **Zebra Technologies Corporation**

Zebra Technologies Corporation 475 Half Day Road, Suite 500 Lincolnshire, IL 60069 USA T: +1 847 634 6700 Toll-free +1 866 230 9494 F: +1 847 913 8766

#### **Zebra Technologies Europe Limited**

Dukes Meadow Millboard Road Bourne End Buckinghamshire, SL8 5XF, UK T: +44 (0)1628 556000

F: +44 (0)1628 556001

#### **Zebra Technologies Asia Pacific, LLC**

120 Robinson Road #06-01 Parakou Building Singapore 068913 T: +65 6858 0722 F: +65 6885 0838

[http://www.zebra.com](www.zebra.com)

© 2010 ZIH Corp.

13743L-004

Free Manuals Download Website [http://myh66.com](http://myh66.com/) [http://usermanuals.us](http://usermanuals.us/) [http://www.somanuals.com](http://www.somanuals.com/) [http://www.4manuals.cc](http://www.4manuals.cc/) [http://www.manual-lib.com](http://www.manual-lib.com/) [http://www.404manual.com](http://www.404manual.com/) [http://www.luxmanual.com](http://www.luxmanual.com/) [http://aubethermostatmanual.com](http://aubethermostatmanual.com/) Golf course search by state [http://golfingnear.com](http://www.golfingnear.com/)

Email search by domain

[http://emailbydomain.com](http://emailbydomain.com/) Auto manuals search

[http://auto.somanuals.com](http://auto.somanuals.com/) TV manuals search

[http://tv.somanuals.com](http://tv.somanuals.com/)